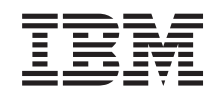

# ERserver

**iSeries**

**iSeries Access for Windows** インストール およびセットアップ

バージョン *5* リリース *3*

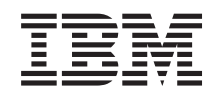

# ERserver

**iSeries**

**iSeries Access for Windows** インストール およびセットアップ

バージョン *5* リリース *3*

#### ・お願い -

本書、および本書で紹介する製品をご使用になる前に、 73 [ページの『付録](#page-78-0) A. 特記事項』に記載さ れている情報をお読みください。

本書は、IBM Eserver iSeries Access for Windows (プロダクト番号 5722-XE1) のバージョン 5、リリース 3、モデ ィフィケーション 0 に適用されます。また改訂版で断りがない限り、それ以降のすべてのリリースおよびモディフィ ケーションに適用されます。 このバージョンは、すべての RISC モデルで稼動するとは限りません。また CICS モ デルでは稼動しません。

本マニュアルに関するご意見やご感想は、次の URL からお送りください。今後の参考にさせていただきます。

http://www.ibm.com/jp/manuals/main/mail.html

なお、日本 IBM 発行のマニュアルはインターネット経由でもご購入いただけます。詳しくは

http://www.ibm.com/jp/manuals/ の「ご注文について」をご覧ください。

(URL は、変更になる場合があります)

お客様の環境によっては、資料中の円記号がバックスラッシュと表示されたり、バックスラッシュが円記号と表示さ れたりする場合があります。

 原 典: iSeries iSeries Access for Windows installation and setup Version 5 Release 3

発 行: 日本アイ・ビー・エム株式会社

担 当: ナショナル・ランゲージ・サポート

#### 第1刷 2005.8

この文書では、平成明朝体™W3、平成明朝体™W7、平成明朝体™W9、平成角ゴシック体™W3、平成角ゴシック体™ W5、および平成角ゴシック体™W7を使用しています。この(書体\*)は、(財)日本規格協会と使用契約を締結し使用し ているものです。フォントとして無断複製することは禁止されています。

注∗ 平成明朝体™W3、平成明朝体™W2、平成的 → 平成角ゴシック体™W3、 平成角ゴシック体™W5、平成角ゴシック体™W7

**© Copyright International Business Machines Corporation 1999, 2005. All rights reserved.**

© Copyright IBM Japan 2005

# 目次

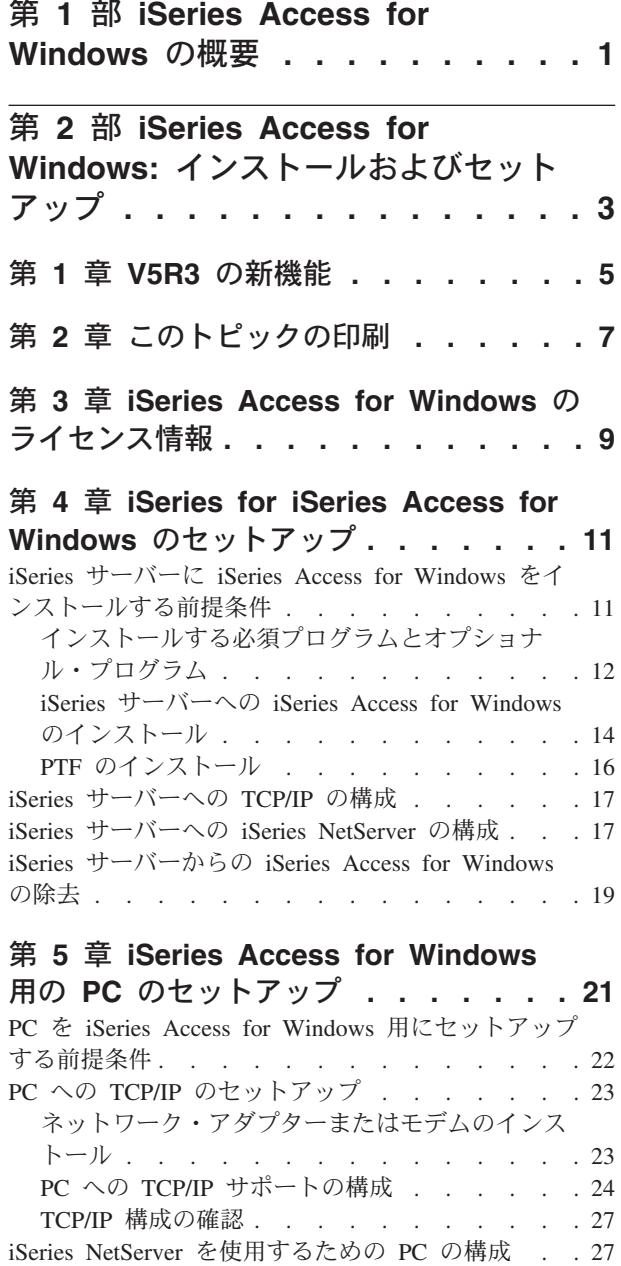

[iSeries Access for Windows](#page-34-0) の PC へのインストール [29](#page-34-0)

Windows のインストール [. . . . . . . . . 31](#page-36-0)

iSeries NetServer からの [iSeries Access for](#page-36-0)

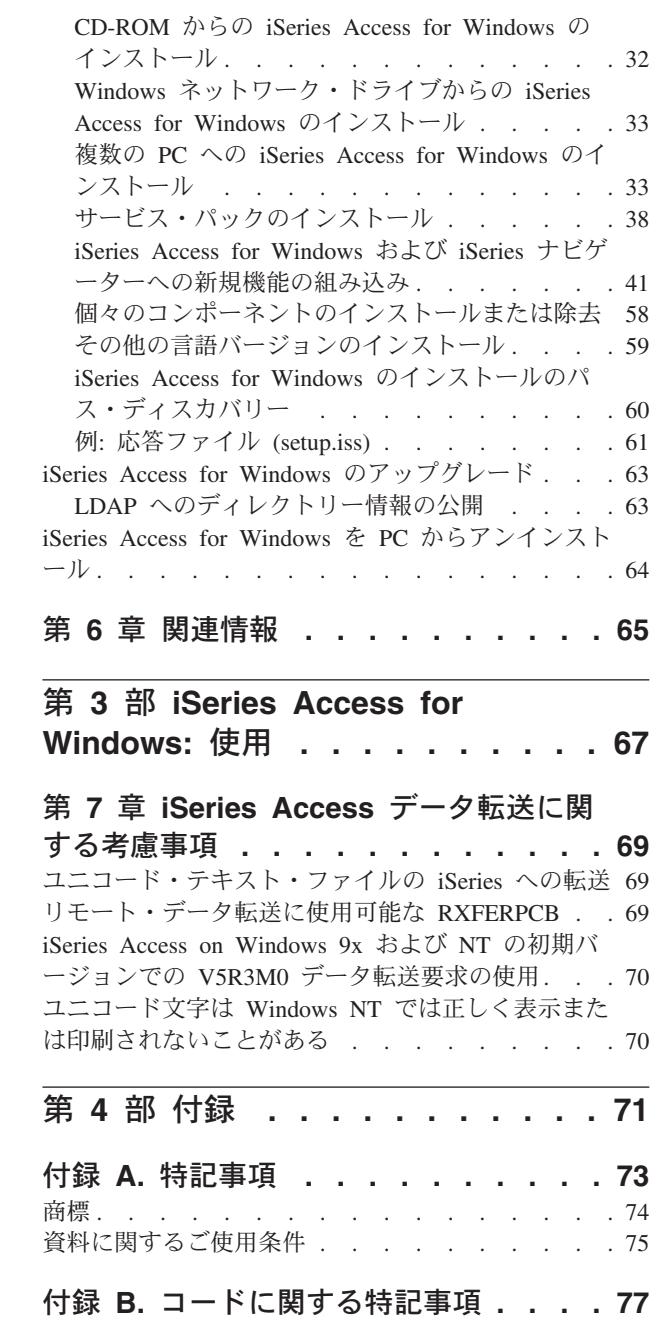

## <span id="page-6-0"></span>第 **1** 部 **iSeries Access for Windows** の概要

IBM® ERserver iSeries™ Access for Windows は、5722-XE1 製品の最新のオファリングです。 IBM Eserver iSeries Access for Windows の V5R2 以前のバージョンは Client Access Express と呼ばれていま した。 IBM Eserver iSeries Access for Windows は、PC を iSeries サーバーに接続するための強力な機能 セットを提供します。この製品により、iSeries のリソースをデスクトップ PC で使用できるように拡張す ることで、エンド・ユーザーやアプリケーション・プログラマーがビジネス情報、アプリケーション、およ びリソースを企業のどこからでも活用できるようになります。統合グラフィカル・ユーザー・インターフェ ース (GUI) 機能は、iSeries サーバー上のリソースにアクセスするユーザーの生産性を高めます。

iSeries Access for Windows は、Windows® 2000、Windows XP、Windows NT® 4.0、および Windows Server 2003 の各オペレーティング・システムと互換性があります。

IBM @server iSeries Access for Windows には、以下の機能があります。

- TCP/IP 上で使用する Windows クライアントです。
- v PC5250 やデータ転送など、V5R2 以前の製品であった Client Access for Windows 95/NT の多くのコン ポーネントを含み、さらに機能を強化した全機能搭載のクライアントです。
- v Secure Sockets Layer (SSL) を利用したセキュアな接続を使って iSeries サーバーと通信できます。
- v インストールが簡素化されており、管理者はより柔軟で高度な管理を行うことができます。
- Java と互換性があります。
- v OS/400® V4R2 (または以降) に組み込まれた iSeries Support for Windows Network Neighborhood (iSeries NetServer) 機能に統合されたファイルおよび印刷サービス機能を使用します。このため、全体的に安定性 が増し、クライアント上で実行するデーモン (バックグラウンド・タスク) が必要ではなくなりました。
- v ODBC、Active X、ADO、OLE DB の API などの、多数のアプリケーション・プログラミング・インタ ーフェース (API) を含みます。

IBM @server iSeries Access for Windows をネットワークで使用する際は、以下の資料を参照してくださ い。

- v iSeries Access for Windows: [インストールおよびセットアップ](#page-8-0)
- v [iSeries Access for Windows:](#page-72-0) 使用
- iSeries Access for Windows: 管理
- v iSeries Access for Windows: プログラミング

# <span id="page-8-0"></span>第 **2** 部 **iSeries Access for Windows:** インストールおよびセッ トアップ

このトピックは、iSeries Access for Windows を iSeries サーバーと PC の両方にインストールし、構成す る場合に使用します。

iSeries サーバーと PC の両方にインストールと構成を行う必要があります。このトピックでは、システム 管理者が iSeries サーバーのインストールおよび構成を行い、 PC への iSeries Access for Windows のイン ストールはユーザーが行うことを前提としています。

#### **V5R3** [の新機能](#page-10-0)

iSeries Access for Windows の当リリースでの新規および変更されたインストールやセットアップ情報を確認し てください。

#### [このトピックの印刷](#page-12-0)

iSeries Access for Windows のインストールおよびセットアップ情報の PDF 版を印刷する場合は、このトピッ クをご利用ください。

#### [ライセンス情報](#page-14-0)

iSeries Access for Windows のライセンス要件について確認してください。

#### **[iSeries Access for Windows](#page-16-0)** をインストールする場合の **iSeries** のセットアップ

この情報は、iSeries Access for Windows およびその他の必須プログラムとオプショナル・プログラムを iSeries サーバーにインストールする手順を確認する場合に使用します。以下について確認します。

- v iSeries サーバーへの iSeries Access for Windows のインストール
- iSeries サーバーでの TCP/IP の構成
- v iSeries サーバーでの iSeries NetServer の構成
- iSeries サーバーからの iSeries Access for Windows の削除

この情報は、iSeries Access for Windows を使用するために PC をセットアップし、PC に iSeries Access for Windows をインストールする手順を確認する場合に使用します。以下の方法について確認します。

- v PC への TCP/IP のセットアップ
- v iSeries NetServer を使用するための PC の構成
- v iSeries Access for Windows の PC へのインストール
- v サービス・パックのインストール
- v iSeries Access for Windows への新規機能の組み込み
- iSeries Access for Windows の個々のコンポーネントのインストールまたは除去
- iSeries Access for Windows の他の言語バージョンのインストール
- iSeries Access for Windows のアップグレード
- v iSeries Access for Windows の PC からのアンインストール

#### [関連情報](#page-70-0)

iSeries Access for Windows に関するその他の情報源が記載されています。

iSeries Access for Windows の概要、およびそのネットワークでの使用方法については、『iSeries Access for Windows [の概要](#page-6-0) 』を参照してください。

iSeries Access for Windows をネットワークで使用する際の追加情報については、以下の資料を参照してく ださい。

- v [iSeries Access for Windows:](#page-72-0) 使用
- v iSeries Access for Windows: 管理
- v iSeries Access for Windows: プログラミング

注**:** 重要なリーガル情報については 77 ページの『付録 B. [コードに関する特記事項』を](#page-82-0)お読みください。

# <span id="page-10-0"></span>第 **1** 章 **V5R3** の新機能

新しい iSeries Access for Windows のインストール機能には、以下のものが含まれています。

- iSeries Access for Windows インストールおよびセットアップ情報は、オンラインの iSeries Information Center で参照できるようになりました。以前「*iSeries Access for Windows -* セットアップ バージョン *5*」(SD88-5067) にあった情報が、 Information Center の V5R3 iSeries Access for Windows トピックで 参照できるようになりました。
- v V5R3 iSeries Access for Windows は、Client Access for Windows 95/NT (5722-XD1) からのマイグレー ションはできません。
- iSeries Access for Windows を V5R3 ヘアップグレードする情報については、 63 [ページの『](#page-68-0)iSeries Access for Windows [のアップグレード』を](#page-68-0)参照してください。
- v V5R3 では、iSeries Access for Windows は Windows 98 および Windows Me オペレーティング・シス テムへのインストールはできません。

# <span id="page-12-0"></span>第 **2** 章 このトピックの印刷

PDF 版を表示またはダウンロードするには、『iSeries Access for Windows [インストールおよびセットアッ](rzaij.pdf) **[プ』](rzaij.pdf) ◆ (約 602 KB) を選択します。** 

#### **PDF** ファイルの保存

表示用または印刷用の PDF ファイルをワークステーションに保存するには、次のようにします。

- 1. ブラウザーで、PDF を右マウス・ボタンでクリックします (上記のリンクを右マウス・ボタンでクリッ クします)。
- 2. Internet Explorer を使用している場合は、「対象をファイルに保存」をクリックします。 Netscape Communicator を使用している場合は、「リンクに名前を付けて保存」をクリックします。
- 3. PDF を保存したいディレクトリーに進みます。
- 4. 「保存」をクリックします。

#### **Adobe Acrobat Reader** のダウンロード

この PDF の表示または印刷のために Adobe Acrobat Reader が必要な場合は、[Adobe Web](http://www.adobe.com/prodindex/acrobat/readstep.html) サイト

(www.adobe.com/products/acrobat/readstep.html) ようからコピーをダウンロードできます。

# <span id="page-14-0"></span>第 **3** 章 **iSeries Access for Windows** のライセンス情報

IBM Eserver iSeries Access for Windows は、ライセンス・プログラムです。 iSeries Access for Windows のコンポーネントによっては、iSeries Access Family (5722-XW1) ライセンスがなければ、使用できないも のもあります。すべてのコンポーネントは、iSeries Access for Windows プログラムと一緒にインストール されます。

iSeries Access for Windows Family ライセンス・プログラム (5722-XW1) を使用するには、ライセンスの 使用制限を判断し、iSeries サーバーで使用制限を更新して、ライセンス・キー情報を入力する必要があり ます。

次のコンポーネントは、iSeries Access Family ライセンスおよび OS/400 ライセンスがなければ使用できま せん。

- v PC5250 ディスプレイおよびプリンター・エミュレーション
- データ転送

重要**:** iSeries Access Family 5722-XW1 には、ソフトウェア・ライセンス・キーが必要です。 iSeries Access Family は、すべての OS/400 V5R3 ソフトウェアのオーダーに同梱されている V5R3 キー付きメデ ィアに含まれています。 5722-XW1 を注文すると、ライセンス・キーが付与されます。 5722-XW1 を注文 していない場合、キー付きメディアの製品を 70 日間試用することができます。 70 日の試用期間が終了す ると、その製品を注文してソフトウェア・ライセンス・キーを付与されなければ、その製品は使用不可にな ります。ソフトウェア・ライセンス・キーは 18 桁の許可コードであり、キー付きメディアのソフトウェア 製品や機能を、指定した iSeries サーバーで使用できるようにするものです。

PC5250 ディスプレイおよびプリンター・エミュレーションおよびデータ転送コンポーネント以外のすべて のコンポーネントを使用する場合には、OS/400 ライセンスのみが必要です。

実行するインストールのタイプを選択すると、インストールされるコンポーネントが決まります。選択でき るインストールのタイプと、コンポーネントがインストールするライセンスを必要とするかどうかを以下に 示します。

- 注**:** PC5250 エミュレーションおよびデータ転送コンポーネントの場合、コンポーネントのインストールに ライセンスは必要ありません。ライセンスはこれらのコンポーネントを実行するために必要とされま す。
- v 「通常」、「**PC5250** ユーザー」、および「全機能」のインストールを選択すると、 iSeries Access Family ライセンスを必要とするコンポーネントも組み込まれてインストールされます。
- v 「カスタム」インストールでは、インストールするコンポーネントを選択できます。選択するコンポー ネントによっては、iSeries Access Family のライセンスを必要としない場合があります。ライセンスが必 要なコンポーネントはセットアップ・プログラムでリストされます。

#### ライセンスの使用制限

iSeries Access for Windows クライアントは、 iSeries サーバーにアクセスして同時にアクティブになる PC の台数の分だけライセンスが交付されます。 1 ライセンスは、iSeries Access for Windows を実行する 1 台の PC 上で、ライセンスを交付された機能の使用期限と iSeries Access for Windows プロパティー・ペ ージで指定された時間を合わせた期間だけ有効です。この期間が切れると、そのライセンスを他の PC が

使用できる状態になります。 1 台の PC が複数の iSeries サーバー上のライセンス・プログラムにアクセ スしている場合は、その PC がライセンスを受けた機能を使って接続しているそれぞれの iSeries サーバー ごとにライセンスが必要です。

1 台の PC 上で iSeries Access for Windows を使用する場合、その PC には iSeries サーバーに対して複 数のセッションが確立できますが、 iSeries Access Family ライセンスは 1 つしか使用しません。たとえ ば、複数の 5250 エミュレーションまたはデータ転送セッションを開始できますが、PC に必要なライセン スは 1 つだけです。

iSeries Access for Web も、iSeries Access Family のライセンスを必要とする製品です。 iSeries Access for Web 製品を iSeries Access for Windows と同じ PC で使用する場合は、製品ごとに別個のライセンスを使 用することに注意してください。したがって、その製品の両方を使用するときには、1 台の PC で、少な くとも 2 つの iSeries Access Family ライセンスが必要です。 iSeries Access for Web のライセンス使用に ついて詳しくは「iSeries Access for Web ライセンス情報」のトピックを参照してください。

ライセンス交付は、個々のクライアント・レベルではなく、iSeries Access Family のレベルで管理されま す。したがって、ライセンスの使用制限まで、iSeries Access for Windows および iSeries Access for Web クライアントを任意の組み合わせで使用できます。

iSeries Access の使用制限を判断するには、次のようにします。

- \_\_ 1. 接続しようとする iSeries サーバーで WRKLICINF コマンドを入力します。製品のリストが表示されま す。
- \_\_ 2. プロダクト 5722XW1 ベース (フィーチャー 5050) の隣の入力フィールドに、5 と入力します。こ れで、iSeries Access Family ライセンス製品の詳細に、使用制限が表示されます。使用制限は、 iSeries Access Family について購入したライセンスの数と等しくなければなりません。購入した数を 超える数については、IBM の使用許諾契約違反となります。

#### **iSeries Access for Windows Family** ライセンス・プログラムの使用

iSeries Access for Windows Family ライセンス・プログラム (5722-XW1) を使用するには、使用制限を更 新して、ライセンス・キー情報を入力する必要があります。

ご使用のサーバー上の 5722-XW1 製品の使用制限を更新するには、次のようにします。

- \_\_ 1. 接続しようとする iSeries サーバーで WRKLICINF コマンドを入力します。製品のリストが表示されま す。
- \_\_ 2. プロダクト 5722XW1 ベース (フィーチャー 5050) の隣の入力フィールドに、2 と入力します。使 用制限を iSeries Access 用に購入したライセンス数に変更します。 iSeries Access 用にプロセッサ ー・ベース・オプションを購入した場合は、使用制限の値として \*NOMAX と入力してください。購入 した数を超える数を入力すると、 IBM の使用許諾契約違反となります。

ライセンス・キー情報を入力するには、次のようにします。

- \_\_ 1. 接続しようとする iSeries サーバーで WRKLICINF コマンドを入力します。製品のリストが表示されま す。
- \_\_ 2. プロダクト 5722XW1 オプション 1 (フィーチャー 5101) の隣の入力フィールドに、1 と入力しま す。
- 3. ライセンス・キー情報を入力します。ライセンス・キー情報を入力する方法については 12 [ページの](#page-17-0) [『インストールする必須プログラムとオプショナル・プログラム』を](#page-17-0)参照してください。

# <span id="page-16-0"></span>第 **4** 章 **iSeries for iSeries Access for Windows** のセットア ップ

iSeries Access for Windows を使用するには、ソフトウェアを iSeries サーバーと PC の両方にインストー ルし、構成する必要があります。この項の情報は、iSeries サーバーに iSeries Access for Windows をイン ストールし、構成する際に必要な手順を表示する場合に使用します。サーバーに iSeries Access for Windows サービス・パックをインストールするには、サーバーに iSeries Access for Windows をインスト ールしておく必要があります。サーバーへのインストールが完了したら、 iSeries サーバーからクライアン ト PC に、iSeries Access for Windows をインストールすることができます。

**iSeries** サーバーに **iSeries Access for Windows** をインストールする前提条件

この項では、iSeries サーバーにインストールすべき必須プログラムとオプショナル・プログラムの判別方法を 説明します。

#### **iSeries** サーバーへの **[iSeries Access for Windows](#page-19-0)** のインストール

この項では、iSeries サーバーに必須プログラムとオプショナル・プログラムをインストールする方法を説明し ます。 IBM オペレーティング・システム/400 (OS/400) 用および iSeries Access for Windows 用の最新のプロ グラム一時修正 (PTF) をインストールしてください。

#### **iSeries**[サーバーへの](#page-22-0) **TCP/IP** の構成

この項の情報は、iSeries サーバー上に TCP/IP を構成する場合に使用してください。

#### **iSeries** サーバーへの **[iSeries NetServer](#page-22-0)** の構成

iSeries NetServer を使用すると、iSeries サーバー上の iSeries Access for Windows インストール・イメージを PC ユーザーが使用できます。この項には構成の説明があります。

#### **iSeries** サーバーからの **[iSeries Access for Windows](#page-24-0)** の除去

ディスク・スペースを節約したり、あるいは使用しなくなった機能を除去する場合は、iSeries サーバーから機 能を削除することができます。この項の情報は、iSeries Access for Windows の除去を行うのに使用してくださ い。

iSeries サーバーでの iSeries Access for Windows のインストールおよび構成が終ったら、 21 [ページの『第](#page-26-0) 5 章 [iSeries Access for Windows](#page-26-0) 用の PC のセットアップ』 の指示に従って、iSeries Access for Windows を PC にインストールします。

iSeries Access for Windows の詳細を確認するには、 65 ページの『第 6 [章 関連情報』を](#page-70-0)参照してくださ い。

## **iSeries** サーバーに **iSeries Access for Windows** をインストールする前 提条件

この情報は、iSeries サーバーが iSeries Access for Windows をインストールする要件を満たしていること を確認する場合に使用します。

必須プログラムとオプショナル・プログラムのすべてを、同時にインストールする必要があります。 [12](#page-17-0) ペ [ージの『インストールする必須プログラムとオプショナル・プログラム』で](#page-17-0)インストールするプログラムを 確認します。

#### **iSeries** のリリース要件

<span id="page-17-0"></span>iSeries Access for Windows V5R3M0 は OS/400 V5R2 以降にインストールでき、IBM は、OS/400 V5R1 以降のサーバーへの PC 接続をサポートしています。それ以前のリリースの OS/400 を使用している場合 は、「OS/400 リリースおよび関連ソフトウェアのインストール」を参照して、ご使用の OS/400 をサポー ト対象のリリースにアップグレードする方法を調べてください。 V5R1 以前のリリースへの接続について は、IBM サポートはありません。 OS/400 の新規リリースをインストールする必要がない場合は、必ず 「OS/400 リリースおよび関連ソフトウェアのインストール」の指示に従って、iSeries Access for Windows のインストールを続けてください。

注**:** iSeries サーバー上でインストールするには、セキュリティー・レベルが機密保護担当者 (\*SECOFR) で なければなりません。これは、iSeries サーバー上での最高のセキュリティー・レベルです。このセキ ュリティー・レベルが必要なのはインストールだけであり、通常の iSeries Access for Windows の使用 には必要ありません。

#### **iSeries** のストレージ要件

iSeries Access for Windows をインストールするには iSeries サーバーに十分なストレージが必要です。そ うでない場合はインストールを完了できません。

| 容量       | 目的                                                           |
|----------|--------------------------------------------------------------|
| 149MB    | インストール・イメージ                                                  |
| $121MB*$ | オンライン・ヘルプ情報、オンラインのユーザーズ・ガイド、メッセージ                            |
|          | * このサイズは言語バージョンが 2924 (英語) の場合です。サイズは、言語バージョン (NLV)ごとに異なります。 |

表 *1. iSeries Access for Windows* のインストールに必要な *iSeries* のスペース

ご使用のサーバーで使用可能なストレージ容量の検査方法については、 Information Center にある「OS/400 リリースおよび関連ソフトウェアのインストール」の項から、必要なディスク・ストレージの算出に関する 情報を参照してください。

# インストールする必須プログラムとオプショナル・プログラム

インストールするプログラムは、iSeries Access for Windows で使用する機能によって異なります。このセ クションを読み進みながら、インストールする必要のあるプログラムを書き留めておいてください。 [14](#page-19-0) ペ ージの『iSeries サーバーへの [iSeries Access for Windows](#page-19-0) のインストール』を行う前に知っておく必要が あります。

注**:** iSeries サーバー上の iSeries Access for Windows 1 次言語は、インストールした最初の iSeries Access for Windows 言語に設定されます。しかし、その後で OS/400 1 次言語に一致する iSeries Access for Windows 言語をインストールした場合は、その言語が iSeries サーバー上で新しい iSeries Access for Windows 1 次言語になります。

#### 必須のライセンス・プログラム・オプション

| プログラム         | オプション       | 説明                         |
|---------------|-------------|----------------------------|
| $5722-SS1$    | 12          | オペレーティング・システム/400 ホ        |
|               |             | スト・サーバー                    |
| $15722 - XE1$ | <b>BASE</b> | iSeries Access for Windows |
| $15722-XW1$   | BASE, 1     | iSeries Access Family      |
| $15722 - TC1$ |             | TCP/IP ユーティリティー            |

表 *2. iSeries Access for Windows* 用にインストールする必須プログラム

表 *2. iSeries Access for Windows* 用にインストールする必須プログラム *(*続き*)*

| <b> プログラム</b>                   | オブション | 説明 |  |
|---------------------------------|-------|----|--|
| 注: インストールする各製品は最新レベルでなければなりません。 |       |    |  |

注**:**

- 1. ライセンス・プログラム 5722-XE1 および 5722-XW1 は V5R1M0 でインストールされたものであり、 V4R4M0 の 5769-XE1 および 5769-XW1 をそれぞれ置き換えます。
- 2. データ転送、PC5250 ディスプレイ、プリンター・エミュレーションを使用する場合に、インストール する必要があるのは、iSeries Access Family 5722-XW1 ベースおよびオプション 1 のみです。
- 3. 5722-XE1 を必ずしもサーバーにインストールする必要はありません。しかしながら、iSeries Access for Windows の以下のパーツを使用したい場合は、5722-XE1 をインストールする必要があります。
	- サービス・パック管理
	- 2 次言語サポート
	- v iSeries サーバーからのインストールおよび選択セットアップ
- 4. 5722-XW1 を使用するには、次のようにして、サーバー上にある 5722-XW1 製品の使用制限を更新しま す。
	- \_\_ a. 接続しようとする iSeries サーバーで WRKLICINF コマンドを入力します。製品のリストが表示さ れます。
	- \_\_ b. プロダクト 5722XW1 ベース (フィーチャー 5050) の隣の入力フィールドに、2 と入力します。 使用制限を iSeries Access Family 用に購入したライセンス数に変更します。 iSeries Access Family 用にプロセッサー・ベース・オプションを購入した場合は、使用制限の値として \*NOMAX と入力してください。購入した数を超える数を入力すると、IBM の使用許諾契約違反となりま す。
- 5. V5R3 5722-XW1 を使用するには、次のようにしてライセンス・キー情報を入力します。
	- \_\_ a. 接続しようとしている iSeries サーバーで WRKLICINF コマンドを入力します。製品のリストが 表示されます。
	- \_\_ b. プロダクト 5722XW1 オプション 1 (フィーチャー 5101) の隣の入力フィールドに、1 と入力し ます。ライセンス・キー情報を入力します。

注**:** フィーチャー 5101 の使用制限およびプロセッサー・グループの ADDLICKEY 値:

- v ADDLICKEY 画面の「使用制限 **(Usage Limit)**」フィールドでは、使用制限の更新時に 5722-XW1 ベース (フィーチャー 5050) に対して入力された使用制限に関係なく、ご使用 のキー・シートに示されたとおりに、常に値 \*NOMAX を入力します。 \*NOMAX の使用制 限の値は、ソフトウェア・キーの一部として必要ですが、使用ベースのライセンスのもと にライセンス交付されたユーザー数を表すのもではありません。
- v ADDLICKEY 画面の「プロセッサー・グループ **(Processor Group)**」フィールドに、ユー ザー・ベース・ライセンスの値 \*ANY を入力します。プロセッサー・ベース・ライセンス には、ライセンス交付を受けたプロセッサー・グループに対応するプロセッサー・グルー プ値があります。

#### オプショナル・ライセンス・プログラム

iSeries Access for Windows では、Secure Sockets Layer (SSL) サポートが使用可能です。 SSL を使用する には、次の表から製品を注文してインストールしてください。国または地域、あるいは iSeries サーバーが 稼動する地域に対して正しい暗号化を使用していることを、お客様の責任においてご確認ください。

<span id="page-19-0"></span>表 *3. SSL* サポートを *iSeries* へインストールするために必要なプログラム

| 必要とする暗号化        | インストールするプログラム                            |
|-----------------|------------------------------------------|
| 128 ビットのサーバー暗号化 | 5722-AC3 (Cryptographic Access Provider) |
|                 | $ 5722-SS1 - Boss$ Option 34             |
|                 | 5722-DG1 (HTTP Server)                   |

SSLサポートを PC にインストールできるのは、iSeries サーバーからと、クライアント暗号化インストー ル・ディレクトリーのコピーを持つ対等サーバーから、あるいは SSL を含む調整インストール・イメージ からに限られます。 iSeries サーバーから以下の SSL 製品をインストールすることをユーザーに許可する 予定の場合は、5722-XE1 (iSeries Access for Windows) が iSeries サーバー上にインストールされている必 要があります。

注**:** iSeries サーバー上の iSeries Access for Windows のリリースは、 PC にインストールされている iSeries Access for Windows のリリースと一致していなければなりません。サーバーと PC においてリ リースが一致しない場合、 SSL サポートは選択セットアップのコンポーネント・リストに表示されま せん。

表 *4. SSL* サポートを *PC* にインストールするために必要なプログラム

| 必要とする暗号化          | インストールするプログラム        |
|-------------------|----------------------|
| 128 ビットのクライアント暗号化 | 5722-CE3 (クライアント暗号化) |

注**:**

- 1. V5R1 または V5R2 から V5R3M0 へアップグレードする場合で、CE2 コンポーネントを PC にイン ストールしてある場合、iSeries Access for Windows は CE2 を PC から自動的にアンインストールし ます。 CE2 は V5R3 では既に使用できないため、 V5R3 CE3 で置き換えられます。 V5R1 または V5R2 から V5R3M0 へアップグレードする場合で、インストール・イメージに CE3 が含まれていない 場合、iSeries Access for Windows は CE2 または CE3 を PC から自動的にアンインストールします。
- 2. クライアント暗号化 (5722-CE3) 製品には、 RSA Data Security, Inc. の暗号化ソフトウェアが含まれて います。

#### 変更権限

クライアント暗号化製品を iSeries サーバーにインストールしたら、ユーザーがファイルにアクセスできる ように認可する必要があります。 SSL の法的責任事項を順守しやすくするために、 5722-CE3 のファイル は、ユーザーからアクセスできないようにして出荷されています。したがって、SSL ファイル (/QIBM/ProdData/CA400/Express/SSL/SSL128) を含むディレクトリーの権限を、ユーザーがファイルにアク セスできるように変更する必要があります。権限を変更するには、次のようにします。

- 1. wrklnk コマンドを実行します。
- 2. オプション 9 を選択します。

SSL の構成について詳しくは、Information Center の「iSeries Access for Windows 管理」のセクションを 参照してください。

### **iSeries** サーバーへの **iSeries Access for Windows** のインストール

iSeries サーバーに iSeries Access for Windows (5722-XE1) およびオプショナル・プログラムをインストー ルするには、以下の手順が示されます。必須プログラムとオプショナル・プログラムのすべてを、この時点 でインストールする必要があります。インストールするプログラムを判別するには、 12 [ページの『インス](#page-17-0) [トールする必須プログラムとオプショナル・プログラム』を](#page-17-0)参照してください。

- 1. ワークステーションのユーザーをサインオフし、すべての接続を終了します。
- 2. \*SECOFR 権限で iSeries サーバーにサインオンします。
- 3. ライセンス・プログラムが入っているメディアをインストール装置にロードします。ライセンス・プロ グラムが数種のメディアに入っている場合、どれをロードしても問題ありません。
- 4. 5722-SS1 (オプション 12: オペレーティング・システム/400 ホスト・サーバー) をインストールする 場合、iSeries サーバーを制限状態にする必要があります。 iSeries サーバーを制限状態にするには、次 のようにします。
	- a. iSeries コマンド・プロンプトで、CHGMSGQ QSYSOPR \*BREAK SEV(60) と入力して、Enter キーを押し ます。
	- b. 「メッセージの表示」画面が表示されたら、Enter キーを押します。 iSeries コマンド・プロンプト に戻ります。
	- c. iSeries コマンド・プロンプトで、ENDSBS \*ALL \*IMMED と入力して、Enter キーを押します。
	- d. System ended to restricted condition というメッセージが表示されます。続行するには、Enter キーを押してください。
	- e. iSeries コマンド・プロンプトで、CHGMSGQ QSYSOPR SEV(95) と入力して、Enter キーを押します。
	- f. 「メッセージの表示」画面が表示されたら、Enter キーを押します。 iSeries コマンド・プロンプト に戻ります。

これで、iSeries サーバーは制限状態になります。

- 5. iSeries コマンド・プロンプトで、GO LICPGM と入力してから、オプション 11 を選択します。
	- 注**:** オプション 11 については、iSeries Information Center の「OS/400 リリースおよび関連ソフトウ ェアのインストール」を参照してください。
- 6. インストールする必要のあるそれぞれのライセンス・プログラムの隣にある「オプション」欄に 1 を 入力します。インストールする必要のあるプログラムのリストについては、 12 [ページの『インストー](#page-17-0) [ルする必須プログラムとオプショナル・プログラム』を](#page-17-0)参照してください。続行するには、Enter キー を押します。
- 7. 「ライセンス・プログラムのインストールの確認」画面が表示されます。 Enter キーを押して、選択 項目を確認します。「インストール・オプション」画面が表示されます。
- 8. 以下の値を指定して、Enter キーを押します。

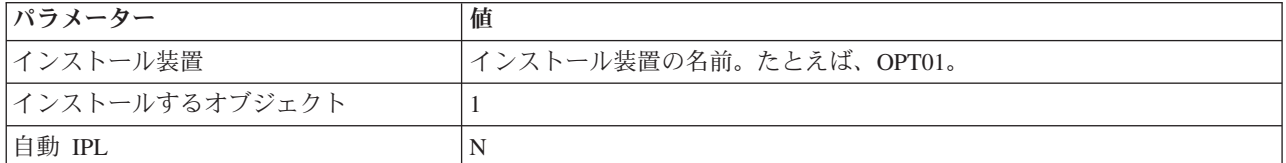

- 9. ライセンス・プログラムがインストールされます。
	- v インストールの状態を示す画面が表示されます。この状態の画面に応答する必要はありません。
	- v 選択したライセンス・プログラムが複数のボリューム上にある場合、インストール・プログラムか ら新しいボリュームを求めるプロンプトが表示されます。次のメディア・ボリュームをロードし、G を押してから、Enter キーを押します。追加のメディア・ボリュームがない場合は、X を押してか ら、Enter キーを押します。
- 10. インストールが完了すると、「ライセンス・プログラムの処理」画面が表示されます。
	- v インストールが正しく実行されると、「ライセンス・プログラムの処理が完了しました。」という メッセージが表示されます。 F3 を押して、iSeries コマンド・プロンプトに戻ります。
- <span id="page-21-0"></span>• インストールが失敗すると、「ライセンス・プログラムの処理が完了していません。」というメッ セージが表示されます。「OS/400 リリースおよび関連ソフトウェアのインストール」を参照して、 問題を判別してください。
- 11. 最新の累積 PTF パッケージを iSeries サーバーにインストールしてください。最新の累積パッケージ がインストールされていて、5722-XE1 がまだインストールされていない場合は、 5722-XE1 をインス トールした後に、累積 PTF パッケージからすべての 5722-XE1 サービス・パック PTF をインストー ルする必要があります。

PTF の iSeries サーバーへのインストール方法については、『PTF のインストール』を参照してくだ さい。

12. iSeries コマンド・プロンプトに CHKPRDOPT 5722XE1 と入力して、 iSeries Access for Windows が正し くインストールされていることを確認します。 iSeries Access for Windows が正しくインストールさ れている場合は、「CHKPRDOPT がエラーを検出しなかった」というメッセージが表示されます。

### **PTF** のインストール

iSeries Access for Windows 用の修正は、配布用のプログラム一時修正 (PTF) にパッケージ化されたサービ ス・パックに組み込まれています。 iSeriesサーバーに最新の PTF をダウンロードして、iSeries Access for Windows クライアントの稼働環境をより安定させ、既知の問題を修正することができます。ホスト・シス テムに PTF をインストールした後は、サービス・レベルの検査機能を使用して、クライアント PC にサー ビス・パックを配布できます。サービス・レベルの検査機能については、 39 [ページの『サービス・レベル](#page-44-0) [を検査する時点』を](#page-44-0)参照してください。

#### **iSeries** サーバーにインストールする最新 **PTF** の取得

PTF 注文の送信 (SNDPTFORD) コマンドを使用して、ご使用の iSeries サーバーの PTF を注文します。 サービス・パック PTF は、ほとんどの場合、電子的に送信できるサイズの限界を超えているので、 SNDPTFORD の送達方法パラメーター 、DELIVERY を \*ANY に変更することで、メディアに入れた PTF を受け取ることができます。 (このパラメーターのデフォルト値は \*LINKONLY です。) あるいは、 Fix Central を使用します。

サービス・パック CD を電子的に注文し、それを、インストール元の仮想光ディスク装置の統合ファイ ル・システムに直接置くこともきます。このオプションを使用するには、 IBM サービスとの事前の取り決 めが必要です。

これらの PTF 注文オプションについて詳しくは、[IBM iSeries Support](http://www.ibm.com/eserver/iseries/support/)

(http://www.ibm.com/eserver/iseries/support/) やうを参照し、左メニューから「修正」を選択します。

クライアント PC のサービス・パックのインストールについては、 38 [ページの『サービス・パックのイン](#page-43-0) [ストール』を](#page-43-0)参照してください。

サービス・パック PTF は、iSeries サーバー上の iSeries Access for Windows インストール・イメージを更 新します。インストールされた製品すべてに、ホスト iSeries サーバーの最新のサービス・パック・レベル が反映されます。

注**:** インストール、サービス・パックの更新、および新規リリースへのアップグレードを行えるのは、機密 保護管理者権限を持つユーザーのみです。 Windows の [スケジュールされたタスク機能をリモート・](#page-46-0) [アクセスで使用すると](#page-46-0)、ユーザーは機密保護管理者権限なしで、インストール、サービス・パックの更 新、およびアップグレードを行うことができます。

### <span id="page-22-0"></span>**iSeries** サーバーへの **TCP/IP** の構成

TCP/IP はオペレーティング・システム/400 に付属のライセンス・プログラムです。この項では、iSeries サ ーバーに TCP/IP がインストールされていることを前提としています。 iSeries サーバーに TCP/IP をイン ストールする手順は、 11 ページの『iSeries サーバーに [iSeries Access for Windows](#page-16-0) をインストールする前 [提条件』に](#page-16-0)記載されていいます。

TCP/IP が iSeries サーバー上ですでにセットアップされている場合は、iSeries Access for Windows 用に TCP/IP を追加して構成する必要はありません。

注**:** VPN は、セキュアなリモート接続用のオプションです。 iSeries の VPN については、「仮想プライ ベート・ネットワーク」を参照してください。

#### **LAN** 使用のための **TCP/IP** の構成

LAN を介して iSeries Access for Windows を使用する場合、TCP/IP を LAN で使用するために構成する 必要があります。 iSeries サーバーでの TCP/IP の構成については、「TCP/IP セットアップ」を参照して ください。

#### **PPP** または **SLIP** 接続用の **TCP/IP** の構成

SLIP または PPP を使用して PC を iSeries サーバーに接続する場合は、2 地点間 TCP/IP の構成につい て、「PPP 接続」に関するトピックを参照してください。

### **iSeries** サーバーへの **iSeries NetServer** の構成

この項の情報は、iSeries サーバー上に iSeries NetServer を構成する場合に使用します。その後で、ネット ワーク内の PC ユーザーは iSeries サーバーから iSeries Access for Windows をインストールすることがで きます。

iSeries Access for Windows は、OS/400 V4R2 以降で使用可能な iSeries Support for Windows Network Neighborhood ( iSeries NetServer) によって提供される、ネットワーク・ドライブまたはネットワーク・プ リンター機能を使用します。 iSeries NetServer を介して、iSeries Access for Windows は、Windows オペ レーティング・システムに組み込まれたファイルおよびプリンターの共用機能を利用することができます。

#### 注**:**

1. V5R2M0 以降、iSeries NetServer では Kerberos チケットによるユーザー認証が可能になります。 Kerberos とはサード・パーティーによる認証メカニズムで、クライアントは Kerberos サーバー (もし くは鍵配布センター) に対して身元を証明し、その後返信されてくるチケットを受け取ります。その後 クライアントはそのチケットを使用して、ネットワーク上の他のサーバーに対して、暗号で身元を証明 することができます。 Kerberos チケットは、ユーザー ID とパスワードを認証データとして渡すこと なく、サーバーがユーザーを認証するために使用されます。 Microsoft® は Windows 2000 および Windows XP クライアントに Kerberos 認証機能を提供しています。

Kerberos チケットについて詳しくは、『ネットワーク認証サービスのプロトコル』を参照してくださ い。

2. V5R1M0 には、ネットサーバー・ログオン・サーバー・サポートが追加されました。 iSeries NetServer からのドメイン・ログオン・サポートについては、『iSeries NetServer のドメイン・ログオンのサポー ト』を参照してください。

PC は、追加のソフトウェアなしに、iSeries NetServer にアクセスし、活用できます。しかし、iSeries NetServer のプロパティーを PC クライアントから管理する必要がある場合は、iSeries NetServer Access for Windows の iSeries ナビゲーター機能のネットワーク機能をインストールする必要があります。

注**:** iSeries NetServer のファイル共用およびプリンター共用機能を構成する場合は、以下の説明を参照して ください。

- 「iSeries NetServer ファイル共用」
- v 「iSeries NetServer 印刷共用」

追加構成の説明は、「iSeries NetServer はじめに」に記載されています。

#### **iSeries NetServer** の構成

ネットワーク内のユーザーがファイル共用およびプリンター共用を使用する場合は、次のような iSeries 構 成が必要です。

注**:**

- v 以下の指示は、TCP/IP が iSeries サーバー上にインストールされて構成されていることを前提とし ています。インストールおよび構成が行われていない場合は、 11 [ページの『](#page-16-0)iSeries サーバーに iSeries Access for Windows [をインストールする前提条件』お](#page-16-0)よび 17 ページの『iSeries [サーバーへ](#page-22-0) の TCP/IP [の構成』に](#page-22-0)ある指示に従ってください。
- 以下の構成の説明では、アクセスする PC には iSeries ナビゲーターがインストールされていること を前提としています。

iSeries ナビゲーターを使用して iSeries サーバーを iSeries NetServer サポート用に構成するには、次のよ うにします。

- 1. iSeries NetServer ウィザードを使用します。
	- a. ウィザードを開くには、以下のステップに従います。
		- 1) iSeries サーバーで「**iSeries** ナビゲーターへの接続」を開きます。
		- 2) 「ネットワーク」を展開します。
		- 3) 「サーバー」を展開します。
		- 4) 「**TCP/IP**」をクリックします。
		- 5) 「**iSeries NetServer**」を右マウス・ボタンでクリックしてから、「構成」をクリックします。
	- b. ウィザードで提供されているプロンプトに従ってください。

注**:** iSeries NetServer 構成に関する追加情報については、「iSeries NetServer」を参照してください。

2. TCP/IP アドレスの管理や解決を容易にするため、iSeries NetServer の項目をドメイン・ネーム・サーバ ー (DNS) に追加します。

注**:** 構成の説明は、iSeries ナビゲーターのオンライン・ヘルプと「iSeries NetServer を使用するための PC クライアントのセットアップ」に記載されています。

- 3. iSeries NetServer のプロパティーに変更を加えても、iSeries NetServer を次に始動するまで有効になり ません。 iSeries NetServer を開始または停止するには、次のようにします。
	- a. iSeries サーバーで「**iSeries** ナビゲーター」への接続を開きます。
	- b. 「ネットワーク」を展開します。
	- c. 「サーバー」を展開します。
	- d. 「**TCP/IP**」をクリックします。

<span id="page-24-0"></span>e. 「**iSeries NetServer**」 を右マウス・ボタンでクリックしてから、「始動」または「停止」をクリッ クします。

## **iSeries** サーバーからの **iSeries Access for Windows** の除去

ディスク・スペースを節約したり、あるいは使用しなくなった機能を除去する場合は、iSeries サーバーか ら機能またはライセンス・プログラムを削除することができます。

- 1. 機密保護担当者 (\*SECOFR) 権限をもつユーザー ID で iSeries サーバーにサインオンします。
- 2. iSeries コマンド・プロンプトに DLTLICPGM と入力します。次のパラメーターおよび値を指定し、その 他のパラメーターにはデフォルトを使用します。

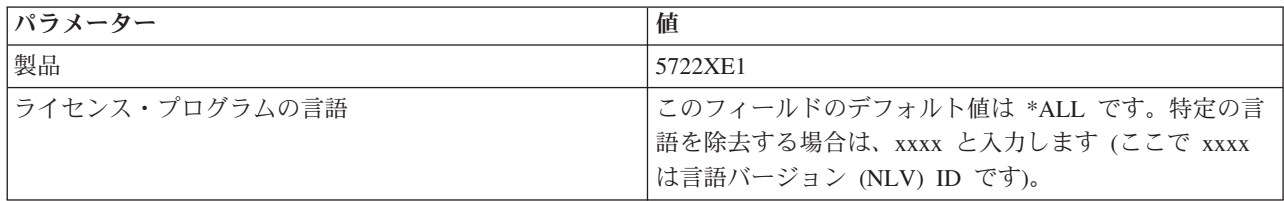

注**:** インストール済みの iSeries Access for Windows のオプショナル・プログラム (5722-CE3 など) は、 個別のアンインストールが必要です。

# <span id="page-26-0"></span>第 **5** 章 **iSeries Access for Windows** 用の **PC** のセットアップ

この章では、iSeries Access for Windows を PC にインストールし、構成する際に必要な手順を行う手引き をします。 iSeries Access for Windows を iSeries サーバーからインストールするには、まずシステム管理 者が iSeries Access for Windows を iSeries サーバーにインストールしていなければなりません。

#### **PC** を **iSeries Access for Windows** [用にセットアップする前提条件](#page-27-0)

PC をセットアップする前に、 PC が、iSeries Access for Windows を使用する前提条件を満たしていることを 確認してください。

#### **PC** への **TCP/IP** [のセットアップ](#page-28-0)

この項の情報は、Windows オペレーティング・システム上に TCP/IP をインストールし、構成する場合に使用 します。 TCP/IP は、iSeries サーバーへの接続を試みる前に正しくインストールされ、構成されている必要が あります。以下の方法について確認します。

- v ネットワーク・アダプターまたはモデムのインストール
- v PC への TCP/IP サポートの構成
- v TCP/IP 構成の検証

#### **[iSeries NetServer](#page-32-0)** を使用するための **PC** の構成

iSeries Access for Windows を iSeries サーバーからインストールする予定の場合は、PC に iSeries NetServer を構成する必要があります。

#### **PC** への **[iSeries Access for Windows](#page-34-0)** のインストール

この項の情報は、PC に iSeries Access for Windows をインストールする手順を確認する場合に使用します。以 下の方法について確認します。

- v iSeries NetServer からのインストール
- CD-ROM からのインストール
- v Windows ネットワーク・ドライブからのインストール
- 複数の PC へのインストール
- v サービス・パックのインストール
- 新機能の組み込み
- 個々のコンポーネントのインストールまたは除去
- その他の言語バージョンのインストール

#### **[iSeries Access for Windows](#page-68-0)** のアップグレード

すでに iSeries Access for Windows をインストール済みの場合、この情報を使用して、さらに新規リリースへ のアップグレード方法を確認してください。

#### **PC** から **[iSeries Access for Windows](#page-69-0)** のアンインストール

すでに iSeries Access for Windows をインストール済みの場合、この情報を使用して、PC からそれをアンイン ストールする方法を確認してください。

注**:** インストール、サービス・パックの更新、および新規リリースへのアップグレードを行えるのは、機密 保護管理者権限を持つユーザーのみです。 Windows [のスケジュールされたタスク機能を](#page-46-0)リモート・ア クセスで使用すると、ユーザーは機密保護管理者権限なしで、インストール、サービス・パックの更 新、およびアップグレードを行うことができます。

# <span id="page-27-0"></span>**PC** を **iSeries Access for Windows** 用にセットアップする前提条件

PC が以下の要件を満たしていることを確認してください。詳しくは、『[iSeries Access](http://www.ibm.com/eservers/iseries/access/pcreq.html)』

(www.ibm.com/eservers/iseries/access/pcreq.html) を参照してください。

#### 表 *5. PC* 要件 *-* プロセッサー、メモリー、およびサービス・パック・レベル

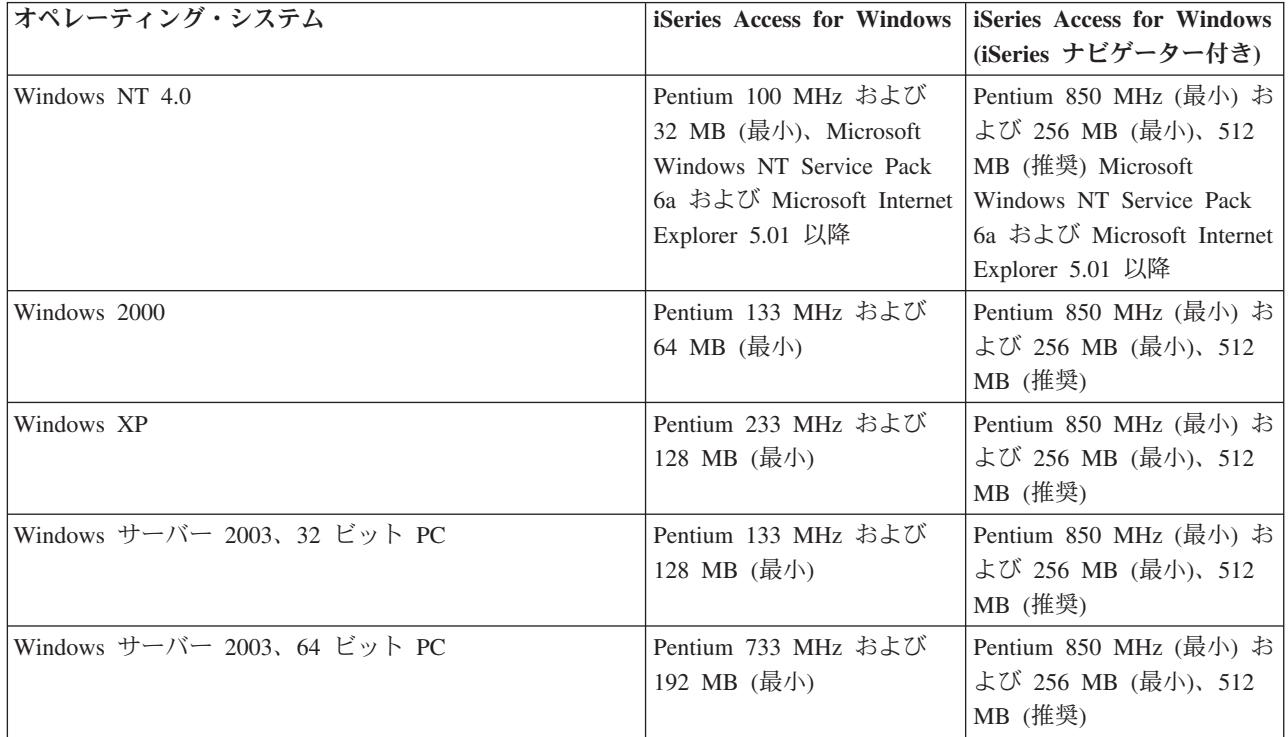

注**:**

- 1. Microsoft Windows Server 2003 は、いくつかのエディションが提供されています。エディションによっ ては、ハードウェア要件が異なります。各エディションの基本要件情報について、Microsoft の Web サ イトを参照してください。
- 2. iSeries 接続管理 (接続プロパティーの追加、除去、および変更) にのみ iSeries ナビゲーターを使用す る計画の場合は、iSeries ナビゲーターの基本コンポーネントをインストールしないことをお勧めしま す。このコンポーネントをインストールすると、iSeries 接続を管理するときに、メモリー使用量が増大 します。

表 *6.* その他の *PC* 要件

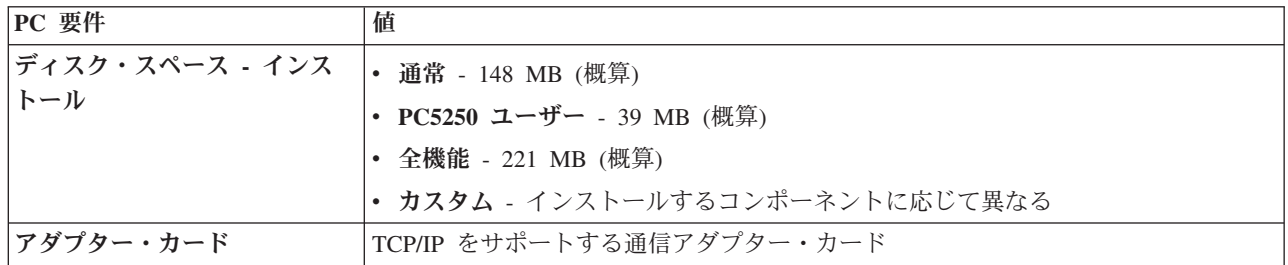

<span id="page-28-0"></span>注**:**

- 1. ディスク・スペース インストールの値は概算です。正確な値については、『[iSeries Access](http://www.ibm.com/eservers/iseries/access/pcreq.html)』 (www.ibm.com/eservers/iseries/access/pcreq.html) を参照してください。
- 2. iSeries Access for Windows セットアップ・プログラムが作成する一時ファイルを収めるには、Windows オペレーティング・システムがインストールされるドライブに 5 MB のスペースが必要です。
- 3. iSeries ナビゲーターのファイル・システム機能を使用するときは、iSeries サーバーから追加のファイル がダウンロードされます。
- 4. サービス・パック用に追加のスペースが必要です。
- 5. 全機能インストールでのサイズは、SSL およびプラグインがインストール検索パスに有るか無いかによ って異なることがあります。

## **PC** への **TCP/IP** のセットアップ

この項の情報は、Windows 2000、Windows NT、Windows XP、および Windows Server 2003 オペレーテ ィング・システムに、TCP/IP を構成する場合に使用します。 TCP/IP は、iSeries サーバーへの接続を試み る前に正しくインストールされ、構成されている必要があります。

PC に TCP/IP をセットアップするには、以下のタスクを完了してください。

- v 『ネットワーク・アダプターまたはモデムのインストール』
- v 24 ページの『PC への TCP/IP [サポートの構成』](#page-29-0)
- 27 ページの『TCP/IP [構成の確認』](#page-32-0)

注**:**

- 1. この項では、iSeries サーバーに TCP/IP が構成されていることを前提にしています。 iSeries サーバー で TCP/IP が構成されていない場合は、 17 ページの『iSeries [サーバーへの](#page-22-0) TCP/IP の構成』を参照し てください。
- 2. 仮想プライベート・ネットワーク (VPN) は、セキュアなリモート接続用のオプションです。 VPN は、Windows 2000、Windows XP、または Windows Server 2003 を実行する PC、および OS/400 V5R1 以降の iSeries サーバーでサポートされます。 iSeries の VPN については、「仮想プライベー ト・ネットワーク」を参照してください。

# ネットワーク・アダプターまたはモデムのインストール

ご使用の PC 上で TCP/IP をセットアップするには、ネットワーク・アダプターまたはモデムが PC 上に インストールされていなければなりません。 LAN を介して iSeries サーバーに接続する場合は、ネットワ ーク・アダプターをインストールする必要があります。シリアル回線インターネット・プロトコル (SLIP) または PPP 接続を使用して、リモート・ロケーションから iSeries サーバーに接続する場合は、モデムを インストールする必要があります。ネットワーク・アダプターまたはモデムのインストールについては、ハ ードウェアに付属している製造元の資料を参照してください。多くの場合、製造元の資料には、ハードウェ アのデバイス・ドライバーのインストールに関する情報も提供されています。

#### **PC** へのダイヤルアップ・ネットワーキングのセットアップ

SLIP または PPP 接続によって (モデムを使用して) iSeries サーバーに接続する場合は、ダイヤルアッ プ・ネットワークおよびリモート・アクセス・サービスを PC にインストールする必要があります。 LAN を介して iSeries サーバーに接続している場合、またはダイヤルアップ・ネットワークがすでに PC 上にイ ンストールしてある場合には、

<span id="page-29-0"></span>27 ページの『TCP/IP [構成の確認』に](#page-32-0)進んでください。ダイヤルアップ・ネットワークおよびリモート・ア クセス・サービスをインストールする際の説明は、以下の Microsoft の Web サイトにあります。

- 1. www.microsoft.com へ進みます。
- 2. 「検索」 をクリックします。
- 3. 検索フィールドに Dial-Up Networking と入力し、Enter を押して検索します。

注**:**

- 1. Windows NT 上でダイヤルアップ接続を行う予定ならば、Windows NT サービス・パック 6a および Microsoft Internet Explorer 5.01 以降のインストールをお勧めします。このサービス・パックをインスト ールすると、ダイヤルアップ接続の安定性が増します。
- 2. 不要なダイヤルアップ・ネットワーキングが表示された場合は、インターネットに接続するか、あるい はダイヤルアップ・ネットワーキング構成の変更を必要とする場合があります。
- 3. 自動ダイヤルの完全なサポートを得るには、Internet Explorer 2.x 以上をインストールしている必要があ ります。 Internet Explorer のプロパティー内には、「必要に応じてインターネットに接続する」という 設定があります。このプロンプトによって、TCP/IP スタックの自動ダイヤル機能という設定を使用可能 にも、あるいは使用不可にもできます。

### **PC** への **TCP/IP** サポートの構成

このトピックでは、Windows オペレーティング・システムに付属している Microsoft TCP/IP サポートの構 成に必要な手順を説明します。

ドメイン・ネーム・サーバー (DNS) を使用しない場合は、『HOSTS [ファイルへサーバー名を追加』](#page-31-0)を参 照してください。

平衡型接続上で TCP/IP をサポートするときに必要なドライバーは、iSeries Access for Windows に同梱さ れていません。平衡型接続を使用する場合は、[『平衡型接続上での](#page-31-0) TCP/IP の構成』を参照してください。

注**:** Windows NT 4.0 ユーザーの場合は、Windows NT サービス・パック 6a および Internet Explorer 5.01 以降がインストールされていることを確かめてください。

#### **Windows NT**

TCP/IP ネットワーク・プロトコルを Windows NT にインストールし、構成するには、次のようにしま す。

- 1. 「スタート」→「設定」→「コントロール パネル」の順にクリックします。
- 2. コントロール パネルで「ネットワーク」をダブルクリックします。
- 3. 「プロトコル」タブをクリックします。
- 4. 「追加**...**」をクリック、「**TCP/IP**」をクリック、「**OK**」をクリックします。

「**OK**」をクリックすると、「ネットワーク・プロトコル」ページに「TCP/IP」が追加されます。 「**OK**」をクリックして、「ネットワーク」ウィンドウを閉じます。 PC の再始動を求められる場合が あります。 PC を再始動し、次の手順に進みます。

- 5. 「スタート」→「設定」→「コントロール パネル」の順にクリックして、「コントロール パネル」に 戻り、TCP/IP ネットワーク・プロトコルを構成します。
- 6. 「ネットワーク」をダブルクリックします。
- 7. 「**TCP/IP**」をクリックし、次に「プロパティ」をクリックします。
	- a. 「**IP** アドレス」タブをクリックします。
	- b. 「**IP** アドレスを指定」をクリックします。
	- c. PC の IP アドレス (たとえば 199.5.83.205) を入力します。
- d. サブネット・マスク (たとえば、255.255.255.0) を入力します。
- e. デフォルトの経路を使用している場合は、「ゲートウェイ」をクリックして、次のようにします。
	- 1) 「新しいゲートウェイ」にゲートウェイまたはルーターの IP アドレスを入力します。
	- 2) 「追加」をクリックします。
- f. ドメイン・ネーム・サーバーを使用している場合は、「**DNS**」をクリックして、次のようにします。 1) PC のホスト名 (たとえば、cameron) を入力します。
	- 2) ドメイン (たとえば、acme.com) を入力します。
	- 3) ドメイン・ネーム・サーバーの IP アドレスを入力します。
- g. Windows インターネット・ネーム・サーバーを使用している場合は、「**WINS** アドレス」をクリッ クしてから、次のようにします。
	- 1) プライマリ WINS サーバー (たとえば 199.5.83.205) を入力します。
	- 2) セカンダリ WINS サーバー (たとえば 199.5.83.206) を入力します。
	- 3) Windows 解決の DNS を選択します。
	- 4) LMHOSTS 探索を選択します。
- h. 「**OK**」をクリックします。
- i. コンピューターの再始動を求められる場合があります。実行中のアプリケーションがあれば閉じて、 「**OK**」をクリックします。

#### **Windows 2000**、**Windows XP**、および **Windows Server 2003**

TCP/IP ネットワーク・プロトコルを Windows 2000、Windows XP、および Windows Server 2003 にイン ストールして構成するには、次のようにします。

- 1. 「スタート」→「設定」→「コントロール パネル」の順にクリックします。
- 2. 「コントロール パネル」で「ネットワークおよびダイヤルアップ接続」をダブルクリックします。
- 3. 「ローカル・エリア接続」を右マウス・ボタン・クリックします。
- 4. 「プロパティ」をクリックします。
	- 注**:** インターネット・プロトコル **(TCP/IP)** がリスト中に表示されない場合は、次のようにします。
		- a. 「インストール」をクリックします。
		- b. 「プロトコル」を選択してから、「追加」をクリックします。
		- c. 「インターネット・プロトコル **(TCP/IP)**」を選択します。
		- d. 「**OK**」をクリックします。「ローカル・エリア接続プロパティ」ウィンドウに戻ります。
- 5. 「インターネット・プロトコル **(TCP/IP)**」を選択してから、「プロパティ」をクリックします。
- 6. 「次の **IP** アドレスを使用」を選択します。
	- 注**:** ネットワーク管理者に問い合わせて、このタブの正しい設定値を決定します。ご使用の PC が自動 的に IP および DNS アドレスを取得していない場合は、次のようにします。
		- v PC の IP アドレス (たとえば 199.5.83.205) を入力します。
		- v サブネット・マスク (たとえば、255.255.255.0) を入力します。
		- v デフォルトのゲートウェイ (たとえば、199.5.83.1) を入力します。
		- v 優先する DNS サーバー (たとえば、199.5.100.75) を入力します。
		- v 代替 DNS サーバー (たとえば、199.5.100.76) を入力します。
- 7. Windows インターネット・ネーム・サーバーを使用している場合は、「拡張」タブをクリックし、 「**WINS** アドレス」を選択して、次のようにします。
	- a. 「追加」をクリックします。
	- b. プライマリ WINS サーバー (たとえば 199.5.83.205) を入力します。
- <span id="page-31-0"></span>c. セカンダリ WINS サーバー (たとえば 199.5.83.206) を入力します。
- d. 残りの設定はデフォルトのままにしておく必要があります。
- 8. 「ローカル・エリア接続プロパティー」ウィンドウで「**OK**」をクリックします。 PC の再始動は必要 ありません。

#### **HOSTS** ファイルにサーバー名を追加

ドメイン・ネーム・サーバーを使用しない場合は、通信に使用する iSeries サーバーの名前を HOSTS ファ イルに追加する必要があります。また、ファイルおよび印刷サービスに iSeries NetServer を使用する場合 は、iSeries NetServer のサーバー名を LMHOSTS ファイルに追加します。 LMHOSTS ファイルを更新す る方法については、 27 ページの『iSeries NetServer [を使用するための](#page-32-0) PC の構成』を参照してください。

HOSTS ファイルを作成または変更するには、次のようにします。

- 1. コマンド・プロンプトを開きます。
- 2. ディレクトリーを HOSTS ファイルがあるディレクトリーに変更します。たとえば、次のように入力し ます。

#### c:¥>cd¥winnt¥system32¥drivers¥etc

- 注**:** このセクションの例では、¥winnt¥system32¥drivers¥etc ディレクトリーを使用しています。これ は、Windows NT および Windows 2000 のディレクトリーです。 Windows XP および Windows Server 2003 の場合、ディレクトリーは c:¥windows¥system32¥drivers¥etc になります。 HOSTS ファイルは、この場所に残しておく必要があります。
- 3. HOSTS という名前のファイルがこのディレクトリーにすでに存在する場合は、この手順を飛ばしてく ださい。サンプル・ファイル (Windows 提供) をコピーして、HOSTS というファイルを作成します。 ファイルは、同じディレクトリー内にあって、hosts.sam と呼ばれます。

たとえば、次のように入力します。

c:¥winnt¥system32¥drivers¥etc>copy hosts.sam hosts 4. HOSTS ファイルを編集します。たとえば、次のように入力します。

c:¥winnt¥system32¥drivers¥etc>edit hosts

HOSTS サンプル・ファイルの指示に従って、接続する iSeries サーバーの IP アドレスおよび名前を追 加します。

- 5. HOSTS ファイルを保管します。
	- 注**:** PC5250 の場合、ネーム・サーバーまたはホスト・テーブルを使用していない場合は、iSeries Access for Windows と共に配布される 5250 エミュレーターを開始できません。ご使用のエミュレ ーション画面の左下隅に、 657 通信エラー (*TELNET 5250* サーバー ホスト*-*ドメイン名の解決 *(Resolving TELNET 5250 server host-domain name)<*) が表示されます。

TCP/IP を使用するマシンがほとんどない場合は、HOSTS ファイルを使用するようにしてもかまいませ ん。この場合は、各コンピューター上の最新のリストを自分で維持管理する必要があります。 iSeries アドレスが変わった場合は、HOSTS ファイル項目があれば、変更する必要があります。

#### 平衡型接続上での **TCP/IP** の構成

平衡型接続上で TCP/IP をサポートするときに必要なドライバーは、iSeries Access for Windows に同梱さ れていません。次の Web サイトからダウンロードする必要があります。

www.networking.ibm.com/525tcpip

<span id="page-32-0"></span>平衡型接続上で TCP/IP を使用する場合は、このタイプの接続での iSeries Access for Windows に関する サポート記述についての APAR II11022 情報を参照してください。

### **TCP/IP** 構成の確認

iSeries サーバーへ PING コマンドを実行して、TCP/IP が PC 上で正しくセットアップされているか確認 できます。

- 1. コマンド・プロンプトを開きます。
- 2. PING *system* と入力します。ここで、*system* は接続先の iSeries サーバーの名前です。
- 3. TCP/IP 構成が正しい場合は、iSeries サーバーから応答メッセージが表示されます。これらの応答メッ セージが表示されない場合は、以下のように PING コマンドが失敗した理由がいくつか考えられます。
	- a. PING を試みているアドレスに誤りがあります。 iSeries システムのアドレスを検査してください。
	- b. HOSTS ファイルまたは DNS 項目中の iSeries サーバー用にリストされた IP アドレスに誤りがあ ります。これは、iSeries サーバーへの PING を名前 (その逆は IP アドレス) で実行しようとした ときにのみ、起こります。その場合は、PING *nnn.nnn.nnn.nnn* を試みてください。ここで、 *nnn.nnn.nnn.nnn* は接続先の iSeries サーバーの IP アドレスです。 iSeries サーバーの IP アドレ スはシステム管理者から入手できます。このアドレスで PING が成功した場合は、HOSTS ファイル または DNS 項目を正しいアドレスで更新してください。
	- c. PC のアダプターのプロパティーに設定された LAN アダプター・アドレスが誤りです。
	- d. iSeries サーバーへの物理的に接続していません。
	- e. iSeries サーバーまたはネットワーク名が誤っています。
	- f. PC 上の TCP/IP の構成が 正しくありません。
	- g. TCP/IP が iSeries サーバー上で正しくインストールまたは構成されていないか、開始していませ ん。これらの問題はシステム管理者に報告する必要があります。
	- h. iSeries サーバーがダウンしています。
	- i. iSeries サーバーが、PING できないファイアウォールの中にあります。 telnet *systemname* を試み ます。
	- j. 上記のいずれでも問題が明らかにならない場合は、再始動して構成プロセスをやり直してください。

### **iSeries NetServer** を使用するための **PC** の構成

この項の情報を使用すると、PC を IBM iSeries Support for Windows Network Neighborhood (iSeries NetServer) クライアントとして構成できます。このセクションでも iSeries NetServer ファイルおよびプリ ンター共用の構成について説明します。

ネットワーク上での iSeries Access for Windows のインストールは、iSeries NetServer を使用して行えま す。このサポートには PC への追加のソフトウェアは何も必要ありません。 iSeries NetServer は、X/Open Company の業界標準の Server Message Block (SMB) プロトコルを使用して使用可能になる、Windows オ ペレーティング・システムの統合ファイルおよびプリンターの共用機能を利用します。

#### **iSeries NetServer** を使用するために **PC** を構成する前提条件

PC 上で iSeries NetServer を構成するには、以下を満たしている必要があります。

- v TCP/IP が iSeries サーバーと PC の両方で構成されている ( 17 ページの『iSeries [サーバーへの](#page-22-0) TCP/IP [の構成』お](#page-22-0)よび 23 ページの『PC への TCP/IP [のセットアップ』を](#page-28-0)参照)。
- v iSeries NetServer が iSeries サーバー上で構成されている ( 17 ページの『iSeries [サーバーへの](#page-22-0) iSeries [NetServer](#page-22-0) の構成』を参照)。

#### **iSeries NetServer** クライアントとしての **PC** の構成

iSeries NetServer サポートのために PC を構成する際には、使用しているオペレーティング・システムによ って手順が変わります。以下のセクションのうち、使用しているオペレーティング・システムのセクション に進んでください。

- 1. **Windows NT** 設定の検査
	- a. Windows のデスクトップで、「スタート」→「設定」→「コントロール パネル」の順にクリックし ます。
	- b. 「ネットワーク」をダブルクリックします。
	- c. 「サービス」をクリックして、ワークステーションが追加されていることを確認します。
	- d. 「識別」タブをクリックします。固有のコンピューター名と有効なドメイン (ワークグループ) 名が 構成されていることを確認します (推奨は iSeries NetServer と同じ名前)。
	- e. 「プロトコル」タブに進み、TCP/IP プロトコルが存在して正しく構成されていることを確認しま す。
	- f. 4 の手順に進みます。
- 2. **Windows 2000** 設定の検査
	- a. Windows デスクトップで、「マイ ネットワーク」を右マウス・ボタンでクリックします。次に、 「プロパティ」をクリックします。
	- b. 「ネットワーク **ID**」をクリックします。固有のコンピューター名と有効なドメイン (ワークグルー プ) 名が構成されていることを確認します (推奨は iSeries NetServer と同じ名前)。このダイアログ を閉じます。
	- c. 「ローカル・エリア接続」アイコンを右マウス・ボタンでクリックし、「プロパティ」をクリックし ます。 TCP/IP プロトコルが存在して正しく構成されていることを確認します。
	- d. 4 の手順に進みます。
- 3. **Windows XP/Windows Server 2003** 設定の検査
	- a. Windows デスクトップで、「マイ ネットワーク」を右マウス・ボタンでクリックします。次に、 「プロパティ」をクリックします。
	- b. 「ローカル・エリア接続」アイコンを右マウス・ボタンでクリックし、「プロパティ」をクリックし ます。 TCP/IP プロトコルが存在して正しく構成されていることを確認します。
	- c. 4 の手順に進みます。
- 4. **TCP/IP** サポートの検査
	- a. コマンド・プロンプトを開きます。
	- b. PC クライアントから iSeries NetServer への接続を検査する方法は 2 つあります。次のように入力 して、PC が iSeries NetServer と通信できるかどうか確認します。

NBTSTAT -a iSeries-NetServer*-server-name*

NBTSTAT コマンドが失敗する場合は、次のコマンドによって IP アドレスの解決ストラテジーが正 しいかどうかを確かめます。

PING iSeries-NetServer*-server-name*

- c. 結果が失敗である場合は、iSeries NetServer の項目を PC のローカル LMHOSTS ファイルに追加し ます。
	- 1) Windows NT の ¥WINNT¥system32¥drivers¥etc ディレクトリーを見て、LMHOSTS ファイルの有 無を調べます。
		- 注**:** 指定されたディレクトリーに LMHOSTS ファイルがなかった場合には、2 通りのオプショ ンがあります。
			- 新しい LMHOSTS ファイルを作成します。
			- v その同じディレクトリーにある LMHOSTS.SAM をコピーするか、LMHOSTS に名前変更 します。

完全な手順については LMHOSTS.SAM ファイルに記載されています。

<span id="page-34-0"></span>2) 次のコマンドを実行して、更新された LMHOSTS ファイルから PC キャッシュを再ロードしま す。

NBTSTAT -R

- d. Windows 2000 を使用している場合は、5 に進みます。 Windows XP を使用している場合は、6 に 進みます。
- 5. **Windows 2000** から **iSeries NetServer** および共用リソースを検出**:**
	- a. Windows デスクトップで、「マイ ネットワーク」を右マウス・ボタンでクリックします。
	- b. 「コンピュータの検索」を選択します。
	- c. NetServer 名を入力し、「検索開始」をクリックします。
- 6. **Windows XP/Windows Server 2003** から **iSeries NetServer** および共用リソースを見つける**:**
	- a. Windows デスクトップで、「マイ ネットワーク」を右マウス・ボタンでクリックします。
		- b. 「コンピュータの検索」を選択します。
		- c. NetServer 名を入力し、「検索」をクリックします。

#### **iSeries NetServer** ファイルおよびプリンター共用の構成

iSeries NetServer のファイル共用およびプリンター共用機能を構成する場合は、以下の説明を参照してくだ さい。

- 「iSeries NetServer ファイル共用」
- v 「iSeries NetServer 印刷共用」

追加の構成に関する説明は、「iSeries NetServer はじめに」に記載されています。

### **iSeries Access for Windows** の **PC** へのインストール

PC への iSeries Access for Windows のインストールは、iSeries NetServer を使用した iSeries サーバー、 CD-ROM、または Windows ネットワーク・ドライブのいずれかから行うことができます。 iSeries Access for Windows は、ディスケットからのインストールはサポートしていません。

iSeries Access for Windows を PC にインストールするには、ご使用の環境に該当するタスクを完了してく ださい。

- v 31 ページの『iSeries NetServer からの [iSeries Access for Windows](#page-36-0) のインストール』
- v 32 ページの『CD-ROM からの [iSeries Access for Windows](#page-37-0) のインストール』
- v 33 ページの『Windows [ネットワーク・ドライブからの](#page-38-0) iSeries Access for Windows のインストール』
- v 33 ページの『複数の PC への [iSeries Access for Windows](#page-38-0) のインストール』
- v 38 [ページの『サービス・パックのインストール』](#page-43-0)
- 41 ページの『iSeries Access for Windows および iSeries [ナビゲーターへの新規機能の組み込み』](#page-46-0)
- v 58 [ページの『個々のコンポーネントのインストールまたは除去』](#page-63-0)
- 59 [ページの『その他の言語バージョンのインストール』](#page-64-0)

重要**:** iSeries Access for Windows は、セットアップの際 InstallShield を処理します。アンチウィルス・プ ログラムは、InstallShield の操作を妨げることがあります。 iSeries Access for Windows をインストールす る前に、PC 上で実行しているアンチウィルス・プログラムを使用不可にする必要があります。

#### 考慮事項

• AFP™ および iSeries Access for Windows の SCS プリンター・ドライバー・コンポーネントは、 Microsoft によってディジタル署名されません。プリンター・ドライバーをインストールする場合は、 Windows オペレーティング・システムのドライバー署名オプションを「無視 (Ignore)」に設定してから インストールまたはアップグレードを始めるか、あるいはインストールの完了後にプリンター・ドライ バーを手動でインストールする必要があります。ドライバー署名オプションについては、ご使用のオペ レーティング・システムのヘルプを参照してください。

AFP および SCS プリンター・ドライバー・コンポーネントが必要ない場合は、通常または PC5250 イ ンストールを使用するか、あるいはカスタム・インストールまたは選択アップグレードを使用して、プ リンター・ドライバー・コンポーネントを選択解除します。

AFP および SCS プリンター・ドライバー・コンポーネントのインストールを、Windows オペレーティ ング・システムのドライバー署名オプションを「警告 (Warn)」または「ブロック (Block)」に設定して 行った場合は、そのヘルプ・テキストの Microsoft の指示に従い、AFP プリンター・ドライバーに c:¥Program Files¥IBM¥Client Access¥CWBAFP ディレクトリーの位置を指定し、SCS プリンター・ドラ イバーに c:¥Program Files¥IBM¥Client Access¥CWBSCS ディレクトリーの位置を指定して、プリンタ ー・ドライバーを手動でインストールする必要があります。

- 使用可能なインストール・ファイルのすべてが、同じディレクトリー内にあるわけではありません。必 要なファイルを探すため、iSeries Access for Windows は ProdData ディレクトリーのサブフォルダーを 検索します。詳しくは、 60 ページの『iSeries Access for Windows [のインストールのパス・ディスカバ](#page-65-0) [リー』を](#page-65-0)参照してください。
- いくつかの PC に同じ機能をインストールするには、iSeries Access for Windows のサイレント・インス トール・フィーチャーの使用を検討することもできます。サイレント・インストールについては、 [35](#page-40-0) ペ ージの『iSeries Access for Windows [のサイレント・インストールの実行』を](#page-40-0)参照してください。
- iSeries Access for Windows は、ODBC および OLE DB のコンポーネントの 64 ビット版をサポートし ます。 64 ビット版は別個のコンポーネントとしては表示されませんが、64 ビット・ハードウェアにイ ンストールされる際にこれらのコンポーネントの 32 ビット版とともにそのまま組み込まれます。 32 ビット版をアンインストールすると、64 ビット版も同時にアンインストールされます。
- v 64 ビットのハードウェアにインストールする場合、 AFP プリンター・ドライバーまたは SCS プリン ター・ドライバーをインストールすることはできません。
- v 64 ビット PC に SSL をインストールすることはできますが、それを使用できるのは 32 ビット版の iSeries Access 機能のみです。
- v インストールするコンポーネントを選択する場合は、iSeries Access for Windows のコンポーネントに は、「必須プログラム」コンポーネントを必要としないものもあるという点を考慮してください。これ らには、ユーザーズ・ガイド、Lotus® 1-2-3 File Format Support、IBM Toolbox for Java™、およびプロ グラマーズ・ツールキットのヘッダー、ライブラリー、ならびに文書などがあります。「必須プログラ ム」がインストールされなかった場合、iSeries Access for Windows は、PC にインストールされる新し いサービス・パックやアップグレードの検査を自動的には行いません。
- v iSeries Access for Windows は、それ以前のリリースとは異なり、MDAC をインストールしません。し かし、iSeries Access ODBC ドライバーおよび iSeries Access for Windows OLE DB プロバイダーに は、PC 上の MDAC レベルに関して特定の要件がいくつかあることに注意してください。 Windows NT を使用している場合は、必要なレベルの MDAC が PC にインストールされていることを確認してから iSeries Access for Windows をインストールしてください。 Windows 2000 およびそれ以降のオペレーテ ィング・システムには、すでに必須 MDAC レベルが入っています。

必須 MDAC レベル :

- iSeries Access ODBC ドライバー MDAC 2.5 以降 (接続プーリングおよび MTS サポート用)
- iSeries Access OLE DB プロバイダー MDAC 2.5 (全機能用)

MDAC 2.5 以降のレベルがインストールされていない場合は、iSeries Access に OLE DB コンポーネン トをインストールできません。以前のバージョンの iSeries Access for Windows が通常インストールさ
<span id="page-36-0"></span>れており、かつ V5R3M0 にアップグレードする場合は、MDAC 2.5 がアップグレード前にインストー ルされなければ、OLE DB コンポーネントは PC から削除されます。 MDAC 2.5 以降は、Microsoft

Web サイトの [http://www.microsoft.com/data]( http://www.microsoft.com/data) レ からダウンロードできます。

v iSeries Access for Windows を、 Microsoft Windows Terminal Server Edition または Terminal Services を実行している PC 上にインストールするには、 APAR II11373 情報にあるインストールの指示に従っ

てください。 APAR の入手については、「[Information APARs](http://www.ibm.com/servers/eserver/iseries/access/caiixe1.htm) 」 きょを参照してください。

v .NET 管理対象プロバイダーのインストールより前に、.NET フレームワークがまず PC 上になければな

りません。 .NET フレームワークのダウンロードとインストールについては、[www.msdn.com](http://www.msdn.com) → を参 照してください。

## **iSeries NetServer** からの **iSeries Access for Windows** のインストール

以下の説明を参照する前に、iSeries Access for Windows を iSeries にインストールしておく必要がありま す。インストールがまだ済んでいない場合、 14 ページの『iSeries サーバーへの [iSeries Access for](#page-19-0) Windows [のインストール』の](#page-19-0)手順を行ってください。さらに、以下の説明に従う前に、iSeries NetServer を iSeries サーバー上に構成し、PC を iSeries NetServer を使用するように構成しておく必要があります。 構成がまだ済んでいない場合、 17 ページの『iSeries サーバーへの [iSeries NetServer](#page-22-0) の構成』と 27 [ページ](#page-32-0) の『iSeries NetServer [を使用するための](#page-32-0) PC の構成』の手順に従って、iSeries NetServer をセットアップし ます。

iSeries Access for Windows を iSeries NetServer からインストールするには (ご使用の Windows オペレー ティング・システムによって指示が異なる)、以下のようにします。

1. Windows デスクトップで、「マイ ネットワーク」アイコンを右マウス・ボタンでクリックしてから、 「コンピュータの検索」をクリックします。

**Windows NT** ユーザーの場合の注意事項**:** Windows デスクトップで、「スタート」→「検索」→「コ ンピュータ」をクリックします。

2. iSeries Access for Windows のインストールに使用する iSeries NetServer の名前を入力してから、 「検 索」をクリックします。

注**:** 名前を使用して iSeries NetServer を見つけられない場合は、iSeries NetServer 名ではなく、IP アド レスを入力してください。 IP アドレスを見付けるには、次のように、iSeries サーバーに対して PING を実行します。

a. DOS ウィンドウまたはコマンド・プロンプトを開きます。

b. PING system と入力します。ここで、system は接続先の iSeries サーバーの名前です。

- 3. コンピューター名が表示されたら、ダブルクリックします。これで、Windows エクスプローラが開始し ます。
- 4. 「**QIBM**」→「**ProdData**」→「**Access**」→「**Windows**」→「**Install**」→「**Image**」→「**Setup.exe**」 の順 にダブルクリックして、セットアップ・プログラムを開始します。
- 5. iSeries Access for Windows セットアップ・プログラムが開始したら、プログラムの指示とオンライ ン・ヘルプに従ってください。

注**:**

a. システム管理者が Image ディレクトリーへの独自の共有ポイント (リモート・ユーザーが共用可能 なディレクトリー) を作成する場合は、 iSeries Access for Windows のインストール時に iSeries サ

<span id="page-37-0"></span>ーバーにインストールされる SSL、アドイン、プラグイン、および 2 次言語をインストールするこ とはできません。 SSL、アドイン、およびプラグインの詳細については、オンライン・ヘルプと Information Center を参照してください。

- b. サービス・パックおよびリリースの自動アップグレード用のインストール・ソースを変更する場合 は、インストールの完了後に、「**iSeries Access for Windows** のプロパティー」の「サービス」ペー ジを使用します。
	- 注**:** iSeries Access for Windows を初めてインストールする場合は、CheckVersion 機能が、最初のイ ンストールが行われたドライブおよびディレクトリーから、新規サービス・パックと新規リリー スを自動的に受け取ります。管理者がサービス・パックと新規リリースを別の位置に保管する予 定ならば、iSeries Access for Windows のプロパティーの「サービス」ページのソース・ディレ クトリーを、管理者が指定した位置に変更できます。

## **CD-ROM** からの **iSeries Access for Windows** のインストール

iSeries Access for Windows を「iSeries セットアップおよびオペレーション」CD-ROM (*SK88-8058-02*) か らインストールするには、次のようにします。

- 1. コマンド行から次のコマンドを実行します。chgusr /install
- 2. CD-ROM を CD-ROM ドライブに挿入します。
- 3. CD-ROM ドライブが自動的にプログラムを実行するように設定されている場合は、以下の手順に従いま す。
	- a. 「**iSeries Access for Windows (V5R3M0)** のインストール」をクリックします。
	- b. ステップ 5 の手順に進みます。
- 4. CD-ROM ドライブが自動的にプログラムを実行するように設定されていない場合は、以下の手順に従い ます。
	- a. CD-ROM のルート・ディレクトリーに移動して、**launch.exe** をダブルクリックします。
	- b. 「**iSeries Access for Windows (V5R3M0)** のインストール」をクリックします。
- 5. iSeries Access for Windows セットアップ・プログラムが開始したら、プログラムの指示とオンライ ン・ヘルプに従ってください。
- 6. セットアップ・プログラムが終了したら、コマンド行から次のコマンドを実行します。chgusr /execute
- 注**:**
- 1. iSeries Access for Windows のインストール時に、iSeries サーバーにインストールされているアドイ ン、プラグイン、および 2 次言語をインストールすることはできません。 CD インストールが完了し てから、選択セットアップを使用してこれらのコンポーネントを追加することができます。選択セット アップには、「スタート」→「プログラム」→「**IBM iSeries Access for Windows**」→「選択セットア ップ」をクリックして、アクセスできます。選択セットアップを実行しているときは、該当する iSeries ディレクトリーを指定する必要があります。該当するディレクトリーの判別については、 60 [ページの](#page-65-0) 『iSeries Access for Windows [のインストールのパス・ディスカバリー』を](#page-65-0)参照してください。
- 2. サービス・パックおよびリリースの自動アップグレード用のインストール・ソースを変更する場合は、 「**iSeries Access for Windows** のプロパティー」の「サービス」ページを使用します。
	- 注**:** iSeries Access for Windows を初めてインストールする場合で、 iSeries Access for Windows のプロ パティーのインストール・ソースを更新しない場合は、 CheckVersion が CD-ROM ドライブを検 査してサービス・パックおよびアップグレードがないかどうかを調べます。 iSeries Access for

<span id="page-38-0"></span>Windows をアップグレードする場合で、CheckVersion が特定のディレクトリーを検査するように構 成されている場合、CheckVersion はそのディレクトリーを検査し、CD を検査するようには変更さ れません。

3. アドインおよびプラグインの詳細については、オンライン・ヘルプと Information Center を参照してく ださい。

# **Windows** ネットワーク・ドライブからの **iSeries Access for Windows** のインストール

管理者は、調整インストール機能を使用して、iSeries Access for Windows のすべて、または一部を Windows システムのネットワーク・ドライブにコピーできます。調整インストールについて詳しくは、 [34](#page-39-0) ページの『iSeries Access for Windows [の調整インストール・イメージの作成』を](#page-39-0)参照してください。

この位置からインストールするには、次のようにします。

- 1. ドライブを、インストール・イメージのある位置にマップします。
- 2. **setup.exe** をダブルクリックして、セットアップ・プログラムを開始します。
- 3. iSeries Access for Windows セットアップ・プログラムが始まったら、プログラムの指示とオンライ ン・ヘルプに従ってください。

注**:**

- 1. iSeries Access for Windows を Windows ネットワーク・ドライブからインストールする間は、iSeries サーバーにインストールされている、プラグイン、アドイン、および 2 次言語をインストールできませ ん。これらの製品およびフィーチャーは、iSeries Access for Windows にパッケージされていません。 インストールが完了してから、選択セットアップを使用してこれらのコンポーネントを追加することが できます。選択セットアップを実行する時には、適切なディレクトリーを指定しなければなりません。 デフォルトのディレクトリーは、前回インストール、または選択インストールをした時に使われたディ レクトリーです。
- 2. プラグイン、アドイン、または 2 次言語を入手するには、選択セットアップ時に、これらのコンポーネ ントを持つサーバーをソース・ディレクトリーとして選択します。
- 3. サービス・パックおよびリリースの自動アップグレード用にインストール・ソースを変更するには、イ ンストールの完了後に、「iSeries Access for Windows のプロパティー」の「サービス」ページを使用 します。
	- 注**:** iSeries Access for Windows を初めてインストールする場合は、CheckVersion が、最初のインスト ールが行われたドライブおよびディレクトリーから、新規サービス・パックと新規リリースを自動 的に受け取ります。管理者がサービス・パックまたは新規リリースを別の位置に保管する予定なら ば、**iSeries Access for Windows** のプロパティーの「サービス」ページのソース・ディレクトリー を、管理者が指定した位置に変更できます。
- 4. SSL、アドイン、プラグインおよびサービスの詳細については、オンライン・ヘルプと Information Center を参照してください。

## 複数の **PC** への **iSeries Access for Windows** のインストール

初期インストールおよびセットアップ手順の一部を省略して、複数の PC に iSeries Access for Windows をインストールする方法がいくつかあります。さらに、個々のインストールに組み込むコンポーネントを個 別に選択することにより、ユーザーがアクセスできる機能を制限することができます。

<span id="page-39-0"></span>以下に、共通するインストール方法をいくつか示します。

#### 調整インストール・イメージの作成

マスター・インストール・イメージから不要なコンポーネント除外することにより、調整インストール・イメ ージを作成することができます。作成後に、その調整インストール・イメージを、ネットワーク全体に共通す るインストール用に使用できます。

#### [サイレント・インストール](#page-40-0)

インストール時にプロンプトに対して応答レコードを入れる応答ファイルを作成します。この応答ファイルを 使用して、ユーザーによる対話式操作なしに、インストールを繰り返し制御することができます。

#### **SMS** [スイッチ](#page-43-0)

インストール・システムを、複数のコマンドが入った .bat ファイルに組み込むことができます。 SMS スイッ チを使用すると、setup.exe がセットアップの完了前に終了するのを防ぐことができます。

#### 注**:**

- 1. インストールの考慮事項については、 29 ページの『[iSeries Access for Windows](#page-34-0) の PC へのインストー [ル』を](#page-34-0)参照してください。
- 2. インストール、サービス・パックの更新、および新規リリースへのアップグレードを行えるのは、機密 保護管理者権限を持つユーザーのみです。 Windows の [スケジュールされたタスク機能を](#page-46-0)リモート・ア クセスで使用すると、ユーザーは機密保護管理者権限なしで、インストール、サービス・パックの更 新、およびアップグレードを行うことができます。

### **iSeries Access for Windows** の調整インストール・イメージの作成

ユーザーがインストールできる iSeries Access for Windows のコンポーネントを制御することができま す。そのための方法の 1 つとして、一部のコンポーネントを選択してインストール・イメージから除外し ておいて、その調整インストール・イメージをユーザーに配布することができます。調整インストール・イ メージ・ウィザードは、この操作をするための使いやすいインターフェースを提供します。

#### 調整インストール・イメージ・ウィザードの始動

調整インストール・ウィザードは、「iSeries セットアップおよびオペレーション」CD-ROM を使用する か、またはインストール・イメージ・ディレクトリー ¥QIBM¥ProdData¥Access¥Windows¥Install¥Image に ナビゲートして、cwbinimg と入力することによって始動できます。

注**:** SSL を、調整インストール・イメージに組み込む場合は、正しいディレクトリーにマップすることが 重要です。詳しくは、 60 ページの『iSeries Access for Windows [のインストールのパス・ディスカバリ](#page-65-0) [ー』を](#page-65-0)参照してください。

### インストール・イメージの保守

iSeries サーバーからプログラム一時修正 (PTF) の適用または除去を行ったときは、調整インストール・イ メージは更新されません。サービス・パックの更新を入手するために、インストール・イメージを作成する 必要があります。あるいは、サービス・パックを既存の調整インストール・イメージに直接組み合わせるこ

ともできます。説明は、[iSeries Access Web](http://www.ibm.com/eserver/iseries/access) サイト (http://www.ibm.com/eserver/iseries/access) でご覧 ください。最新のサービス・パックをクリックします。 Downloads.txt ファイルの説明をお読みください。

#### インストール・イメージの配布

ウィザードを使用して、調整インストール・イメージをどこに作成するかを指定することができます。指定 する位置は空のディレクトリーでなければならず (既存のインストール・イメージを上書きすることはでき

<span id="page-40-0"></span>ません)、またルート・ディレクトリーであってはなりません。また、この方法で完成したインストール・ イメージには、調整インストール・イメージを作成するプログラムのみが含まれています。ユーザーの PC にはウィザードはコピーされません。調整済みイメージを CD-ROM にコピーすることもできます。 CD-ROM を CD-ROM ドライブに挿入すると、iSeries Access for Windows のセットアップが自動的に実 行されます。

注**:** iSeries サーバーに iSeries Access for Windows の 2 次言語が複数インストールされている場合は、イ ンストールされた任意の 2 次言語、または iSeries サーバーの 1 次言語を、新しいインストール・イメー ジ用の 1 次言語として使用することができます。 CD には 2 次言語は含まれていないので、CD からウ ィザードを実行する場合は、2 次言語は使用できません。

#### インストール・イメージへの **Secure Sockets Layer (SSL)** の組み込み

調整インストール・イメージの作成に使用するイメージに SSL サポートがインストール済みである場合 は、SSL サポートをその調整イメージに含めることができます。調整インストールで SSL 製品が使用可能 であることが検出されると、「コンポーネント選択リスト(Component Selection List)」に SSL が表示され ます。 SSL は選択しない限り、調整済みイメージに組み込まれることはありません。

注**:** SSL は、米国輸出規制の制約を受けています。新しくインストールしようとするインストール・イメ ージが米国輸出規制に適正に準拠しているかどうかは、お客様の責任においてご確認ください。

#### **iSeries Access for Windows** のサイレント・インストールの実行

サイレント・インストールを行うと、iSeries Access for Windows のセットアップ・プロセスの間、ユーザ ーによる対話式操作の必要がなくなります。応答ファイルにすべてのインストール情報が含まれているた め、iSeries Access for Windows をインストールする間、ダイアログ・ボックスは表示されません。サイレ ント・インストールを行う場合は、次の情報を参照してください。

- v 36 ページの『iSeries Access for Windows [のインストール用の応答ファイルの作成』](#page-41-0)
- 37 [ページの『サイレント・インストールの開始』](#page-42-0)
- 37 [ページの『サイレント・インストールの戻りコード』](#page-42-0)

応答ファイルには、通常のインストール・プロセスでシステムがプロンプトとして表示するものと同じイン ストール・オプションが含まれています。

#### サイレント・インストール標識

サイレント・インストールには進行標識があります。サイレント・インストール標識は、サイレント・イン ストールが起動されたときに、タスク・トレイ内に現れるアイコンで、そのインストールの実行中ずっとタ スク・トレイ内に表示されています。そのアイコンの上にマウスを移動させると、サイレント・インストー ル標識は、インストールがどれだけ完了したかを表すパーセント数を表示します。サイレント・インストー ル標識を展開して、さらに情報を表示することができます。インストールが正常に完了すると、このアイコ ンはタスク・トレイから消えます。インストールが失敗すると、アイコンが残り、その上に小さい赤い三角 が表示されて、失敗したことを示します。その赤い三角をクリックすると、障害に関するメッセージを見る ことができます。

注**:**

v 完了までの時間比率が、サイレント・インストール標識によって予想より長く表示される場合は、 ログ・ファイルのエラーの有無を検査することもできます。

<span id="page-41-0"></span>v 多くの場合、サイレント・インストールの障害をデバッグする最善の方法はご使用の PC で非サイ レント・モードでインストールを開始し、「コンポーネント確認」画面が表示されるまでに、予想 外のダイアログが出てこないかを調べることです。サイレント・インストール障害の主な原因は、 実際のコンポーネント・インストール・ファイルが転送される前に予期しないダイアログが現れる ことです。

### 通常インストールとサイレント・インストールの相違点

次の表では、通常インストールとサイレント・インストールが、インストール・プロセス中に発生するさま ざまな状態をそれぞれどのように処理するかを比較し、違いを示しています。

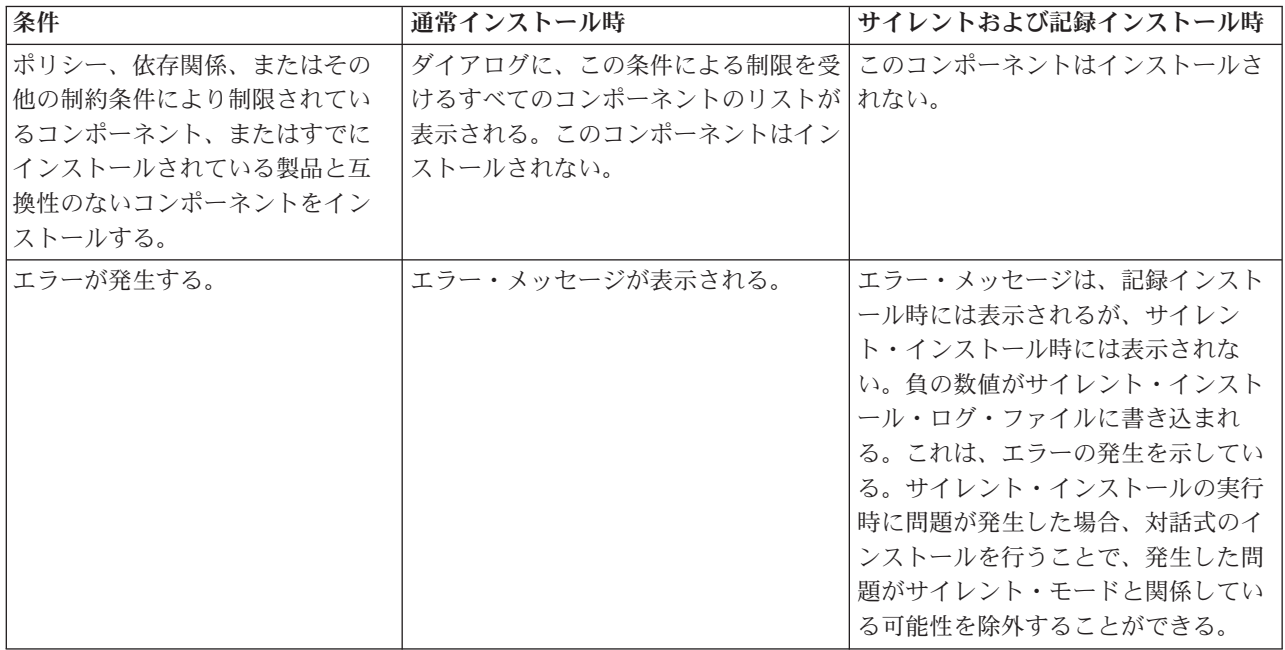

**iSeries Access for Windows** のインストール用の応答ファイルの作成**:** 応答ファイルには、インストー ル・プロセスで出されるプロンプトへの応答として設定する選択項目が記録されています。サイレント・イ ンストールでは、セットアップ・プログラムは、インストールを実行するために必要な情報を応答ファイル から入手します。

応答ファイルを作成するには、次のようにします。

1. PC の iSeries Access for Windows インストール・イメージ・ディレクトリーのコマンド行に、次のよ うに入力します。

setup -r -f1d:¥dir¥file.iss (これにより、インストールが実行され、応答が記録されます。)

- v *-f1* は、代替応答ファイル名を示すのに使用するオプショナル・パラメーターです。このパラメータ ーを指定しなかった場合は、インストールに関するすべての選択項目が setup.iss に記録されます。 Setup.iss は、Windows ディレクトリー (ご使用のオペレーティング・システムに応じて、たとえば C:¥Windows または C:¥Winnt) にあります。
- v *d:¥dir¥* は、応答ファイルを作成するドライブとディレクトリーです。 *-f1* パラメーターを使用す る場合は、作成する応答ファイル名とともに、ドライブとディレクトリーを指定する必要がありま す。
- v *file.iss* は、作成する応答ファイルの名前です。ファイル拡張子は、必ず iss にしてください。

<span id="page-42-0"></span>2. サイレント・インストール時に使用する応答情報を与えて、セットアップ・プログラムを完了してくだ さい。

インストールの完了後、作成される iss ファイルは、 61 ページの『例: [応答ファイル](#page-66-0) (setup.iss)』で作成さ れるファイルに似ています。

注**:** 重要なリーガル情報については 77 ページの『付録 B. [コードに関する特記事項』を](#page-82-0)お読みください。

サイレント・インストールの開始**:** サイレント・インストールでは、インストール・プロセス中に出され るプロンプトに対する応答として、応答ファイル (file.iss) が使用されます。したがって、インストール・ プロセスにユーザーの対話式操作の必要は全くありませんし、ネットワーク上の各所に同じインストールを 迅速かつ容易にコピーすることができます。サイレント・インストールの状況に関する情報は、ログ・ファ イル (file.log) に記録することができます。

サイレント・インストールを開始するには、iSeries Access for Windows のインストール・イメージ・ディ レクトリーのコマンド・プロンプトで、次のように入力します。

setup -s -f1d:¥dir¥file.iss -f2d:¥dir¥file.log

ここで、

- v **-f1** は、使用する応答ファイル (**file.iss**) を指定できるオプショナル・パラメーターです。このパラメー ターを指定しなかった場合は、インストール・プログラムは、setup.iss という名前のデフォルト応答ファ イルを使用しようとします。インストール・プログラムは、setup.exe を含むディレクトリー内でこのフ ァイルを検索します。 **d:¥dir** は、使用する応答ファイルが入ったドライブとディレクトリーです。 **-f1** パラメーターを使用する場合は、応答ファイル名とともに、ドライブとディレクトリーを指定する必要 があります。
- v **-f2** は、サイレント・インストールで作成されるログ・ファイルの位置と名前を指定できるオプショナ ル・パラメーターです。このパラメーターを使用しない場合は、インストール・プログラムは、setup.log というログ・ファイルを作成し、それを setup.exe を含むディレクトリーに入れます。**d:¥dir** は、ログ・ ファイルを入れるドライブとディレクトリーです。 **-f2** パラメーターを使用する場合は、ログ・ファイ ル名とともに、ドライブとディレクトリーを指定する必要があります。 **file.log** は、作成するログ・ファ イルの名前です。

サイレント・インストールの戻りコード**:** サイレント・インストールが正常に完了したかどうかを確認す るには、ログ・ファイル内の戻りコードを検査します。戻りコード 0 を受け取った場合は、インストール は正常に完了しています。戻りコードが 0 以外の場合は、問題解決のためのなんらかの処置をとる必要が あります。ログ・ファイルの名前と位置は、サイレント・インストールを開始するときに指定します。障害 に関する追加情報は、ターゲット・ディレクトリー内の silent.txt で見ることもできますが、ターゲット・ ディレクトリーがまだ設定されていない場合には、Windows (Windows または Winnt) のディレクトリーの cwbsilent.txt でも見ることができます。

#### 戻りコード 説明

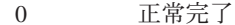

- -1 一般エラー
- -2 無効なモード
- -3 setup.iss ファイル内に必要なデータが見付からない。
- -4 使用可能メモリーが不足している。
- -5 ファイルが存在しない。
- -6 応答ファイルへの書き込みができない。
- -7 ログ・ファイルへの書き込みができない。
- -8 InstallShield サイレント応答ファイルへのパスが無効。

#### <span id="page-43-0"></span>戻りコード 説明

- -9 リスト・タイプ (ストリングまたは数値) が無効。
- -10 データ・タイプが無効。
- -11 セットアップ時の不明エラー。
- -12 ダイアログ・ボックスが順不同。
- -51 指定されたフォルダーを作成できない。
- -52 指定されたファイルまたはフォルダーにアクセスできない。
- -53 選択されたオプションが無効。

詳しくは、[『サイレント・インストールの開始』](#page-42-0)を参照してください。

### **SMS** スイッチ

サイレント・インストールの完了後、かつ再始動前に、追加のコマンドを実行できるように、インストー ル・イメージを .bat ファイルから呼び出すことができます。 SMS スイッチを使用すると、setup.exe がイ ンストールの完了前に終了するのを防ぐことができます。この結果、.bat ファイルは、セットアップの完了 から、.bat ファイルの次のステートメントへの移動まで待つことになります。 SMS スイッチは、サイレン ト・インストールと非サイレント・インストールの両方を組み合わせて使用できます。

SMS スイッチをサイレント・インストールの一部として使用するには、次のようにします。

1. 36 ページの『iSeries Access for Windows [のインストール用の応答ファイルの作成』の](#page-41-0)応答ファイルを 作成する手順を完了します。

2. サイレント・インストールおよび SMS スイッチを開始するには、iSeries Access for Windows のイン ストール・イメージ・ディレクトリーのコマンド・プロンプトで、次のように入力します。 setup.exe -SMS -s -f1d:¥dir¥file.iss -f2d:¥dir¥file.log ここで、-f1 は、使用する応答ファイル (file.iss) を指定できるオプショナル・パラメーターであり、-f2 は、サイレント・インストールで作成されるログ・ファイルの位置と名前を指定できるオプショナル・ パラメーターです。

注**:**

- 1. SMS は大文字でなければなりません。 SMS は大文字小文字を区別するスイッチです。
- 2. サイレント・インストールについて詳しくは、 35 ページの『[iSeries Access for Windows](#page-40-0) のサイレン [ト・インストールの実行』を](#page-40-0)参照してください。

## サービス・パックのインストール

iSeries Access for Windows ではすべてのコード修正が 1 つのサービス・パックに組み込まれています。 最新のサービス・パックには、新しい修正に加えて、以前のサービス・パックからのすべての修正が含まれ ます。

サービス・パック PTF がサーバーに適用されているときは、元の iSeries Access for Windows のインスト ール・イメージは更新されます。この更新されたインストール・イメージからインストールされるクライア ントがあれば、新しい iSeries Access for Windows のリリースに加えてサービス・パック・レベルが同時 に得られます。

重要**:** 以下のコンポーネントの PTF は、iSeries Access for Windows のサービス・パックとは別に提供さ れます。

- Secure Sockets Layer (SSL)
- iSeries ナビゲーター・プラグイン

<span id="page-44-0"></span>iSeries Access for Windows のサービス・レベルの検査は、iSeries サーバーに適用した PTF があれば検出 し、そのコード修正をダウンロードします。サービス・レベルの検査機能については、『サービス・レベル を検査する時点』を参照してください。

最新の PTF とサービス・パックは必ず適用するようにしてください。すでに修正が適用された問題につい て不必要にサービスに連絡することを避け、iSeries Access for Windows クライアントに、より安定した作 動環境を作ることができます。 PTF について詳しくは、 16 ページの『PTF [のインストール』を](#page-21-0)参照して ください。

#### 他のコンポーネントおよびサード・パーティーのアプリケーションの保守

『サービス・レベルを検査する時点』では、他のコンポーネント (たとえば SSL)、およびサード・パーテ ィーのアプリケーション (プラグインおよびアドイン) のバージョンも管理します。『サービス・レベルを 検査する時点』では、ホスト iSeries サーバーを自動的に検査して、更新済みコンポーネントへの更新の有 無を調べます。有効な更新がある場合は、ユーザーに対して、更新を適用するかどうかを尋ねる警報が表示 されます。その結果、選択セットアップが特殊モードで開き、該当のコンポーネントが更新されます。

次の Web サイトでは、PC で実行可能な形式のサービス・パックを入手できます。

v iSeries Access サービス・パックのページ:

www.ibm.com/eserver/iseries/access/casp.htm

v IBM FTP サイト:

ftp://ftp.software.ibm.com

AS/400 ディレクトリーを **as400/products/clientaccess/win32/v5r3m0/servicepack** までナビゲートします。

注**:** サービス・パックの更新を実行できるのは、機密保護管理者権限を持つユーザーのみです。 Windows の [スケジュールされたタスク機能を](#page-46-0)リモート・アクセスで使用すると、ユーザーは機密保護管理者権 限なしで、サービス・パックの更新を行うことができます。

### サービス・レベルを検査する時点

PC 上で iSeries Access for Windows の機能である『サービス・レベルを検査する時点』を使用して、 iSeries サーバーでの iSeries Access for Windows と関連コンポーネントへの更新を検出できます。サービ ス・レベルを検査するためのオプションを定義するには、 **[iSeries Access for Windows](#page-45-0)** のプロパティーの 「サービス」タブに進みます。

このタブから、次のパラメーターを設定できます。

- サービス・レベルの検査を実行する時点
- サービス・レベルを検査する日付
- v サービス・レベルを検査するまでの日数
- v サービス・レベルの検査を遅延する (ログオン後に) 時間 (分)

.bat [ファイルを作成して、](#page-45-0)サービス・レベルの検査を一定間隔で自動的に行うこともできます。

注**:** 上記の機能で行えることは、ポリシーに指示されます。たとえば、サービス・レベルの検査を実行する までの日数を、強制的に特定の値に設定できます。このようにすることで、ユーザーはこの値を変更で きなくなります。

40 [ページの『サービス・パックのサイレント・インストール』を](#page-45-0)選択することもできます。

<span id="page-45-0"></span>サービス・レベルの検査のプロパティーの設定**:** サービス・レベルの検査のプロパティーを設定するに は、次のようにします。

- 1. iSeries Access for Windows プログラム・グループの「**iSeries Access for Windows** のプロパティー」ア イコンをダブルクリックします。
- 2. 「サービス」タブをクリックします。
- 3. 必要な値を変更して、「**OK**」をクリックします。
- 注**:** SCHEDCHECK パラメーターで、頻度設定値をオーバーライドします。 (SCHEDCHECK について詳し くは、製品に付属しているオンライン・ヘルプ・システムである「**IBM** Eserver **iSeries Access for Windows** ユーザーズ・ガイド」を参照してください。

サービス・レベルの検査のスケジュール**:** サービス・レベルの検査が一定の間隔で実行されるようにスケ ジュールできます。これを行うには、サービス・レベルの検査を実行する .bat ファイルを作成してから、 **at** コマンドを使用して、バッチ・ファイルを実行すべき時点を指定します。

- 1. スケジューラーが呼び出す .bat ファイルを作成します。
	- v サービス・レベルの検査で「iSeries Access for Windows のプロパティー」の「サービス」タブのパ ラメーターを使用させるには、.bat ファイルに次のような文字列を書き込みます。 c:¥...¥Client~1¥CWBCKVER.EXE LOGIN
	- v スケジュール・エントリーが開始するたびにサービス・レベルの検査を実行させるには、.bat ファイ ルに次のような文字列を書き込みます。
		- c:¥...¥Client~1¥CWBCKVER.EXE SCHEDCHECK
- 2. サービス・レベルの検査をスケジュールするには、at コマンドを使用します。たとえば、次のように入 力します。
	- at 10:00/INTERACTIVE/EVERY:15 "c:¥scheddir¥ckverscd.bat"

これによって、毎月 15 日の午前 10 時に、サービス・レベルの検査が開始します。

注**:** この例では、ディレクトリー c:¥scheddir 内の ckverscd.bat という .bat ファイルを使用しています。 .bat ファイル名とそれが入るディレクトリーは、任意に指定できます。

スケジュール・エントリーが開始すると、デスクトップでコマンド・プロンプト・ウィンドウが開きます。 サービス・レベルの検査は、ユーザーにメッセージ・ボックスとインストール・ウィザードのプロンプトを 出します。ユーザー・インターフェースは、Windows 管理者がサービス・レベルの検査を実行するときに 表示されるインターフェースと同じです。

サービス・パックのサイレント・インストール**:** ユーザーの対話式操作なしに、サービス・レベルの検査 およびサービス・パックのサイレント・インストールを行うには、「**iSeries Access for Windows** のプロパ ティー」 の「サービス」タブで、「サイレント・インストールを実行 」ボックスにチェックを付けます。 サイレント・サービス・パック・インストール・ユーティリティーは、応答ファイルからの情報を使用し て、自動的にプロンプトに応答します。

[応答ファイルは](#page-41-0)、次の名前を指定する必要があるという点以外は、サイレント・インストールに使用するも のと同じです。

- v SLTSP.ISS サービス・パックの場合 (このファイルは、サービス・パックの **setup.exe** と同じディレク トリーに入っている必要があります)
- v SLTUP.ISS アップグレードの場合 (このファイルは、インストール・システムの **setup.exe** ファイルと 同じディレクトリーに入っている必要があります)

<span id="page-46-0"></span>ユーザーの応答ファイルを作成するときは、パラメーターを自動的に再始動するように設定できます。これ を「Yes」に設定する場合は、スケジュール・ジョブの SCHEDCHECK パラメーターを、サイレント・サ ービス・バージョン検査が夜間に実行されるように設定してください。 SCHEDCHECK について詳しく は、オンラインの「iSeries Access for Windows ユーザーズ・ガイド」を参照してください。

「No」に設定した場合は、ユーザーに対して、システムの再始動が 「**OK**」 であるかを尋ねるメッセー ジ・ボックスが表示されます。

### スケジュールされたタスクへのリモート・アクセス

Windows オペレーティング・システムに組み込まれた制限により、機密保護管理者としてサインオンして いる場合でも行えることは、サービス・パックと iSeries Access for Windows のアップグレードのみで す。 Windows オペレーティング・システムのスケジュールされたタスク機能をリモート・アクセスで使用 すると、ユーザーは機密保護管理者権限なしで、サービス・パックの更新と iSeries Access for Windows の更新を行うことができます。ネットワーク管理者は、ローカル・コンピューターにスケジュールされたタ スクを作成し、.job ファイルをリモート・コンピューターのアカウントにドラッグして、保守用にタス ク・ファイルを作成し、それを必要に応じてユーザーのコンピューターに追加できます。タスク・ファイル を E メール・メッセージで送受信し、ご使用のコンピューター上で「スケジュールされたタスク」フォル ダーを共用できます。そうすることによって、ユーザーは「マイ ネットワーク」を使用して、リモートか らそのファイルにアクセスできるようになります。

スケジュールされたタスクを使用するには、次のようにします。

- 1. Windows デスクトップで、「マイ コンピュータ」をダブルクリックします。
- 2. 「スケジュールされたタスク」をダブルクリックします。
- 3. ヘルプを利用して、タスクのスケジューリングの支援を受けます。
- 注**:**
- 1. リモートでスケジュールされたタスクは、PC の管理者アカウントの下で実行されます。スケジュール されたタスクを作動させるには、iSeries サーバー上に同じ管理者ユーザー ID とパスワードが存在して いなければなりません。 PC か iSeries のいずれかでパスワードが変更になった場合は、スケジュール されたタスクを編集または削除して、新しい管理者パスワードで再作成する必要があります。
- 2. iSeries 上に管理者アカウントが存在しない場合は、ネットサーバーのゲスト・ユーザー・プロファイル を使用して、管理者アカウントの代わりに、PC から行われるすべてのインストール要求をサポートし ます。ゲスト・ユーザー・プロファイルは、セキュリティー上のリスクを引き起こすことがあります。 ゲスト・ユーザー・プロファイルの作成については、『iSeries NetServer のゲスト・ユーザー・プロフ ァイル』を参照してください。

## **iSeries Access for Windows** および **iSeries** ナビゲーターへの新規機能 の組み込み

iSeries Access for Windows を使用すると、コードの新しいセクションや変更セクション、カスタマイズさ れたアプリケーションまたは新規機能を iSeries Access for Windows クライアントに組み込み、配布する ことができます。このような新規機能をプラグインまたはアドインと言います。これらの機能は、iSeries Access for Windows インストールに組み込むことも、選択セットアップで配布することもできます。イン ストール後、これら[はサービス・レベルの検査機](#page-44-0)能を使用して保守できます。

#### [プラグインのインストール、アンインストールおよび保守](#page-48-0)

プラグインを使用すると、新規機能またはアプリケーションを iSeries ナビゲーターに組み込むことができ ます。これらの新規機能は個別にインストール可能なコンポーネントになり、インストールの結果、一般に 次のものが追加されます。

- フォルダーおよびオブジェクト (階層ツリーに)
- 選択項目 (iSeries ナビゲーターのメニューに)
- v プロパティー・ページ (フォルダーまたはオブジェクト用のプロパティー・シートに)

プラグインおよびその使用方法について詳しくは、「iSeries ナビゲーター・プラグインの開発」を参照し てください。

#### [アドインのインストール、アンインストールおよび保守](#page-49-0)

アドインは、iSeries Access for Windows を持つネットワーク全体にコードのセクションを配布するのに便 利な方法です。アドインは、以下を任意に組み合わせた構成もできます。

- v 『ユーザー作成プログラム』
- 43 [ページの『解凍ファイル』](#page-48-0)
- v 43 [ページの『製品セットアップ・プログラムとインストール・イメージ』](#page-48-0)

すべてのアドインに、iSeries Access for Windows のインストール、選択セットアップ、およびサービス・ レベルの検査機能にアドインを記述するファイル [ADDIN.INI](#page-50-0) が必要です。

#### 注**:**

- 1. アドインは、ネットワーク全体にファイルを配布するのに便利で簡単な方法を備えています。しかし、 プログラムまたはセットアップ・プログラムをアドインに組み込む場合は、以下の[『アドインの要件と](#page-57-0) [考慮事項』](#page-57-0)を検討してください。
- 2. 重要なリーガル情報については 77 ページの『付録 B. [コードに関する特記事項』を](#page-82-0)お読みください。

### ユーザー作成プログラム

アドインには、インストール、アップグレード、またはアンインストールの各プロセスでのさまざまな時点 で実行するように指定できるプログラムが含まれる場合があります。次の環境で実行するプログラムを、い くつでも指定できます。

- v プリインストール。ファイル・グループで定義されたアドイン・ファイルをコピーする前に、プログラ ムが実行されます。
- v ポストインストール。ファイル・グループで定義されたファイルを PC にコピーした後に、プログラム が実行されます。
- プリアップグレード。ファイル・グループで定義されたアドイン・ファイルをコピーする前に、プログ ラムが実行されます。
- ポストアップグレード。ファイル・グループで定義されたファイルを PC にコピーした後に、プログラ ムが実行されます。
- v アンインストール。PC からアドイン・ファイルをアンインストールする前に、プログラムが実行されま す。

アドインのインストール、アップグレード、またはアンインストールの各プロセスで実行するプログラムに は、複数の異なるプロパティーとコマンド行引き数を指定できます。実行するプログラムを定義するパラメ ーターは、次のもので構成されます。

- プログラムの場所
- プログラム名を構成するファイルおよび拡張子
- <span id="page-48-0"></span>v ロードするときにプログラムに渡すコマンド行引き数
- アドインのインストール、アップグレード、またはアンインストールを続行するかどうかを決定するた めに、プログラムからの戻りコードを検査するかどうか
- v iSeries Access for Windows インストール・プログラムが、実行を終了するのを待ってから、アドインの インストール、アップグレード、またはアンインストールを続行すべきかどうか
- 注**:** プログラムの戻りコードを検査するプロパティーを設定できます。その設定を行うと、iSeries Access for Windows のインストール・プログラムは、その終了まで待ってから、アドインのインストール、ア ップグレード、またはアンインストールを続行します。

### 解凍ファイル

アドインには、アドイン・インストール・ディレクトリー構造から PC にコピーされるファイルが含まれ ていることがあります。これらのファイルは、アドイン・ディレクトリーの中に常駐します。

ADDIN.INI ファイルには、ファイル定義が収められています。これらの定義は、ファイル・グループで示 されます。ファイル・グループには、以下の属性すべてを共通に持つファイルが含まれます。

- PC 上のターゲット・パス
- v ファイル上書きプロパティー (既存ファイルを上書きできる、または上書きできない)
- v アンインストールのプロパティー (アンインストールできる、またはアンインストールできない)
- v 除去プロパティー (ファイル・グループ内のすべてのファイルをコピーするのではなく除去するかどう か)
- 注**:** ファイル除去プロパティーを使用して PC 上のファイルを除去する場合、そのファイル・グループの ファイル上書きプロパティーとアンインストール・プロパティーの値は無視してください。

### 製品セットアップ・プログラムとインストール・イメージ

アドインは、製品セットアップ・プログラムとインストール・イメージから構成される場合があります。製 品インストール・イメージとセットアップ・プログラムは、アドイン・ルート・ディレクトリーまたはその サブディレクトリーに入れておくことができます。

別の製品に対してセットアップ・プログラムを開始するために、アドインを使用できます。このアドインに は、インストールするファイルまたはファイル・グループを定義する必要はありません。製品セットアッ プ・プログラムは、PreInstallProgram または PostInstallProgram として指定できます。 iSeries Access for Windows インストール・プログラムは、アドインをインストールすると、そのアドインの定義に応じて製 品のセットアップ・プログラムを始動します。製品のインストール・イメージがアドイン・ディレクトリー 構造内にあれば、その製品のセットアップ・プログラムは、それをそのアドインと一緒にインストールしま す。

iSeries Access for Windows のアンインストール・プログラムを使用してアドインを除去しても、そのアド インでインストールした製品が完全には除去されないことがあります。その製品をアンインストールするに は、アドインでアンインストール・プログラムを指定しなければならない場合があります。 iSeries Access for Windows アンインストール・プログラムは、アドインを呼び出して、PC から製品を除去できます。

## プラグインの組み込み

プラグインは、ホスト上のソース・ディレクトリーに常駐させる必要があります。これにより、インストー ル・プロセスの一部として、または選択セットアップを使用して、ユーザーにプラグインを配布することが できます。インストール後にアップグレードの取り扱い処理のために、サービス・レベルの検査を行いま す。

<span id="page-49-0"></span>詳しくは『プラグインの配布』を参照してください。

#### プラグインのインストールおよびアンインストール

プラグインは、インストール・ソースに常駐している場合は、iSeries ナビゲーターのサブコンポーネント として表示されます。インストール・ソースにプラグインが入っていない場合は、インストールが完了した 後、選択セットアップを使用してプラグインをインストールしてください。選択セットアップを開始すると きは、インストールするプラグインの位置を指定します (下記の表を参照してください)。選択セットアッ プは、指定された位置のインストールで使用できるプラグインをすべて表示します。しかし、クライアント とホストで使用している OS/400 のバージョンが異なる場合は、オプションとしてインストール可能な iSeries Access for Windows のコンポーネントによっては表示されないものもあります。

iSeries Access for Windows のプラグインは、次のディレクトリーにあります。

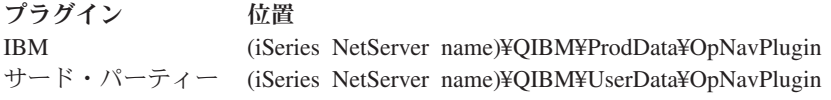

Client Access for Windows 95/NT クライアントのプラグインは、次のディレクトリーにあります。

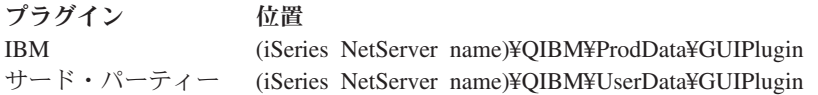

#### 注**:**

- 1. プラグインが iSeries Access for Windows で明示的にサポートされていない場合は、警告メッセージが 表示されます。その場合でも、そのプラグインをインストールできます。
- 2. GUIPlugin の位置は将来のリリースでサポートされなくなるため、ご使用のサード・パーティーのプラ グインを、上記の OpNavPlugin の位置にマイグレーションすることをお勧めします。

### プラグインのアップグレードまたは保守

プラグインを更新するには、更新済みのファイルをホストのプラグイン・インストール・ソース・ディレク トリーにコピーするだけです。

サービス・レベルの検査によって、プラグインのバージョンが自動的に保守されます。サービス・レベルの 検査を開始するたびに、ホストのプラグイン・インストール・ソース・ディレクトリーが検査され、プラグ インにアップグレードが必要かどうか調べられます。プラグインにアップグレードが必要な場合は、バージ ョン検査により、iSeries Access for Windows の選択セットアップ・プログラムが特殊モードで開始されま す。そして、選択セットアップにより、プラグインが更新されます。

詳しくは、 39 [ページの『サービス・レベルを検査する時点』を](#page-44-0)参照してください。

### アドインを組み込む

アドインは、インストールのときに、または選択セットアップを使用して、インストールおよびアンインス トールできます。インストール後のアドインは、サービス・レベルの検査を使用して保守することができま す。 [ADDIN.INI](#page-50-0) ファイルでは、上記の機能に対するアドインを記述しています。

### アドインをインストールまたはアンインストールする

<span id="page-50-0"></span>iSeries Access for Windows のインストールにアドインを組み込むには、サーバーまたは他のインストー ル・ソース上にある事前定義ディレクトリーにそのアドインを入れます。 iSeries Access for Windows の インストールおよび選択セットアップは、次のディレクトリーでアドインを探します。

¥QIBM¥UserData¥Ca400¥Express¥Addin¥

アドインが複数ある場合は、サブディレクトリーを追加することができます。

アドインをインストールするには、次のようにします。

- 1. iSeries Access for Windows のインストールを開始するか、または選択セットアップを実行します。
- 2. 画面処理を繰り返して、iSeries Access for Windows のコンポーネントをインストールまたは除去しま す。

iSeries Access for Windows のコンポーネントをインストールまたは除去すると、「追加のファイルと プログラムのインストール」ダイアログが表示されます。 iSeries Access for Windows が事前定義ディ レクトリー構造から検出したアドインがあれば、その横に検査・ボックスを付けて表示されます。

- 3. PC にインストールする各アドインの横に、チェックを付けます。
- 4. 残りのすべての画面処理を繰り返して、iSeries Access for Windows は、選択されたアドインをインス トールします。

アドインをアンインストールするには、選択セットアップを開始します。選択セットアップでは、コンポー ネント選択ダイアログが表示された後で、インストールされているすべてのアドインが表示されるので、削 除するアドインをそこから選択することができます。

注**:** データを PC に書き込んだり、ファイルをさらにインストールしたり、あるいはレジストリーに値を 書き込んだりするプログラムが、アドインに含まれている場合は、選択セットアップがアドインのすべての 部分を除去しないことがあります。このような場合は、iSeries Access for Windows がアドイン・ファイル を除去する前に、それが実行するアドインにプログラムを追加する必要があります。アドインにプログラム を追加する説明は、『ADDIN.INI』で参照してください。

#### アドインのアップグレードまたは保守

アドインを更新するには、更新済みのファイルをホストのアドイン・インストール・ソース・ディレクトリ ー ¥QIBM¥UserData¥Ca400¥Express¥Addin にコピーするのみです。

アドインのバージョンは、Windows オペレーティング・システムのサービス・レベルの検査機能が保守し ます。サービス・レベルの検査を開始するたびに、ホストのアドイン・インストール・ソース・ディレクト リーが検査され、アドインにアップグレードが必要かどうかが調べられます。アドインにアップグレードが 必要な場合は、バージョン検査により、iSeries Access for Windows の選択セットアップ・プログラムが特 殊モードで開始されます。そして、選択セットアップによりアドインが更新されます。

詳しくは、 39 [ページの『サービス・レベルを検査する時点』を](#page-44-0)参照してください。

注**:** サービス・レベルの検査の実行時は、アドイン・インストール・ソースが存在していなければなりませ ん。

**ADDIN.INI**によって **iSeries Access for Windows** がアドインを識別**:** iSeries Access for Windows のイン ストールおよびサービス機能を使用してアドインのインストール、アップグレード、およびアンインストー ルを行う上で重要なのは、ADDIN.INI ファイルです。 ADDIN.INI ファイルは、インストール・プロセス の際に、アドインを記述し、サービス・レベルの検査機能に渡します。

ADDIN.INI ファイルは、Windows INI ファイルの通常の規則および構文に従っています。 ADDIN.INI フ ァイルは、iSeries Access for Windows のインストール機能によって解釈される値を含むセクションで構成 されます。

ADDIN.INI ファイルの多くのセクションには、パスを指定する値が含まれます。これらのパスには、ソー ス・パス、ターゲット・パス、または実行するプログラムが入っているパスがあります。これらのパスは、 ADDIN.INI ファイルの中にハードコーディングできます。 C:¥Program Files¥IBM¥Client Access などのパ スを使用して、iSeries Access for Windows のデフォルトのインストール・パスを指定できます。 PC 間で 多くのパスが異なる可能性があるため、事前定義の ADDIN.INI パス・シンボルを使用してパスを指定する 必要があります。 ADDIN.INI ファイルに指定できるパス・シンボルは、次のとおりです。

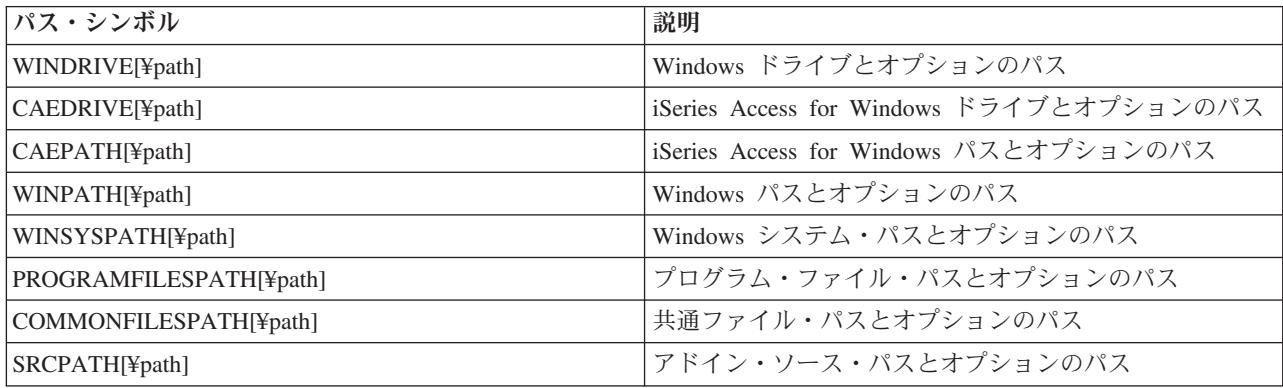

Addin.ini ファイルには、いくつか異なるセクションが含まれています。これらのセクションは次のとおり です。

- 1. Add-in Info セクション
- 2. File Group [セクション](#page-52-0)
- 3. [PreInstallProgram](#page-53-0) セクション
- 4. [PostInstallProgram](#page-53-0) セクション
- 5. [PreUpgradeProgram](#page-54-0) セクション
- 6. [PostUpgradeProgram](#page-55-0) セクション
- 7. [UninstallProgram](#page-55-0) セクション
- 8. MRI29xx [セクション](#page-56-0)

サンプルについては、『サンプル [ADDIN.INI](#page-58-0) ファイル』を参照してください。

注**:** 重要なリーガル情報については 77 ページの『付録 B. [コードに関する特記事項』を](#page-82-0)お読みください。

*ADDIN.INI* の *Add-in Info* セクション*:* Add-in Info は、ADDIN.INI ファイルの必須セクションの 1 つ です。これには、以下の値が含まれます。

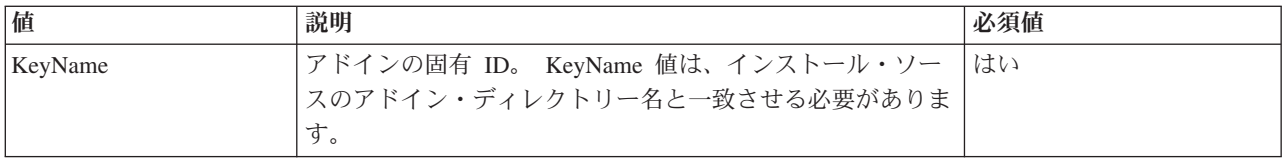

<span id="page-52-0"></span>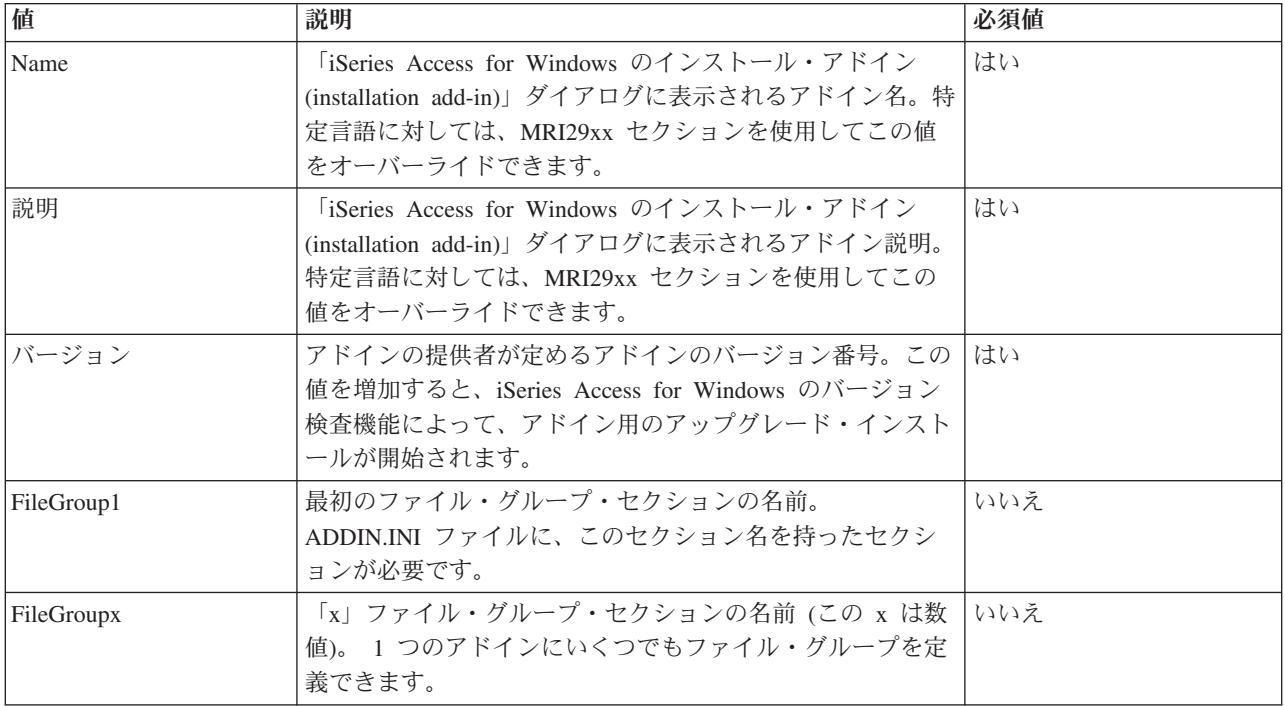

注**:** 重要なリーガル情報については 77 ページの『付録 B. [コードに関する特記事項』を](#page-82-0)お読みください。

*ADDIN.INI* の *File Group* セクション*:* File Group セクションを使用して、特定の属性を共通して持つフ ァイル・グループを定義します。 File Group セクションには、以下の値が含まれます。

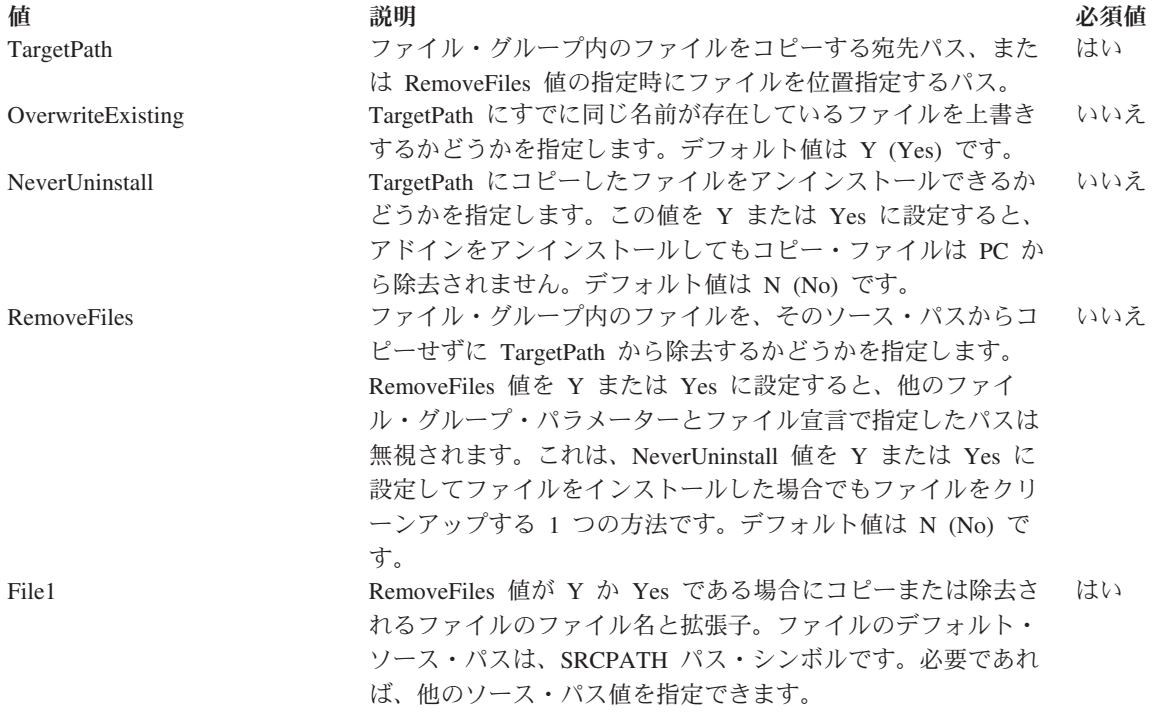

<span id="page-53-0"></span>

| 値     | 説明                             | 必須値 |
|-------|--------------------------------|-----|
| FileX | 1 つのファイル・グループには、いくつでもファイルを入れる  | いいえ |
|       | ことができます。各ファイルには、1つの値を関連付ける必要   |     |
|       | があります。ファイルのワイルドカード値はサポートされませ   |     |
|       | ん。ファイル・グループ内の各ファイルを識別する数値を増加   |     |
|       | させます (File1、File2、File3、以下同様)。 |     |

注**:** ファイルをコピーする際、TargetPath はインストール・パスまたは SRCPATH と同じであってはなり ません。

注**:** 重要なリーガル情報については 77 ページの『付録 B. [コードに関する特記事項』を](#page-82-0)お読みください。

*ADDIN.INI* の *PreInstallProgram* セクション*:* プリインストール・プログラム・セクションを使用して、 アドイン・ファイルがファイル・グループからコピーされる前に実行する必要のあるプログラムを指定しま す。プリインストール・プログラムはいくつでも定義できます。それぞれのプリインストール・プログラム は、その所有セクション内に PreInstallProgram1、PreInstallProgram2 などの名前で定義します。

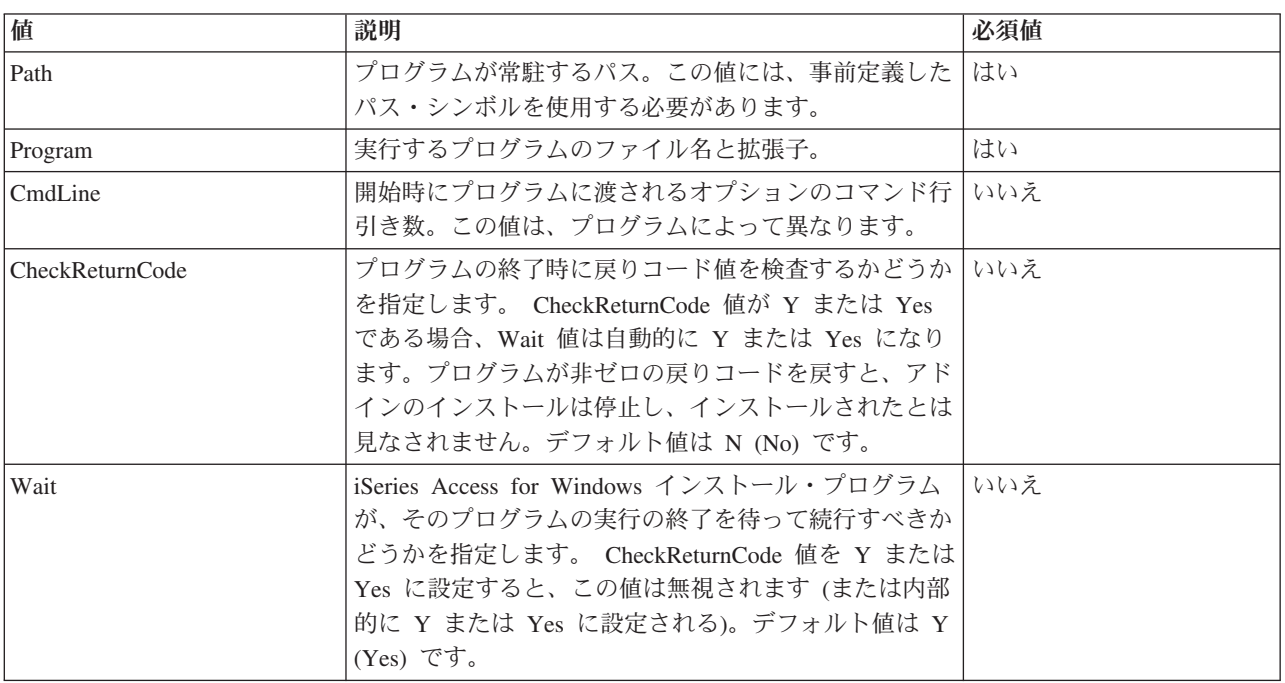

PreInstallProgram セクションには、以下の値が含まれます。

サンプルについては、『サンプル [ADDIN.INI](#page-58-0) ファイル』を参照してください。

注**:** 重要なリーガル情報については 77 ページの『付録 B. [コードに関する特記事項』を](#page-82-0)お読みください。

*ADDIN.INI* の *PostInstallProgram* セクション*:* これらのセクションでは、アドインの初期インストール時 に、アドイン・ファイルがファイル・グループからコピーされた後に実行する必要のあるプログラムを指定 します。このプログラムは、PC のリブートの前に実行されます。ポストインストール・プログラムはいく つでも定義できます。各ポストインストール・プログラムの固有セクションに、 PostInstallProgram1、 PostInstallProgram2 などの名前で定義します。

<span id="page-54-0"></span>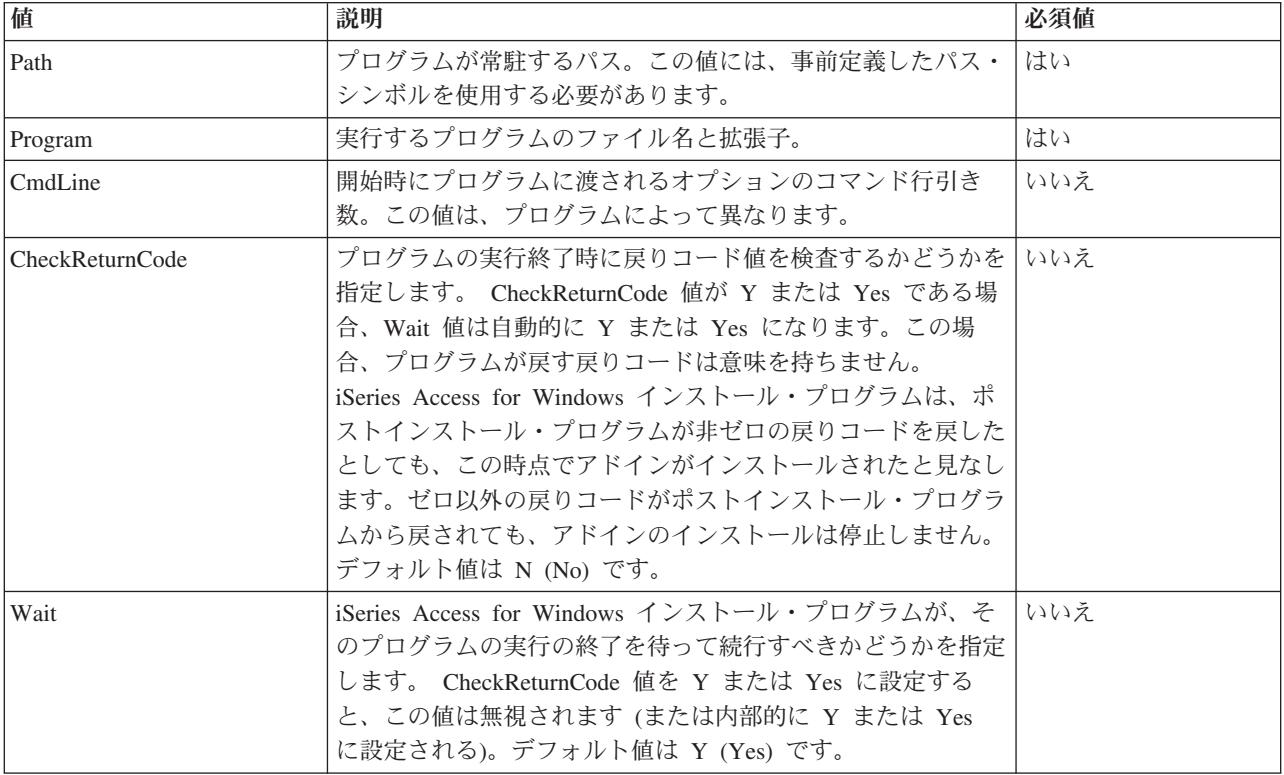

注**:** 重要なリーガル情報については 77 ページの『付録 B. [コードに関する特記事項』を](#page-82-0)お読みください。

*ADDIN.INI* の *PreUpgradeProgram* セクション*:* これらのセクションでは、アドインのアップグレード時 に、アドイン・ファイルがファイル・グループからコピーされる前に、実行する必要のあるプログラムを指 定します。プリアップグレード・プログラムはいくつでも定義できます。各プリアップグレード・プログラ ムの固有セクションに、PreUpgradeProgram1、PreUpgradeProgram2 などの名前で定義します。

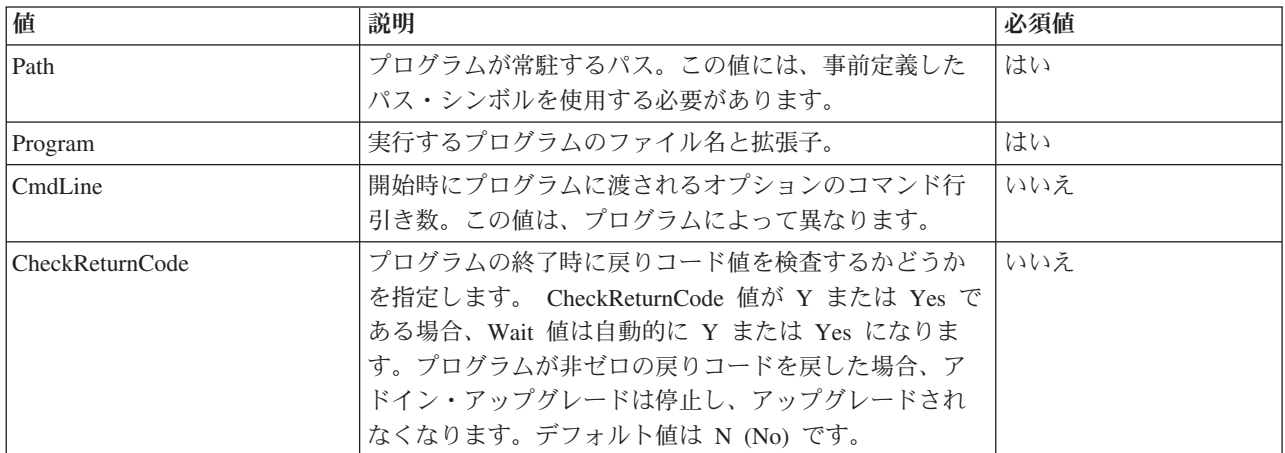

<span id="page-55-0"></span>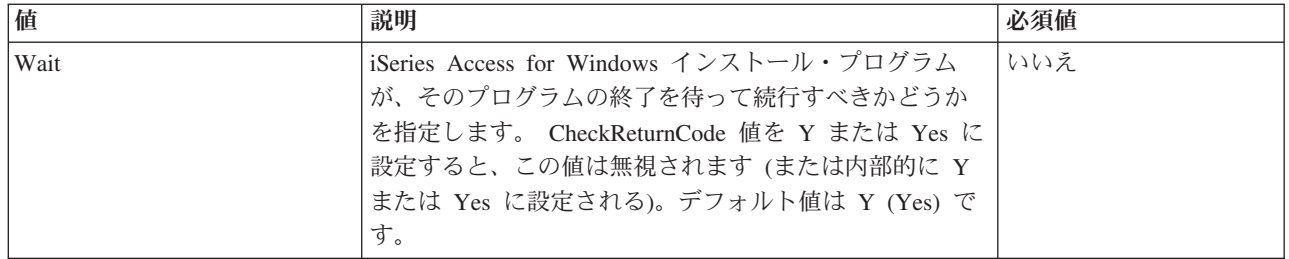

注**:** 重要なリーガル情報については 77 ページの『付録 B. [コードに関する特記事項』を](#page-82-0)お読みください。

*ADDIN.INI* ファイルの *PostUpgradeProgram* セクション*:* これらのセクションでは、アドインのアップグ レード時に、アドイン・ファイルがファイル・グループからコピーされた後に実行する必要のあるプログラ ムを指定します。ポストアップグレード・プログラムはいくつでも定義できます。各ポストアップグレー ド・プログラムの固有セクションに、PostUpgradeProgram1、PostUpgradeProgram2 などの名前で定義しま す。

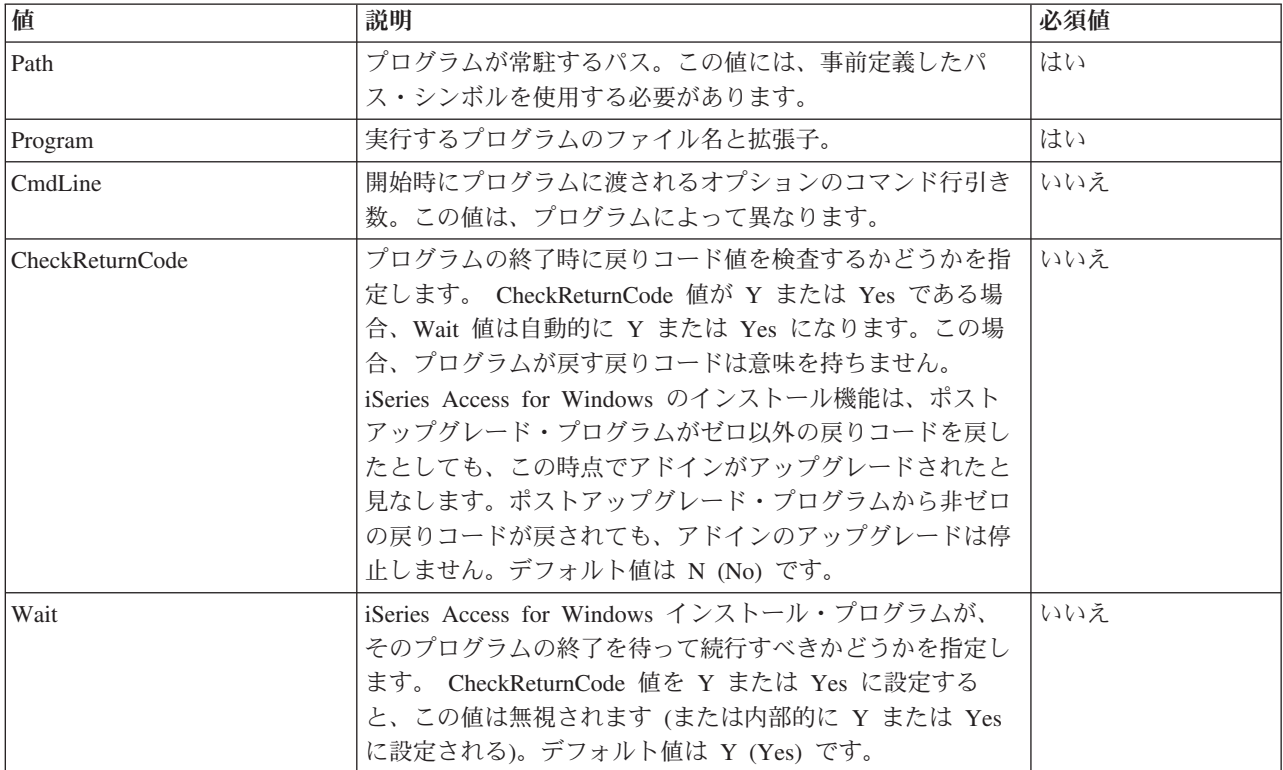

サンプルについては、『サンプル [ADDIN.INI](#page-58-0) ファイル』を参照してください。

注**:** 重要なリーガル情報については 77 ページの『付録 B. [コードに関する特記事項』を](#page-82-0)お読みください。

*ADDIN.INI* の *UninstallProgram* セクション*:* これらのセクションでは、iSeries Access for Windows のア ンインストール・プログラムによるアドインのアンインストール時にアドイン・ファイルが除去される前に 実行すべきプログラムを指定します。アンインストール・プログラムはいくつでも定義できます。各アンイ ンストール・プログラムの固有セクションに、UninstallProgram1、UninstallProgram2 などの名前で定義しま す。

<span id="page-56-0"></span>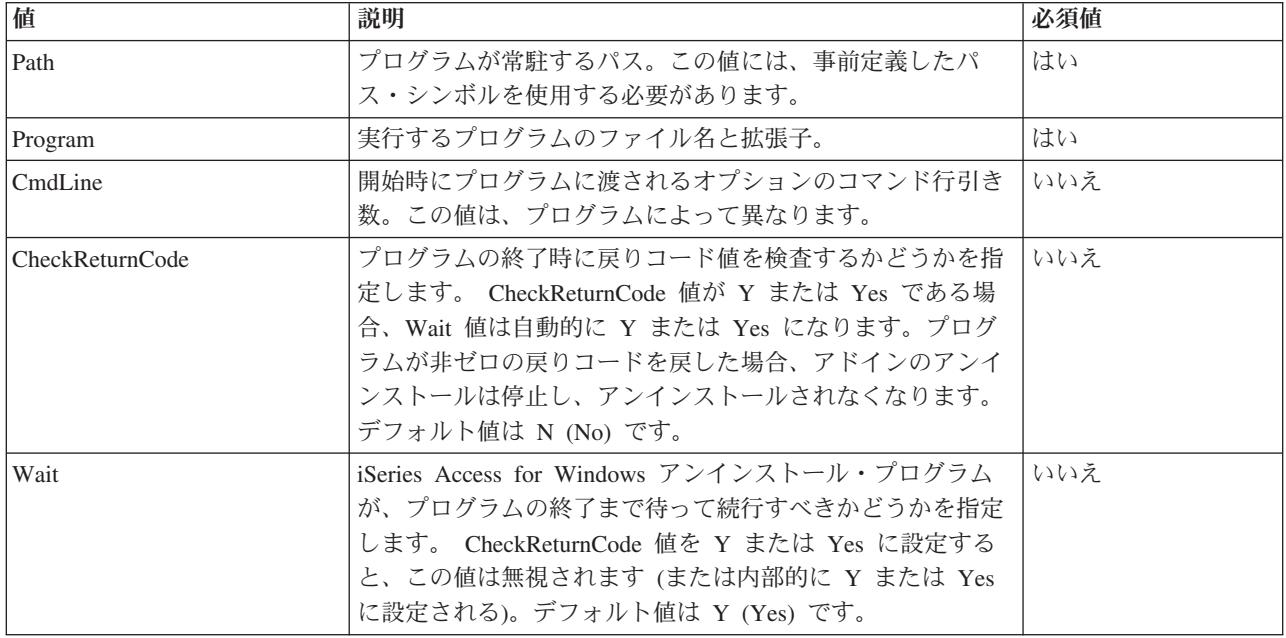

注**:** 重要なリーガル情報については 77 ページの『付録 B. [コードに関する特記事項』を](#page-82-0)お読みください。

*ADDIN.INI* の *MRI29xx* セクション*:* MRI29xx セクションはオプションです。 29xx は、iSeries 各国語 バージョンに対応します。これらのセクションを使用して、「iSeries Access for Windows インストールの アドイン」ダイアログにアドインの名前と記述テキストを指定します。 MRI29xx セクション名は、使用す る必要のある言語で指定します。システムは、選択された iSeries Access for Windows の言語に対応する セクションに一致するものが ADDIN.INI ファイル内にあれば、その言語を使用します。ない場合は、 ADDIN.INI ファイルの Addin Info セクションの中に定義されている名前と記述が使用されます。これ で、少なくとも、「iSeries Access for Windows インストールのアドイン」ダイアログに関する限り、複数 の言語に対して 1 つのアドインをロールアウトすることができます。 ADDIN.INI ファイル内の MRI29xx セクションごとに、名前と記述を指定する必要があります。

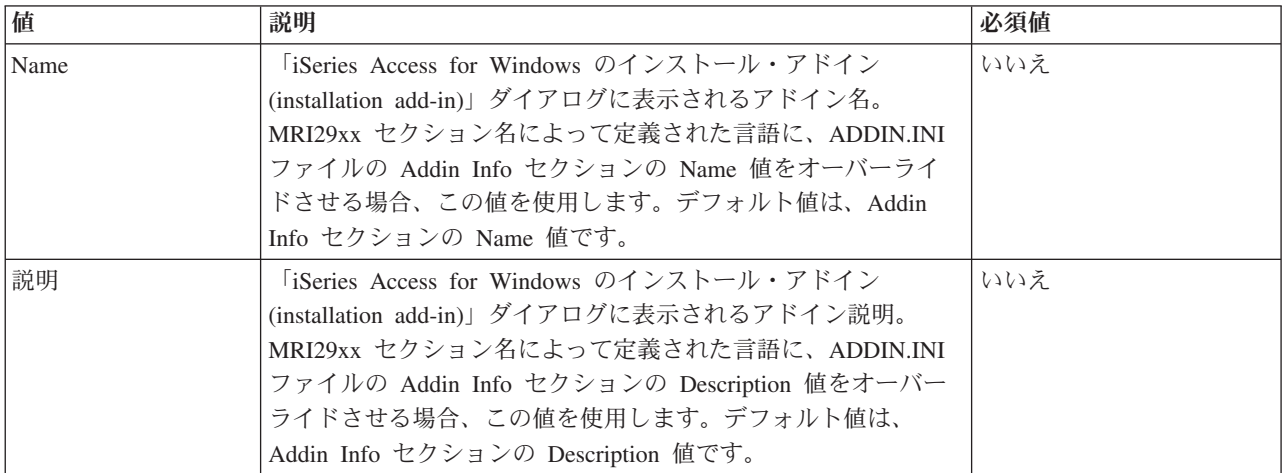

サンプルについては、『サンプル [ADDIN.INI](#page-58-0) ファイル』を参照してください。

注**:** 重要なリーガル情報については 77 ページの『付録 B. [コードに関する特記事項』を](#page-82-0)お読みください。

<span id="page-57-0"></span>アドインのインプリメンテーション上の注**:** アドインには、サーバーから PC へのファイルのコピーを単 純化する方法があります。ただし、アドインが複数のプログラムから成っている場合や、製品インストー ル・イメージとセットアップ・プログラムの両方から成っている場合は、複雑なアドインになることがあり ます。アドインに複数のプログラムまたはセットアップ・プログラムを追加する前に、いくつかの事項を検 討してください。アドインをいくつかの PC にリリースする場合は、その前に、複数の異なる環境でその アドインの徹底的なテストを行うようにしてください。

アドインに複数プログラムまたは製品セットアップ・プログラムが含まれている場合、いくつかの考慮事項 があります。

- v 16 ビット・セットアップでは、指定アプリケーションを起動するのに WinExec 機能を使用します。 32 ビット・セットアップでは、CreateProcess 機能を使用します。 iSeries Access for Windows のセットア ップは、アプリケーションを起動した後、起動したアプリケーションのウィンドウ・ハンドルを検索し ます。ウィンドウ・ハンドルを検出すると、セットアップはアプリケーション・ウィンドウが消えるま で待機してから続行します。
- v iSeries Access for Windows のセットアップは、WAIT 値を使用しているときは、起動されたアプリケー ションの停止まで待たずに続行する場合があります。このような場合は、起動されたアプリケーション が、そこから起動された他のサブアプリケーションが停止するまで停止しないことを確認してくださ い。 iSeries Access for Windows のセットアップは、最初に起動したアプリケーションのウィンドウ・ ハンドルをモニターします。アプリケーションが制御を次のレベルのアプリケーションやプロセスに渡 してから停止すると、セットアップはすぐに実行を続行します。この場合、ADDIN.INI ファイルのプロ グラムに WAIT 値が指定されているにもかかわらず、iSeries Access for Windows のセットアップが待 たなかったように見えます。
- iSeries Access for Windows のセットアップでは、ウィンドウを作成しないアプリケーションはモニター できません。指定したアプリケーションがウィンドウを作成しないと、そのアプリケーションを起動し た直後にセットアップが続行されます。アプリケーション用のウィンドウは、可視である必要はありま せんが、セットアップを待機するためになくてはならないということに注意してください。
- v アプリケーションによっては、ダイナミック・リンク・ライブラリー (DLL) のロードを試み、それらが 見つからない場合に、正しく稼働しないものもあります。アンインストール・プログラムおよび iSeries Access for Windows のセットアップでは、アプリケーションが必要な DLL を確実に検出できるように する必要があります。このためには、セットアップおよびアンインストール・プログラムは、アプリケ ーションの始動前に、アプリケーション実行可能プログラムが入っているディレクトリーを現行ディレ クトリーにします。
- v ADDIN.INI ファイルのプログラムに WAIT 値が指定されている間は、起動されたアプリケーションが 終了できないことがあります。この場合、iSeries Access for Windows のセットアップは、起動されたア プリケーションが終了するまで無制限に待ちます。
- v iSeries Access for Windows のセットアップは、全画面 DOS ウィンドウで DOS プログラムを起動しま す。異なるタイプのウィンドウを使用して DOS プログラムを起動するには、別の 32 ビット Windows アプリケーションから直接 Windows API を呼び出す必要があります。
- v アドインが製品セットアップ・プログラムを起動していた場合、そのアドインをアンインストールした ときに、すべてのアドイン・ファイルが PC から除去されないことがあります。アドインのインストー ル時にインストールした製品を除去するには、そのアドインに UninstallProgram を指定する必要があり ます。
- v 製品のセットアップ・プログラムを呼び出して、それが失敗すると、問題が発生することがあります。 iSeries Access for Windows インストール・プログラムは、インストールが成功でなかった場合でも、成 功と見なすことがあります。

<span id="page-58-0"></span>• アドインのアップグレードでは、iSeries Access for Windows のサービス・レベルの検査機能が使用され る場合は、16 ビット・セットアップ・プログラムの実行が必要になることがあります。この 16 ビッ ト・セットアップ・プログラムは、ADDIN.INI ファイルの PreUpgradeInstallx セクションまたは PostUpgradeInstallx セクションを使用しますが、 Windows プラットフォームで正しく稼働しない場合も あります。

例**: ADDIN.INI:** 次の ADDIN.INI ファイルの例は、いくつかの異なるセクションを結合して 1 つのアド インを記述する方法を示しています。

注**:**

- 1. なお、この ADDIN.INI ファイルで示しているのは、実際に作動するアドインではありません。表の右 側にあるコメント (「;」記号の後) は、説明のために付け加えてあるだけです、実際のデータの後には テキストはありません。
- 2. 重要なリーガル情報については 77 ページの『付録 B. [コードに関する特記事項』を](#page-82-0)お読みください。

;------------------------------------------------------------------------- ; ; Addin INI file sample. ; ; The path that the Addin is installed to on the Host server ; will be used to identify that particular Addin. The path name should be meaningful for that Addin, and it should be used ; consistently for that Addin when it is installed on more than ; one server. ; ; All entries in the Addin Info section are required except for the ; list of FileGroups to use. That way, an Addin can be used to just ; start a Setup program simply by specifying the Setup in one ; of the Program sections. ; ; Files can be installed from any path to any path as defined by ; the following path symbols: ; ; WINDRIVE[¥path] Windows drive with optional path ; CAEDRIVE[¥path] iSeries Access for Windows drive with optional path ; CAEPATH[¥path] iSeries Access for Windows path with optional path ; WINPATH[¥path] Windows path with optional path ; WINSYSPATH[¥path] Windows System path with optional path ; PROGRAMFILESPATH[¥path] Program Files path with optional path ; COMMONFILESPATH[¥path] Common Files path with optional path ; SRCPATH[¥path] Addin source path with optional path c:¥whereever A hardcoded path is OK too. ; ;-------------------------------------------------------------------------- [Addin Info] **(a) i**  $\left[$ **6 i**  $\left[$ **1 i**  $\left[$ **1 i**  $\left[$ **1 i**  $\left[$ **1 i**  $\left[$ **1 i**  $\left[$ **1 i**  $\left[$ **1 i**  $\left[$ **1 i**  $\left[$ **1 i**  $\left[$ **1 i**  $\left[$ **1 i**  $\left[$ **1 i**  $\left[$ **1 i**  $\left[$ **1 i**  $\left[$ ; KeyName must match the directory in which the Addin is stored on the Host KeyName=AddinSample ; Unique registry identifier Name=Addin Sample ; Displayed on install panel ; if current language not ; found in this file Description=I am the Addin Sample (3) subsplayed on install panel ; if current language not ; found in this file Version=1 ; Increment this to trigger ; CheckVersion to initiate a ; service or upgrade of this ; Addin. Only a Version ; value is required. ; Servicing

; can be accomplished by ; incrementing the Version ; and adding/removing the ; appropriate file groups FileGroup1=Update these  $\qquad \qquad ;$  Any number of user FileGroup2=Only add new ; defined file groups FileGroup3=More files FileGroup4=Remove these ;------------------------------------------------------------------------- ; ; Files to be installed ; ;-------------------------------------------------------------------------- [Update these] TargetPath=CAEPATH¥Addin1 ; Required OverwriteExisting=Y ; Optional. Default to Y NeverUninstall=Y (NeverUninstall=Y ) ; Optional. Default to N File1=file1.ext ; Default is SRCPATH File2=SRCPATH¥Update¥file2.ext ; Any number of files ;------------------------------------------------------------------------- ; More files to be installed ; ;-------------------------------------------------------------------------- [Only add new] TargetPath=CAEPATH¥Addin1 OverwriteExisting=N File1=addfile.ext File2=SRCPATH¥Update¥addfile2.ext ;------------------------------------------------------------------------- ; ; More files to be installed ; ;-------------------------------------------------------------------------- [More files] TargetPath=CAEPATH¥Addin1¥More File1=another.ext File2=more.ext ;------------------------------------------------------------------------- ; ; Files to be removed if they exist ; ;-------------------------------------------------------------------------- [Remove these] TargetPath=CAEPATH¥Addin1 ; Required RemoveFiles=Y extending the state of the state of the state of the state of the state of the state of the state of the state of the state of the state of the state of the state of the state of the state of the state of the ; RemoveFiles=Y the other ; file group install ; parameters are ignored, as ; well as paths specified ; in the file declarations. ; This provides a way to ; clean up files even if

; those files were installed ; with NeverUninstall=Y. File1=nomore.ext  $\qquad \qquad ;$  The files are in the target path File2=alldone.ext ; Any number of files ; Paths are ignored on the ; files specified. ;------------------------------------------------------------------------- ; ; Optional programs to be called before files are installed. ; ;-------------------------------------------------------------------------- [PreInstallProgram1] Path=SRCPATH ; Required. Any of the predefined path entries Program=whatever.exe ; Required. Only file name used CmdLine= ; Optional. Whatever they want CheckReturnCode=Y ; Optional. Defaults to N. Install of ; this addin will not continue if this is ; setup to Y and the return is non-zero. Wait=Y **induces in the set of the set of the set of the set of the set of the set of the set of the set of the set of the set of the set of the set of the set of the set of the set of the set of the set of the set of the s** ; before continuing to execute. The default ; is Y. If CheckReturnCode=Y, then Wait=Y ; is used no matter what is specified here. ;------------------------------------------------------------------------- ; Optional programs to be called after files are installed. ; ;-------------------------------------------------------------------------- [PostInstallProgram1] Path=CAEPATH¥Addin1 ; Required. Any of the predefined path entries Program=morestuff.exe ; Required. Only file name used ; Optional. Whatever they want ;------------------------------------------------------------------------- ; ; Optional programs to be called before files are upgraded (Version changed). ; ;-------------------------------------------------------------------------- [PreUpgradeProgram1] Path=SRCPATH ; Required. Any of the predefined path entries Program=whatever.exe ; Required. Only file name used CmdLine= ; Optional. Whatever they want ;------------------------------------------------------------------------- ; ; Optional programs to be called after files are upgraded (Version changed). ; ;-------------------------------------------------------------------------- [PostUpgradeProgram1] Path=CAEPATH¥Addin1 ; Required. Any of the predefined path entries Program=morestuff.exe ; Required. Only file name used CmdLine= ; Optional. Whatever they want ;------------------------------------------------------------------------- ; ; Programs to be called before files are uninstalled. ; ;-------------------------------------------------------------------------- [UninstallProgram1] Path=CAEPATH¥Addin1 (bath captical Any of the predefined path entries Program=cleanup.exe ; Required. Only file name used

CmdLine= ; Optional. Whatever they want CheckReturnCode=N ; Optional. Defaults to No Wait=Y ; Optional. Wait for program to terminate ; before continuing to execute. The default ; is Y. If CheckReturnCode=Y, then Wait=Y ; is used no matter what is specified here. ;------------------------------------------------------------------------- ; ; MRI sections optional sections used to specify the Addin Name and ; Description shown on the install panel. The currently selected CAE ; language will be used, if a section is found that matches it. Otherwise ; the DefaultName and DefaultDescription will be used. This gives ; the administrator the capability of rolling out one Addin for ; multiple languages (at least as far as the Install panel goes). ; ;-------------------------------------------------------------------------- [MRI2924] Name=Addin Sample Description=I am the Addin Sample [MRI2999] Name=LKASJ LKJDAS (and the state of the standard to MRI2999 language Description=LKAJASDJKSLAJSHSDH FLSH ; Description translated to MRI2999 ; language 以下の ADDIN.INI ファイルは、IBM eNetwork パーソナル・コミュニケーションズ 4.3 製品を iSeries Access for Windows アドインとしてインストールする場合に使用できます。 ;------------------------------------------------------------------------- ; ; iSeries Access for Windows - PCOMM Add-in INI file. ; ; The path that the Add-in is installed to on the Host server ; will be used to identify that particular Add-in. The path name ; should be meaningful for that Add-in, and if should be used ; consistently for that Addin when it is installed on more than ; one server. ; ; All entries in the Add-in Info section are required except for the ; list of FileGroups to use. That way, an Add-in can be used to just ; start a Setup program simply by specifying the Setup in one ; of the Program sections. ; Files can be installed from any path to any path as defined by ; the following path symbols: ; WINDRIVE[¥path] Windows drive with optional path<br>CAEDRIVE[¥path] iSeries Access for Windows drive<br>CAEPATH[¥path] iSeries Access for Windows path \ ; CAEDRIVE[¥path] iSeries Access for Windows drive with optional path ; CAEPATH[¥path] iSeries Access for Windows path with optional path ; WINPATH[¥path] Windows path with optional path ; WINSYSPATH[¥path] Windows System path with optional path ; PROGRAMFILESPATH[¥path] Program Files path with optional path ; COMMONFILESPATH[¥path] Common Files path with optional path ; SRCPATH[¥path] Addin source path with optional path ; c:¥whereever A hardcoded path is OK too. ; ;-------------------------------------------------------------------------- ;-------------------------------------------------------------------- ; IBM grants you a nonexclusive license to use this as an example ; from which you can generate similar function tailored to your own ; specific needs. This sample is provided in the form of source ; material which you may change and use. ; If you change the source, it is recommended that you first copy the

; source to a different directory. This will ensure that your changes ; are preserved when the tool kit contents are changed by IBM. ; DISCLAIMER ; ---------- ; ; This sample code is provided by IBM for illustrative purposes only. ; These examples have not been thoroughly tested under all conditions. ; IBM, therefore, cannot guarantee or imply reliability, ; serviceability, or function of these programs. All programs ; contained herein are provided to you "AS IS" without any warranties ; of any kind. ALL WARRANTIES, INCLUDING BUT NOT LIMITED TO THE ; IMPLIED WARRANTIES OF MERCHANTABILITY AND FITNESS FOR A PARTICULAR ; PURPOSE, ARE EXPRESSLY DISCLAIMED. ; ; Your license to this sample code provides you no right or licenses to ; any IBM patents. IBM has no obligation to defend or indemnify against ; any claim of infringement, including but not limited to: patents, ; copyright, trade secret, or intellectual property rights of any kind. ; ; COPYRIGHT ; --------- ; 5769-XE1 (C) Copyright IBM CORP. 1999 All rights reserved. US Government Users Restricted Rights -Use, duplication or disclosure restricted by GSA ADP Schedule Contract with IBM Corp. Licensed Material - Property of IBM ;-------------------------------------------------------------------- ;-------------------------------------------------------------------------- ; ; Addin Info ; ; KeyName should match the directory the Add-in is stored into on the ; Host. ; Name is the name of the Add-in if an MRI29xx section is not provided. Description is the description of the Add-in if an MRI29xx section is not ; provided. ; Version is initially set to 1. It should be incremented with each new ; release. ; ;-------------------------------------------------------------------------- [Addin Info] KeyName=PCOMM Name=eNetwork Personal Communications 4.3 Description=eNetwork Personal Communications 4.3 Version=1 ;------------------------------------------------------------------------- ; Optional programs to be called before files are installed. ; ; Path the path where the program should be run from. Program the program to run. CmdLine command line parameters passed to the program. CheckReturnCode specifies whether to check the return of the called program. Wait specifies whether to wait for execution to complete before continuing. ; ; NOTE: InstallShield SETUP programs should not be passed the -SMS command line parameter. Doing so will hang the iSeries Access for Windows ; install. Also, InstallShield SETUP programs are only in memory ; long enough to uncompress and start the real install program. ; It is not possible to launch an InstallShield SETUP program and

<span id="page-63-0"></span>; suspend the iSeries Access for Windows install until the launched ; install has finished. ; ;-------------------------------------------------------------------------- [PreInstallProgram1] Path=SRCPATH¥enu¥disk1 Program=setup.exe CmdLine= CheckReturnCode=N Wait=Y ;------------------------------------------------------------------------- ; ; MRI sections optional sections used to specify the Addin Name and ; Description shown on the install panel. The currently selected CAE ; language will be used, if a section is found that matches it. Otherwise ; the Name and Description will be used. This gives an administrator the ; capability of rolling out one Add-in for multiple languages (at least ; as far as the Install panel goes). ; ;-------------------------------------------------------------------------- [MRI2924] Name=eNetwork Personal Communications 4.3 Description=eNetwork Personal Communications 4.3 ;------------------------------------------------------------------------- ; Uninstall program to be called by the iSeries Access for Windows ; uninstall program which will uninstall eNetwork Personal ; Communications ; ; Note: This will only work if eNetwork Personal Communications ; is installed to the default location ; (C:¥Program Files¥Personal Communications) on the PC. ; ;-------------------------------------------------------------------------- [UninstallProgram1] Path=WINPATH Program=pcsunist.exe CmdLine=C:¥WINDOWS¥UNINST.EXE -fC:¥Progra~1¥Person~1¥DelsL1.isu -y CheckReturnCode=N Wait=Y

注**:** この例の UninstallProgram1 セクションが作動するのは、IBM eNetwork パーソナル・コミュニケーシ ョンズ 4.3 (PCOMM) が PC のデフォルト位置にインストールされている場合に限られます。 PCOMM をアンインストールするのにより適切な方法は、別の UninstallProgram1 を提供することで す。この新しい UninstallProgram1 では、PC の実行環境に基づいて PCOMM のアンインストールの方 法を決定します。この UninstallProgram1 は、PCSUNIST.EXE を呼び出し、PC 上の PCOMM の常駐 先に基づいて正しいコマンド行にそれを渡します。 IBM eNetwork パーソナル・コミュニケーション ズ 4.3 の場合、この情報は、HKEY\_LOCAL\_MACHINE¥SOFTWARE¥Microsoft¥Windows¥ CurrentVersion¥Uninstall¥IBM パーソナル・コミュニケーションズ・アンインストール・キーで Windows レジストリーから入手できます。

## 個々のコンポーネントのインストールまたは除去

iSeries Access for Windows が PC 上にインストールされており、 iSeries Access for Windows のコンポー ネントをさらにインストールしたい場合には、選択セットアップを使用することができます。選択セットア ップを使用すると、iSeries Access for Windows の個々のコンポーネントをインストールしたり、削除した りできます。選択セットアップを開始するには、次のようにします。

- 1. Windows デスクトップで、「スタート」→「プログラム」→「**IBM iSeries Access for Windows**」→ 「選択セットアップ」をクリックします。
- 2. 選択セットアップに関する指示およびオンライン・ヘルプに従ってください。

## その他の言語バージョンのインストール

2 次言語は、iSeries Access for Windows (5722-XE1と使用したい 2 次言語の両方をインストールした iSeries サーバーから、インストールできます。 iSeries サーバーへの 2 次言語のインストールについて詳 しくは、「*OS/400* および関連ソフトウェアのインストール、アップグレードおよび削除」、SD88-5002-07 を参照してください。

2 次言語は、新規インストール、アップグレード、または選択インストールによってインストールできま す。

新規インストールによって 2 次言語をインストールするには、次のようにします。

- 1. ドライブを iSeries QIBM 共用ポイント (¥¥*NetServerName*¥QIBM) にマップします。
- 2. 「**QIBM**」→「**ProdData**」→「**Access**」→「**Windows**」→「**Install**」→「**Image**」→「**Setup.exe**」 の順 にダブルクリックして、セットアップ・プログラムを開始します。
- 3. 全機能インストールを選択して、 iSeries Access for Windows の他のすべてのコンポーネントととも に、 2 次言語すべてを PC にインストールします。カスタム・インストールを選択して、PC にインス トールする 2 次言語およびコンポーネントを選択します。
- 4. ウィザードを完了します。

アップグレードによって 2 次言語をインストールするには、次のようにします。

- 1. ドライブを iSeries QIBM 共用ポイント (¥¥*NetServerName*¥QIBM) にマップします。
- 2. 「**QIBM**」→「**ProdData**」→「**Access**」→「**Windows**」→「**Install**」→「**Image**」→「**Setup.exe**」 の順 にダブルクリックして、セットアップ・プログラムを開始します。
- 3. 以前のバージョンで 2 次言語をインストール済みの場合は、基本アップグレードを選択します。 2 次 言語をインストールしていない場合は、選択アップグレードを選択して、追加または除去する 2 次言語 およびコンポーネントを選択します。
- 4. ウィザードを完了します。

iSeries Access for Windows のインストール後に、2 次言語をインストールするには、次のようにします。

- 1. ドライブを iSeries QIBM 共用ポイント (¥¥*NetServerName*¥QIBM) にマップします。
- 2. 「スタート」→「プログラム」→「**IBM iSeries Access for Windows**」→「選択セットアップ」をクリ ックします。
- 3. 「選択セットアップ」オプションで、iSeries にマップしたドライブの名前を入力します。「次へ」をク リックします。
- 4. 追加または除去する 2 次言語およびコンポーネントを選択します。
- 5. ウィザードを完了します。

2 次言語のインストール後、「**iSeries Access for Windows** のプロパティー」を使用して、使用したい言語 を選択します。

- 注**:** 2 次言語のインストール後に、.NET データ・プロバイダーのインストールを決めた場合は、以下のこ とを行う必要があります。
	- 1. 選択セットアップを使用して 2 次言語をアンインストールします。

<span id="page-65-0"></span>2. .NET データ・プロバイダーをインストールします。

3. 選択セットアップを使用して 2 次言語をインストールします。

選択セットアップについて詳しくは、 58 [ページの『個々のコンポーネントのインストールまたは除](#page-63-0) [去』を](#page-63-0)参照してください。

## **iSeries Access for Windows** のインストールのパス・ディスカバリー

インストール・ファイルはすべてが同じディレクトリーにあるとは限らないため、iSeries Access for Windows インストール・プログラムは、組み込みパス・ディスカバリー機能を使用します。パス・ディス カバリーを使用すると、ソース・ディレクトリーを経て ProdData ディレクトリーに戻るまでのナビゲーシ ョンが行われます。この結果、さまざまなインストール・ファイルのすべてのサブディレクトリーが検索さ れます。各種ディレクトリー・パスがパス・ディスカバリー機能に使用できるようにするため、ドライブを iSeries サーバー QIBM 共用ポイント (¥¥*NetServerName*¥QIBM) にマップする必要があります。これによっ て、インストール可能なコンポーネントはすべて、インストール・プログラムで使用できるようになりま す。しかし、これらのディレクトリーのすべてがディレクトリー・パスに入っていない場合でも、iSeries Access for Windows のほとんどのコンポーネントをインストールできます。

パス・ディスカバリーでは、次のディレクトリーを検索します。

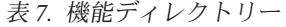

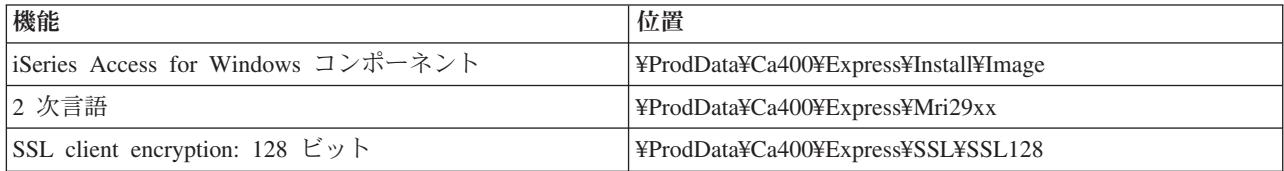

注**:** デフォルトの設定では、ユーザーは SSL ディレクトリーにアクセスできません。ユーザーがこれらの コンポーネントをインストールできるようにするには、 PUBLIC \*EXCLUDE 権限を変更してくださ い。

表 *8.* プラグイン・ディレクトリー

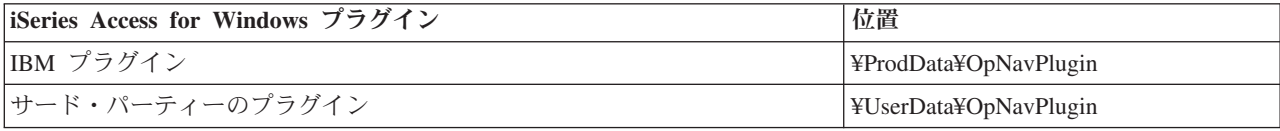

表 *9. Client Access for Windows 95/NT* 互換のプラグイン・ディレクトリー

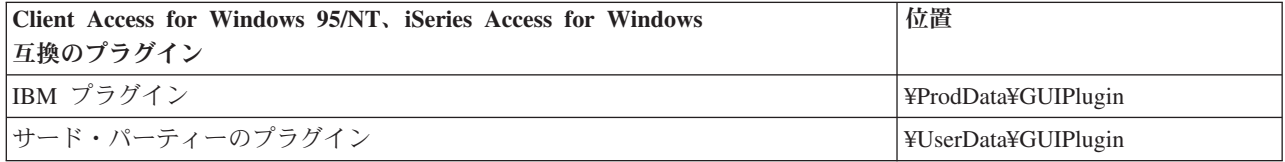

表 *10.* アドイン・ディレクトリー

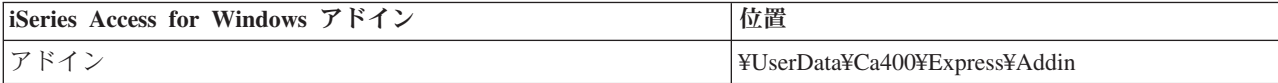

<span id="page-66-0"></span>注**:** SSL、2 次言語、プラグイン、またはアドインを必要としない限り、

**¥¥NetServer¥QIBM¥ProdData¥Express¥Install¥Image** ディレクトリーへの共用ポイントを作成できま す。

## 例**:** 応答ファイル **(setup.iss)**

この応答ファイルは、コンポーネントをすべて選択したカスタム・インストールからのものです。実際に使 用するファイルは、インストールのタイプ、選択するコンポーネント、および使用する各国語バージョンに よって異なります。

注**:**

- 1. サンプル応答ファイルでは BootOption=3。これは、インストールの完了時に PC が自動的に再始動す ることを意味します。この必要がない場合は、BootOption=0 に再設定します。
- 2. 重要なリーガル情報については 77 ページの『付録 B. [コードに関する特記事項』を](#page-82-0)お読みください。

[InstallShield Silent] Version=v5.00.000 File=Response File [File Transfer] OverwriteReadOnly=NoToAll [D]q0rder] Dlg0=SdWelcome-0 Count=9 Dlg1=SdLicense-0 Dlg2=SdOptionsButtons-0 Dlg3=SdAskDestPath-0 Dlg4=CwbComponentDlg-0 Dlg5=SdShowDlgEdit1-0 Dlg6=SdStartCopy-0 Dlg7=SdAskOptions-0 Dlg8=SdFinishReboot-0 [SdWelcome-0] Result=1 [SdLicense-0] Result=1 [SdOptionsButtons-0] Result=103 [SdAskDestPath-0] szDir=C:¥Program Files¥IBM¥Client Access Result=1 [CwbComponentDlg-0] CAOptional-type=string CAOptional-count=3 CAOptional-0=CAOptional¥DirUpdate CAOptional-1=CAOptional¥IRC CAOptional-2=CAOptional¥OUG Unity-type=string Unity-count=18 Unity-0=Unity¥Base Unity-1=Unity¥BasicOp Unity-2=Unity¥JobMan Unity-3=Unity¥SysConfig Unity-4=Unity¥Network Unity-5=Unity¥Security Unity-6=Unity¥UserGroups Unity-7=Unity¥Database Unity-8=Unity¥USQL Unity-9=Unity¥UTS Unity-10=Unity¥FileSys Unity-11=Unity¥Backup Unity-12=Unity¥Commands Unity-13=Unity¥PackProd Unity-14=Unity¥Monitors

```
Unity-15=Unity¥LogSys
Unity-16=Unity¥AFPMan
Unity-17=Unity¥Admin
DataAccess¥FileTransfer-type=string
DataAccess¥FileTransfer-count=2
DataAccess¥FileTransfer-0=DataAccess¥FileTransfer¥DataXfer
DataAccess¥FileTransfer-1=DataAccess¥FileTransfer¥Excel
DataAccess-type=string
DataAccess-count=5
DataAccess-0=DataAccess¥FileTransfer
DataAccess-1=DataAccess¥ODBC
DataAccess-2=DataAccess¥OLEDB
DataAccess-3=DataAccess¥MP
DataAccess-4=DataAccess¥WK4
Emulators¥Standard¥PCFont-type=string
Emulators¥Standard¥PCFont-count=1
Emulators¥Standard¥PCFont-0=Emulators¥Standard¥PCFont¥NoAddFonts
Emulators¥Standard-type=string
Emulators¥Standard-count=3
Emulators¥Standard-0=Emulators¥Standard¥Base
Emulators¥Standard-1=Emulators¥Standard¥PdfPdt
Emulators¥Standard-2=Emulators¥Standard¥PCFont
Emulators-type=string
Emulators-count=1
Emulators-0=Emulators¥Standard
PrinterDrivers-type=string
PrinterDrivers-count=2
PrinterDrivers-0=PrinterDrivers¥AFP
PrinterDrivers-1=PrinterDrivers¥SCS
Toolkit-type=string
Toolkit-count=3
Toolkit-0=Toolkit¥Base
Toolkit-1=Toolkit¥VBW
Toolkit-2=Toolkit¥TJ
Component-type=string
Component-count=16
Component-0=Install
Component-1=Base
Component-2=Ub
Component-3=CAOptional
Component-4=Unity
Component-5=DataAccess
Component-6=AFPViewer
Component-7=JRE
Component-8=JAVATB
Component-9=Emulators
Component-10=PrinterDrivers
Component-11=OCI
Component-12=OpCon
Component-13=UToo
Component-14=Toolkit
Component-15=EZSetup
Result=1
[SdShowDlgEdit1-0]
szEdit1=IBM iSeries Access for Windows
Result=1
[SdStartCopy-0]
Result=1
[Application]
Name=Client Access
Version=CurrentVersion¥Selectively_Installable_Components¥EZ-Setup
Company=IBM
Lang=0009
[SdAskOptions-0]
Component-type=string
Component-count=1
Component-0=Add program folder shortcut to desktop.
```
Result=1 [SdFinishReboot-0] Result=1 BootOption=3

## **iSeries Access for Windows** のアップグレード

iSeries Access for Windows がインストールしてあり、それより新しいリリースにアップグレードしたい時 には、以下の点に注意する必要があります。

- v iSeries Access for Windows をアップグレードする際は、追加の機能をインストールしたり、あるいは機 能を除去することができます。
- v 新規リリースへのアップグレードを行えるのは、機密保護管理者権限を持つユーザーのみです。 Windows [のスケジュールされたタスク機能を](#page-46-0)リモート・アクセスで使用すると、ユーザーは機密保護管 理者権限なしで、アップグレードを行うことができます。
- v iSeries Access for Windows アップグレードで使用しているソースに、iSeries Access for Windows の前 のリリースでインストールしたコンポーネントが含まれていない場合、欠落しているコンポーネントは アップグレードの際に自動的にアンインストールされます。
- v CE2 コンポーネントは、V5R3 では使用できません。インストール・イメージに V5R3 CE3 が含まれて いると、CE2 は、アップグレードの際に CE3 に置き換えられます。インストール・イメージに CE3 が 含まれていなければ、CE2 は PC から自動的にアンインストールされます。
- v V5R2 以降、iSeries Access for Windows は、メール API (MAPI) をサポートしていません。アップグ レードの際に、MAPI は PC から自動的にアンインストールされます。 V5R1 からのアップグレード で、MAPI が、ユーザー情報を保管するシステム配布ディレクトリーに直接結合しているために使用し 続ける場合は、システム配布ディレクトリーの使用から『ディレクトリー・ソリューションとしての LDAP』の使用に移行することをお勧めします。

iSeries NetServer からアップグレードするには、 31 ページの『iSeries NetServer からの [iSeries Access for](#page-36-0) Windows [のインストール』の](#page-36-0)インストール手順に従ってください。

CD-ROM からアップグレードするには、 32 ページの『CD-ROM からの [iSeries Access for Windows](#page-37-0) のイ [ンストール』の](#page-37-0)インストール手順に従ってください。

Windows ネットワーク・ドライブからアップグレードするには、 33 ページの『Windows [ネットワーク・](#page-38-0) ドライブからの [iSeries Access for Windows](#page-38-0) のインストール』のインストール手順に従ってください。

## **LDAP** へのディレクトリー情報の公開

LDAP へディレクトリー情報を公開する場合は、次のように iSeries ナビゲーターを使用します。

- 1. 「iSeries ナビゲーター」を開きます。
- 2. システム名を右マウス・ボタンでクリックします。
- 3. 「プロパティー」を選択します。
- 4. 「ディレクトリー・サービス」タブを選択します。
- 5. LDAP ディレクトリー・サーバーに公開するユーザー情報を選択します。

iSeries ナビゲーターを使用して、ディレクトリー情報を LDAP に公開する際の詳細については、「情報を ディレクトリー・サーバーに公開する」を参照してください。

ディレクトリー情報の LDAP への公開は、文字ベースのインターフェースを使用しても行えます。文字ベ ースのインターフェースを使用したディレクトリー情報の LDAP への公開については、「alphabetic list of APIs の英字リスト」を参照してください。

LDAP および公開の概要については、[iSeries LDAP](http://www.ibm.com/eserver/iseries/ldap) (http://www.ibm.com/eserver/iseries/ldap) を参照し てください。

# **iSeries Access for Windows** を **PC** からアンインストール

iSeries Access for Windows をアンインストールするには、次のようにします。

- 1. 情報を保管し、実行中のアプリケーションを閉じます。
- 2. デスクトップで、「マイ コンピュータ」をダブルクリックします。
- 3. 「コントロール パネル」**->** 「プログラムの追加と削除」を開きます。
- 4. インストール済みプログラムのリストから「**IBM iSeries Access for Windows**」を選択して、「変更**/**削 除」 をクリックします。
- 5. 「iSeries Access for Windows セットアップ」ウィザードで、「アンインストール」を選択します。
- 6. ウィザードの指示に従います。

注**:** 完了すると、ウィザードはシャットダウンを行い、PC を再始動します。

# 第 **6** 章 関連情報

以下に、iSeries Access for Windows トピックに関連する Web サイトとオンライン・ヘルプを示します。

**Web** サイト

- IBM [ホーム・ページ](http://www.ibm.com) (http://www.ibm.com) IBM の製品、サービス、サポート、およびダウンロードに関する情報については、このサイトをご覧く ださい。
- IBM iSeries [ホーム・ページ](http://www.ibm.com/servers/eserver/iseries) (http://www.ibm.com/eserver/iseries) iSeries サーバー・ファミリーについての知識を習得してください。
- [IBM iSeries Access for Windows](http://www-1.ibm.com/servers/eserver/iseries/access/windows/) ホーム・ページ (http://www.ibm.com/eserver/iseries/access/expresslinks.htm/) iSeries Access for Windows の詳細を確認する場合は、このサイトをご覧ください。
- [IBM iSeries Access](http://www.ibm.com/eserver/iseries/access) ホーム・ページ (http://www.ibm.com/eserver/iseries/access) この Web サイトには、iSeries Access に関するオンライン製品情報が入っています。
- [iSeries Navigator](http://www.ibm.com/eserver/iseries/oper_nav) ホーム・ページ (http://www.ibm.com/eserver/iseries/oper\_nav) iSeries ナビゲーターは、Windows クライアント用の強力なグラフィカル・インターフェースです。リリ ースごとに使用可能な iSeries ナビゲーター機能を調べる場合は、この Web サイトをご覧ください。
- IBM Software [ホーム・ページ](http://www.ibm.com/software) (http://www.ibm.com/software) IBM ソフトウェア、試行およびベータ、ソフトウェア・ニュース、ソフトウェア購入に関する情報、な らびにソフトウェア・サポートの情報源として、このサイトを使用してください。
- IBM@server [iSeries Support](http://www.ibm.com/eserver/iseries/support/) (http://www.ibm.com/eserver/iseries/support/) iSeries および AS/400® 用のテクニカル・サポートおよびリソース。
- IBM Redbooks™ [ホーム・ページ](http://www.redbooks.ibm.com/) (http://www.redbooks.ibm.com) 追加のスキル、技術情報、および資料については、このサイトを参照してください。
- [IBM iSeries NetServer](http://www.ibm.com/servers/eserver/iseries/netserver/) ホーム・ページ (http://www.ibm.com/servers/eserver/iseries/netserver/) iSeries NetServer については、このサイトを参照してください。
- v [iSeries Access for Windows README](http://www.ibm.com/eserver/iseries/access/v5r3.htm) ファイル (www.ibm.com/eserver/iseries/access/v5r3.htm) 重要な情報や製品の技術的な変更については、このサイトをご覧ください。
- [Information APARs](http://www.ibm.com/servers/eserver/iseries/access/caiixe1.htm)

(http://www.ibm.com/servers/eserver/iseries/access/caiixe1.htm) プログラム診断依頼書 (APAR 情報) は、資料、オンライン情報、重大な修正情報、またはその他の情報 源にはない情報を通信するために使用される電子文書です。

## オンライン・ヘルプ

iSeries Access for Windows をインストールしたら、「ユーザーズ・ガイド」という便利な情報源をオンラ インで利用できます。このガイドは、問題の発見と訂正の手引きとなり、各種の手順が含まれています。特 定のトピックを検索するには、このガイドの索引を使用してください。ユーザーズ・ガイドは、多くの複雑 な状況の案内役となり、大部分の問題を解決するのに役立ちます。

注**:** iSeries Access for Windows のカスタム・インストールまたは 5250 ユーザー・インストールを行った 場合は、ユーザーズ・ガイドがインストールされていない場合があります。ユーザーズ・ガイドは、選 択セットアップによってインストールすることが可能です。
### 第 **3** 部 **iSeries Access for Windows:** 使用

IBM Eserver iSeries Access for Windows の特徴は、さまざまな PC と iSeries サーバー間の機能、アプリ ケーションおよびイネーブラーです。 IBM @server iSeries Access for Windows により使用可能になる機 能によって、以下のことを行うことができます。

- v .NET テクノロジーを利用して、新規の V5R3M0 IBM DB2® UDB for iSeries .NET Provider を用い て、データを読み取り、検索し、変更を行い、iSeries サーバー上のデータ・オブジェクトに対して SQL サーバー・コマンドを実行します。
- v SQL ステートメント、ストアード・プロシージャー、データ待ち行列、プログラム、およびコマンドを 使用して、クライアント/サーバー・アプリケーションを開発し、さらに OLE DB Provider を使用し て、 DB2 UDB for iSeries データベースの論理および物理ファイルへのレコード・レベルのアクセスを 行うこともできます。
- v 着信リモート・コマンド (IRC) を使用して、コマンドを、さまざまなシステムから、iSeries Access for Windows をインストールしてあるパーソナル・コンピューターに送信します。これらのコマンドは、タ ーゲット・システムで実行できます。
- v AFP Workbench Viewer およびプリンター・ドライバーを使用して、iSeries 印刷出力の管理、表示、お よび印刷を行います。
- v データ転送を使用して、PC クライアントと iSeries サーバー間でデータを転送します。 [\(iSeries Access](#page-74-0) [データ転送に関する考慮事項も](#page-74-0)参照してください。)
- v PC5250 を使用して、端末エミュレーションとプリンター・エミュレーションを利用します。
- v iSeries ナビゲーターで iSeries サーバーを管理します。 iSeries ナビゲーターにはマネージメント・セン トラルがあり、複数のサーバーを容易に管理することができます。
- v EZ セットアップおよびオペレーション・コンソールを使用して、iSeries サーバーのセットアップおよ び保守を行います。
- Open Database Connectivity (ODBC) インターフェースを使用して、データベースを処理します。
- アプリケーション・プログラミング・インターフェース (API)、関連するコード・サンプル・プログラ ム、ヘッダー・ファイル、ライブラリー・ファイル、およびプログラマーズ・ツールキットで使用でき る文書などのアプリケーション開発リソースを使用します。
- v iSeries Support for Windows Network Neighborhood (iSeries NetServer) によるファイルおよび印刷サービ ス機能を使用します。

IBM @server iSeries Access for Windows の使用に関する詳細な説明については、製品に付属しているオン ライン・ヘルプ・システムである「**IBM** Eserver **iSeries Access for Windows User's Guide**」を参照して ください。

# <span id="page-74-0"></span>第 **7** 章 **iSeries Access** データ転送に関する考慮事項

以下に、新しい V5R3 データ転送サポートを正常に利用するのに役立つ、いくつかのトピックを示しま す。

- v 『ユニコード・テキスト・ファイルの iSeries への転送』
- v 『リモート・データ転送に使用可能な RXFERPCB』
- 70 ページの『[iSeries Access on Windows 9x](#page-75-0) および NT の初期バージョンでの V5R3M0 データ転送要 [求の使用』](#page-75-0)
- v 70 ページの『ユニコード文字は Windows NT [では正しく表示または印刷されないことがある』](#page-75-0)

### ユニコード・テキスト・ファイルの **iSeries** への転送

**iSeries** へのデータ転送 では、正しいファイル・エンコード方式の選択を試みることで、ユニコード・テキ スト・ファイルを iSeries に転送する処理を単純化しようとしています。データ転送では、ユニコード・テ キスト・ファイルの先頭の 2 から 3 バイト中のバイト・オーダー・マーク (BOM) を探すことによって、 これを行います。 BOM は、ユニコード・テキスト・ファイルが、UTF-8、ユニコード (リトル・エンディ アン)、あるいは ユニコード・ビッグ・エンディアンのいずれでエンコードされているかを示しています。 **iSeries** へのデータ転送は、ファイル内で BOM を検出すると、それを自動的にユーザー用のエンコード方 式に変更します。ファイル内に BOM がない場合は、「iSeries ファイル詳細 (File Details) 」画面の「か ら変換 (Translate from)」オプションを、正しいエンコード方式に手動で設定する必要があります。

注**:** デフォルトでは、**iSeries** からのデータ転送が、バイト・オーダー・マークをユニコード・テキスト・ ファイルに追加します。 Microsoft Notepad などのほかのアプリケーションでも、ファイルがユニコー ド・フォーマットに保存される際に、バイト・オーダー・マークを追加します。

## リモート・データ転送に使用可能な **RXFERPCB**

新しいツールの RXFERPCB.EXE が、iSeries Access for Windows データ転送に追加されて、iSeries から の着信リモート・コマンドおよび RUNRMTCMD 経由のリモート・データ転送に役立ちます。 RXFERPCB は、iSeries Access for Windows がインストールされている同じディレクトリー内にありま す。

RXFERPCB は、コマンド行でユーザー ID とパスワードを指定できる点を除き、RTOPCB および RFROMPCB に非常に似ています。これは、RTOPCB および RFROMPCB でリモート転送を試みる際に典 型的なリモート・サインオンの問題を軽減するのに役立ちます。 RXFERPCB を実行する場合は、転送要 求プロファイル名、ユーザー ID、およびパスワードを指定します。埋め込みブランクを含むパラメーター がある場合は、二重引用符で囲む必要があります。以下に、RXFERPCB の呼び出し例とそのパラメーター を示します。

### **RXFERPCB** 要求のユーザー **ID** とパスワード

パラメーター:

- v 要求 任意の Client Access のアップロードまたはダウンロード要求タイプ .DTF、 .DTT、 .TTO、または .TFR の完全修飾ファイル名。
- v ユーザー **ID** 要求で指定されたシステムの有効な iSeries ユーザー・プロファイル。
- パスワード 指定されたユーザー・プロファイルの有効なパスワード。

<span id="page-75-0"></span>例:

- v rxferpcb c:¥transfers¥payroll.dtf myuserID mypassword
- v rxferpcb ″d:¥saved transfers¥putinventory.tto″ myuserID ″My pass phrase″

### **iSeries Access on Windows 9x** および **NT** の初期バージョンでの **V5R3M0** データ転送要求の使用

iSeries Access データ転送の V5R3M0 バージョンによって作成された、デフォルト転送の **iSeries** への転 送データ (.DTT) および **iSeries** からの転送データ (.DTF) 転送要求プロファイルが、ユニコード文字をサ ポートするように更新されました。その結果、これらの要求を、Windows 9x または Windows NT プラッ トフォームで稼動している、iSeries Access の以前のバージョン (たとえば、リリース V5R1M0) で使用す ると、正しく処理されません。これは、データ転送が使用する Windows ファイル処理ルーチン内の欠陥に よるものです。この環境でデフォルトの V5R3M0 転送要求をロードすると、予測不能の結果を招きます。 iSeries Access for Windows の以前のバージョンが使用できる転送要求を作成するために、オプションがデ ータ転送に追加されて、以前のバージョンと互換性のあるフォーマットで要求を保管できるようになりまし た。この動作が必要な場合は、**iSeries** へのデータ転送または **iSeries** からのデータ転送「ファイル」メニ ューから「別名保存 (Save As...)」を選択して、「タイプを別名保存 (Save as type)」をバージョン 1.0 (.DTT) かバージョン 1.2 (.DTF) のフォーマットに変更して、要求を保管します。さらに、バージョン 1.x フォーマットでの転送要求は、新しいフォーマットが指定されない限り、引き続きそのフォーマットで保管 されます。要求をバージョン 1.x フォーマットで再保管する際、データ転送が要求を新規フォーマットで 保管するよう推奨する場合は、警告ダイアログが表示されます。警告ダイアログでは、要求を新規フォーマ ットで保管することもできます。

### ユニコード文字は **Windows NT** では正しく表示または印刷されないことが ある

データ転送は、ユニコード文字セットを完全にサポートするように拡張されました。しかし、場合によって は、必ずしもすべての文字が正しく表示されるとは限りません。この問題は、Windows NT システムでは 非常に一般的であり、Windows 2000 や Windows XP のような新しいオペレーティング・システムでは稀 です。最も簡単な解決策は、有効性の高いユニコード文字セットか、データ内に存在する可能性の高い文字 を含むディスプレイまたはプリンター・フォントを選択することです。 Windows NT システムの「Lucida Sans Unicode」のフォントは、しばしばデータ転送が選択するデフォルト・フォントより多くの文字を表示 します。ただし、このフォントは、システムによっては使用できない場合もあります。

# 第 **4** 部 付録

# 付録 **A.** 特記事項

本書は米国 IBM が提供する製品およびサービスについて作成したものです。

本書に記載の製品、サービス、または機能が日本においては提供されていない場合があります。日本で現在 利用可能な製品、およびサービスについては、日本 IBM の営業担当員にお尋ねください。本書で IBM 製 品、プログラム、またはサービスに言及していても、その IBM 製品、プログラム、またはサービスのみが 使用可能であることを意味するものではありません。これらに代えて、IBM の知的所有権を侵害すること のない、機能的に同等の製品、プログラム、またはサービスを使用することができます。ただし、IBM 以 外の製品とプログラムの操作またはサービスの評価および検証は、お客様の責任で行っていただきます。

IBM は、本書に記載されている内容に関して特許権 (特許出願中のものを含む) を保有している場合があ ります。本書の提供は、お客様にこれらの特許権について実施権を許諾することを意味するものではありま せん。実施権についてのお問い合わせは、書面にて下記宛先にお送りください。

〒106-0032 東京都港区六本木 3-2-31 IBM World Trade Asia Corporation Licensing

以下の保証は、国または地域の法律に沿わない場合は、適用されません。 IBM およびその直接または間接 の子会社は、本書を特定物として現存するままの状態で提供し、商品性の保証、特定目的適合性の保証およ び法律上の瑕疵担保責任を含むすべての明示もしくは黙示の保証責任を負わないものとします。国または地 域によっては、法律の強行規定により、保証責任の制限が禁じられる場合、強行規定の制限を受けるものと します。

この情報には、技術的に不適切な記述や誤植を含む場合があります。本書は定期的に見直され、必要な変更 は本書の次版に組み込まれます。 IBM は予告なしに、随時、この文書に記載されている製品またはプログ ラムに対して、改良または変更を行うことがあります。

本書において IBM 以外の Web サイトに言及している場合がありますが、便宜のため記載しただけであ り、決してそれらの Web サイトを推奨するものではありません。それらの Web サイトにある資料は、こ の IBM 製品の資料の一部ではありません。それらの Web サイトは、お客様の責任でご使用ください。

IBM は、お客様が提供するいかなる情報も、お客様に対してなんら義務も負うことのない、自ら適切と信 ずる方法で、使用もしくは配布することができるものとします。

本プログラムのライセンス保持者で、(i) 独自に作成したプログラムとその他のプログラム(本プログラム を含む)との間での情報交換、および (ii) 交換された情報の相互利用を可能にすることを目的として、本 プログラムに関する情報を必要とする方は、下記に連絡してください。

IBM Corporation Software Interoperability Coordinator, Department 49XA 3605 Highway 52 N Rochester, MN 55901 U.S.A.

本プログラムに関する上記の情報は、適切な使用条件の下で使用することができますが、有償の場合もあり ます。

本書で説明されているライセンス・プログラムまたはその他のライセンス資料は、IBM 所定のプログラム 契約の契約条項、IBM プログラムのご使用条件、またはそれと同等の条項に基づいて、 IBM より提供さ れます。

この文書に含まれるいかなるパフォーマンス・データも、管理環境下で決定されたものです。そのため、他 の操作環境で得られた結果は、異なる可能性があります。一部の測定が、開発レベルのシステムで行われた 可能性がありますが、その測定値が、一般に利用可能なシステムのものと同じである保証はありません。さ らに、一部の測定値が、推定値である可能性があります。実際の結果は、異なる可能性があります。お客様 は、お客様の特定の環境に適したデータを確かめる必要があります。

IBM 以外の製品に関する情報は、その製品の供給者、出版物、もしくはその他の公に利用可能なソースか ら入手したものです。IBM は、それらの製品のテストは行っておりません。したがって、他社製品に関す る実行性、互換性、またはその他の要求については確証できません。 IBM 以外の製品の性能に関する質問 は、それらの製品の供給者にお願いします。

#### 著作権使用許諾:

本書には、様々なオペレーティング・プラットフォームでのプログラミング手法を例示するサンプル・アプ リケーション・プログラムがソース言語で掲載されています。お客様は、サンプル・プログラムが書かれて いるオペレーティング・プラットフォームのアプリケーション・プログラミング・インターフェースに準拠 したアプリケーション・プログラムの開発、使用、販売、配布を目的として、いかなる形式においても、 IBM に対価を支払うことなくこれを複製し、改変し、配布することができます。このサンプル・プログラ ムは、あらゆる条件下における完全なテストを経ていません。従って IBM は、これらのサンプル・プログ ラムについて信頼性、利便性もしくは機能性があることをほのめかしたり、保証することはできません。お 客様は、IBM のアプリケーション・プログラミング・インターフェースに準拠したアプリケーション・プ ログラムの開発、使用、販売、配布を目的として、いかなる形式においても、IBM に対価を支払うことな くこれを複製し、改変し、配布することができます。

### 商標

以下は、IBM Corporation の商標です。

AFP AS/400 Client Access e (ロゴ) e(ロゴ)server eServer IBM iSeries OS/400 Redbooks

Lotus および 1-2-3 は、IBM Corporation の商標です。

Microsoft、Windows、Windows NT および Windows ロゴは、Microsoft Corporation の米国およびその他の 国における商標です。

Java およびすべての Java 関連の商標およびロゴは、Sun Microsystems, Inc. の米国およびその他の国にお ける商標または登録商標です。

UNIX は、The Open Group の米国およびその他の国における登録商標です。

他の会社名、製品名およびサービス名等はそれぞれ各社の商標です。

### 資料に関するご使用条件

お客様がダウンロードされる資料につきましては、以下の条件にお客様が同意されることを条件にその使用 が認められます。

個人使用**:** この資料は、すべての著作権表示その他の所有権表示をしていただくことを条件に、非商業的な 個人による使用目的に限り複製することができます。ただし、IBM の明示的な承諾をえずに、これらの資 料またはその一部について、二次的著作物を作成したり、配布 (頒布、送信を含む) または表示 (上映を含 む) することはできません。

商業的使用**:** この資料は、すべての著作権表示その他の所有権表示をしていただくことを条件に、お客様の 企業内に限り、複製、配布、および表示することができます。ただし、IBM の明示的な承諾をえずにこの 資料の二次的著作物を作成したり、お客様の企業外で資料またはその一部を複製、配布、または表示するこ とはできません。

ここで明示的に許可されているもの以外に、情報、データ、ソフトウェア、またはその他の知的所有権に対 するいかなる許可、ライセンス、または権利を明示的にも黙示的にも付与するものではありません。

資料の使用が IBM の利益を損なうと判断された場合や、上記の条件が適切に守られていないと判断された 場合、IBM はいつでも自らの判断により、ここで与えた許可を撤回できるものとさせていただきます。

お客様がこの情報をダウンロード、輸出、または再輸出する際には、米国のすべての輸出入関連法規を含 む、すべての関連法規を遵守するものとします。IBM は、この資料の内容についていかなる保証もしませ ん。これらの資料は、特定物として現存するままの状態で提供され、商品性の保証、第三者の権利の不侵害 の保証、特定目的適合性の保証および法律上の瑕疵担保責任を含むすべての明示もしくは黙示の保証責任な しで提供されます。

これらの資料の著作権はすべて、IBM Corporation に帰属しています。

お客様が、このサイトから資料をダウンロードまたは印刷することにより、これらの条件に同意されたもの とさせていただきます。

# 付録 **B.** コードに関する特記事項

IBM は、お客様に、すべてのプログラム・コードのサンプルを使用することができる非独占的な著作使用 権を許諾します。お客様は、このサンプル・コードから、お客様独自の特別のニーズに合わせた類似のプロ グラムを作成することができます。

強行法規で除外を禁止されている場合を除き、IBM、そのプログラム開発者、および供給者は「プログラ ム」および「プログラム」に対する技術的サポートがある場合にはその技術的サポートについて、商品性の 保証、特定目的適合性の保証および法律上の瑕疵担保責任を含むすべての明示もしくは黙示の保証責任を負 わないものとします。

IBM、そのプログラム開発者、または供給者は、いかなる場合においてもその予見の有無を問わず、以下に 対する責任を負いません。

- 1. データの喪失、または損傷。
- 2. 特別損害、付随的損害、間接損害、または経済上の結果的損害
- 3. 逸失した利益、ビジネス上の収益、あるいは節約すべかりし費用

国または地域によっては、法律の強行規定により、上記の責任の制限が適用されない場合があります。

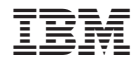

Printed in Japan